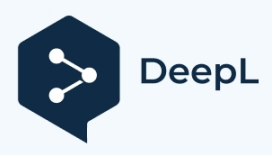

Abbonati a DeepL Pro per tradurre file di maggior Per ulteriori informazioni, visita www.DeepL.com

# **Telecamera di rete termica**

# Manuale d'uso

Prima di mettere in funzione l'apparecchio, leggere attentamente le presenti istruzioni e conservarle per ulteriori riferimenti.

Nel presente manuale si possono trovare i seguenti simboli o parole.

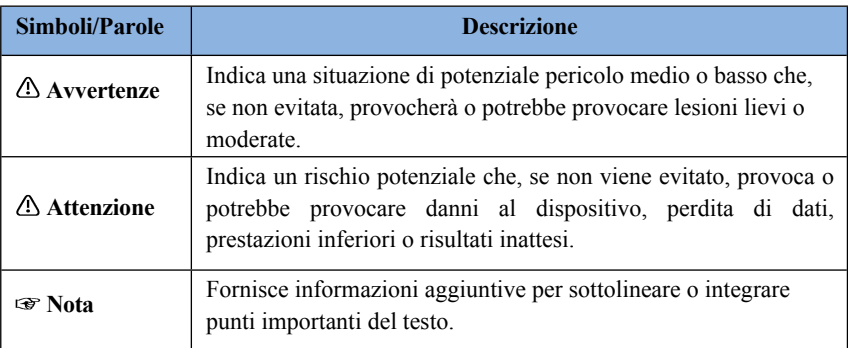

#### **Informazioni sul manuale**

■ Ouesto manuale è adatto a molti modelli. Tutti gli esempi, le schermate, le figure, i grafici e le illustrazioni utilizzati nel manuale sono a scopo di riferimento e i prodotti reali potrebbero essere diversi da quelli originali.

diverso da quello del presente Manuale.

- Leggere attentamente il presente manuale d'uso per garantire un utilizzo corretto e sicuro del dispositivo.
- ◼ Nella misura massima consentita dalla legge, i prodotti descritti nel presente manuale (compresi hardware, software, firmware, ecc.) sono forniti "COSÌ COME SONO". Le informazioni contenute in

questo documento (compresi gli URL e altri dati di riferimento del sito Internet) è soggetto a modifiche senza preavviso. Il presente manuale può contenere errori tecnici o di stampa. Queste informazioni saranno aggiornate periodicamente e le modifiche saranno aggiunte all'ultima versione del manuale senza preavviso.

### **Utilizzo del prodotto**

- Ouesto prodotto non deve essere utilizzato per scopi illegali.
- ◼ L'azienda non consente a nessuno di utilizzare i prodotti dell'azienda per violare la privacy, le informazioni personali e i diritti di ritratto di altri. L'utente non deve utilizzare questo

prodotto per qualsiasi uso illegale o proibito ai sensi dei presenti termini, condizioni e dichiarazioni. Durante l'utilizzo di questo prodotto, l'utente non dovrà danneggiare, disattivare, sovraccaricare o ostruire in alcun modo l'hardware di questo prodotto, né interferire con l'utilizzo di questo prodotto da parte di altri utenti. Inoltre, l'utente non deve tentare di utilizzare il prodotto o il software tramite hacking, furto della password o qualsiasi altro mezzo.

### **Sicurezza elettrica**

■ Ouesto prodotto deve essere alimentato da un'unità di alimentazione elencata, contrassegnata con "Limited Power Source" (fonte di alimentazione limitata), "LPS" sull'unità, con uscita nominale minima di 12 $\dot{V}/2$  A o POE 48V/350mA o

AC24V (a seconda dei modelli), altitudine di funzionamento non superiore a 2000m e Tma=60°C.

◼ Per quanto riguarda le modalità con funzione PoE, si ritiene che la funzione dell'ITE oggetto di studio secondo lo standard IEC 60950-1 non richieda la connessione a una rete Ethernet.

con instradamento verso l'impianto esterno, compreso l'ambiente del campus e l'ITE

deve essere collegato solo alle reti PoE senza instradamento verso l'impianto esterno.

- ◼ Una manipolazione e/o installazione non corretta può comportare il rischio di incendi o scosse elettriche.
- ◼ Il prodotto deve essere messo a terra per ridurre il rischio di scosse elettriche.
- $\Delta$  Attenzione: Indossare guanti antistatici o scaricare l'elettricità statica prima di rimuovere l'apparecchio.

bolla o il coperchio della fotocamera.

◼ Attenzione: Non fornire contemporaneamente due fonti di alimentazione al dispositivo, se non diversamente specificato; ciò potrebbe causare danni al dispositivo!

### **Ambiente**

- Durante il trasporto, l'immagazzinamento e l'installazione non sono consentite forti sollecitazioni, vibrazioni violente o esposizione all'acqua.
- Evitare di puntare la fotocamera direttamente verso oggetti estremamente luminosi, come il sole, per non danneggiare il sensore di immagine.
- Tenere lontano da fonti di calore come termosifoni, radiatori, stufe, ecc.
- Non esporre il prodotto al flusso d'aria diretto di un condizionatore.
- ◼ Non collocare il dispositivo in ambienti umidi, polverosi, estremamente caldi o freddi, né in luoghi con forti radiazioni elettromagnetiche o con illuminazione instabile.
- ◼ Assicurarsi che nessuna superficie riflettente sia troppo vicina all'obiettivo della telecamera. La luce IR proveniente d a l l a fotocamera potrebbe riflettersi sull'obiettivo, causando una sfocatura dell'immagine.

### **Funzionamento e manutenzione quotidiana**

- All'interno non vi sono parti riparabili dall'utente. Se il prodotto non funziona correttamente, rivolgersi al centro di assistenza più vicino.
- ◼ Prima di iniziare qualsiasi intervento di manutenzione, spegnere il dispositivo e scollegare il cavo di alimentazione.
- $\Delta$  Attenzione: Tutte le operazioni di verifica e riparazione devono essere eseguite da personale qualificato.
- Non toccare il componente ottico del sensore CMOS. È possibile utilizzare un soffiatore per pulire la polvere sulla superficie dell'obiettivo.
- ◼ Per pulire il dispositivo, utilizzare sempre un panno morbido e asciutto. Se la polvere è eccessiva, l'uso di un panno per la pulizia (ad esempio, un panno) può causare una scarsa funzionalità IR e/o un riflesso IR.
- $\blacksquare$  Il coperchio della cupola è un dispositivo ottico, quindi non toccare o pulire

direttamente la superficie del coperchio durante l'installazione e l'uso. Per la polvere, utilizzare una spazzola morbida senza olio o un asciugacapelli per rimuoverla. delicatamente; in caso di grasso o impronte digitali, utilizzare un panno di cotone privo di olio o carta imbevuta di detergente per pulire dal centro della lente verso l'esterno. Cambiare il panno e passarlo più volte se è

non abbastanza pulito.

# **Protezione della privacy**

⚫ Quando si installano telecamere in aree pubbliche, è necessario fornire un avviso in modo ragionevole ed efficace e chiarire la portata del monitoraggio.

⚫ In qualità di utente del dispositivo o di responsabile del trattamento dei dati, potreste raccogliere i dati personali di altre persone, come il volto, il numero di targa dell'auto, ecc. Di conseguenza, dovrete attuare le misure ragionevoli e necessarie per proteggere i diritti e gli interessi legittimi di altre persone, evitando la fuga di dati e l'uso improprio, tra cui, a titolo esemplificativo ma non esaustivo, l'istituzione di un controllo degli accessi, la fornitura di un avviso chiaro e visibile per informare le persone dell'esistenza dell'area di sorveglianza, la fornitura delle informazioni necessarie per la sorveglianza.

informazioni di contatto e così via.

# **Dichiarazione di non responsabilità**

⚫ Per quanto riguarda il prodotto con accesso a Internet, l'uso del prodotto è interamente a rischio dell'utente. La nostra azienda non è responsabile di operazioni anomale, perdite di privacy o altri danni derivanti da attacchi informatici, attacchi di hacker, ispezioni di virus o altri rischi per la sicurezza di Internet; tuttavia, la nostra azienda fornirà un supporto tecnico tempestivo se necessario.

⚫ Le leggi sulla sorveglianza variano da paese a paese. Prima di utilizzare questo prodotto per scopi di sorveglianza, verificare le leggi vigenti nella propria regione. Non ci assumiamo la responsabilità di eventuali conseguenze derivanti da operazioni illegali.

## **Raccomandazioni sulla sicurezza informatica**

⚫ Utilizzare una password forte. La password deve contenere almeno 8 caratteri o una combinazione di caratteri, numeri e lettere maiuscole e minuscole.

⚫ Cambiare regolarmente le password dei dispositivi per garantire che solo gli utenti autorizzati possano accedere al sistema (il tempo consigliato è di 90 giorni).

⚫ Si consiglia di modificare le porte predefinite del servizio (come HTTP-80, HTTPS-443, ecc.) per ridurre il rischio di accesso da parte di estranei.

⚫ Si consiglia di impostare il firewall del router. Si noti però che alcune porte importanti non possono essere chiuse (come la porta HTTP, la porta HTTPS e la porta dati).

⚫ Non si consiglia di esporre il dispositivo alla rete pubblica. Se è necessario esporre il dispositivo alla rete pubblica, impostare il firewall hardware esterno e il relativo criterio di firewall.

⚫ Non si consiglia di utilizzare le funzioni v1 e v2 di SNMP.

⚫ Per migliorare la sicurezza dell'accesso dei client WEB, creare un certificato TLS per abilitare l'HTTPS.

⚫ Utilizzare l'elenco bianco e nero per filtrare l'indirizzo IP. In questo modo si impedisce l'accesso al sistema a tutti, tranne che agli indirizzi IP specificati.

⚫ Se si aggiungono più utenti, limitare le funzioni degli account guest.

⚫ Se si attiva l'UPnP, si cercherà automaticamente di inoltrare le porte del router o del modem. È davvero molto comodo per gli utenti, ma aumenta il rischio di perdita di dati quando il sistema inoltra automaticamente le porte. Si consiglia di disattivare UPnP quando la funzione è

non utilizzati in applicazioni reali.

⚫ Controllare il registro. Se volete sapere se il vostro dispositivo è stato visitato da utenti non autorizzati o meno, potete controllare il registro. Il registro di sistema mostra quali indirizzi IP sono stati utilizzati per accedere al sistema e quali accessi sono stati effettuati.

# **Informazioni normative**

### **Informazioni FCC**

Tenere presente che cambiamenti o modifiche non espressamente approvati dalla parte responsabile della conformità possono invalidare l'autorizzazione dell'utente a utilizzare l'apparecchiatura.

### **1. Conformità FCC**

Questa apparecchiatura è stata testata ed è risultata conforme ai limiti previsti per i dispositivi digitali di Classe B, ai sensi della Parte 15 delle norme FCC. Questi limiti sono concepiti per fornire una protezione ragionevole contro le interferenze dannose in un'installazione residenziale. Questa apparecchiatura genera, utilizza e può irradiare energia a radiofrequenza e, se non installata e utilizzata secondo le istruzioni, può causare interferenze dannose alle comunicazioni radio. Tuttavia, non è possibile garantire che non si verifichino interferenze in una particolare installazione. Se questa apparecchiatura causa interferenze dannose alla ricezione radiotelevisiva, che possono essere determinate spegnendo e riaccendendo l'apparecchiatura, l'utente è invitato a cercare di correggere l'interferenza con una o più delle seguenti misure:

- ⚫ Riorientare o riposizionare l'antenna ricevente.
- ⚫ Aumentare la distanza tra l'apparecchiatura e il ricevitore.
- ⚫ Collegare l'apparecchio a una presa di corrente su un circuito diverso da quello a cui è collegato il ricevitore.
- ⚫ Consultare il rivenditore o un tecnico radiotelevisivo esperto.
- **2. Condizioni FCC:**
- ⚫ Questo dispositivo è conforme alla parte 15 delle norme FCC. Il funzionamento di questo prodotto è soggetto alle due condizioni seguenti:
- ⚫ Questo dispositivo non può causare interfacce dannose.
- ⚫ Questo dispositivo deve accettare qualsiasi interferenza ricevuta, comprese quelle che possono causare un funzionamento indesiderato.

### **RoHS**

I prodotti sono stati progettati e fabbricati in conformità alla direttiva RoHS 2011/65/UE e alla sua modifica, la direttiva UE 2015/863 sulla restrizione dell'uso di determinate sostanze pericolose nelle apparecchiature elettriche ed elettroniche.

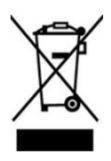

2012/19/UE (direttiva RAEE): La direttiva sui rifiuti di apparecchiature elettriche ed elettroniche (direttiva RAEE). Per migliorare la gestione ambientale dei RAEE, è essenziale migliorare la raccolta, il trattamento e il riciclaggio dei prodotti elettronici a fine vita. Pertanto, il prodotto contrassegnato da questo simbolo deve essere smaltito in modo responsabile.

[Direttiva 94/62/CE:](https://eur-lex.europa.eu/legal-content/EN/TXT/?uri=CELEX%3A01994L0062-20150526) la direttiva mira alla gestione degli imballaggi e dei rifiuti di imballaggio e alla tutela dell'ambiente. Gli imballaggi e i rifiuti di imballaggio del prodotto di cui al presente manuale devono essere smaltiti in appositi punti di raccolta per un corretto riciclaggio e per la tutela dell'ambiente.

REACH (EC1907/2006): Il REACH riguarda la registrazione, la valutazione, l'autorizzazione e la restrizione delle sostanze chimiche e mira a garantire un elevato livello di protezione della salute umana e dell'ambiente attraverso una migliore e più tempestiva identificazione delle proprietà intrinseche delle sostanze chimiche. Il prodotto oggetto del presente manuale è conforme alle norme e ai regolamenti del REACH. Per ulteriori informazioni sul REACH, consultare i siti web della DG GROWTH o dell'ECHA.

# Indice dei contenuti

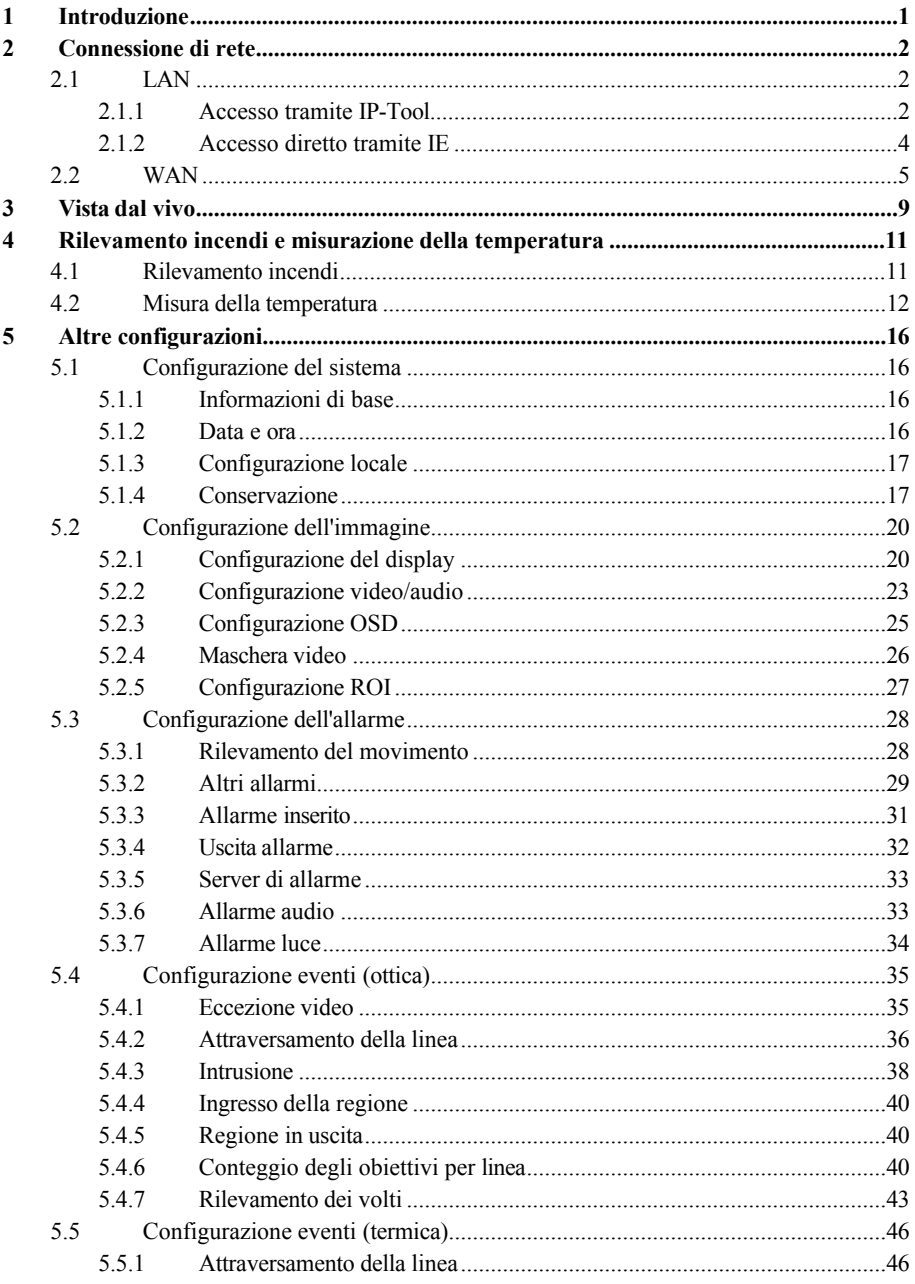

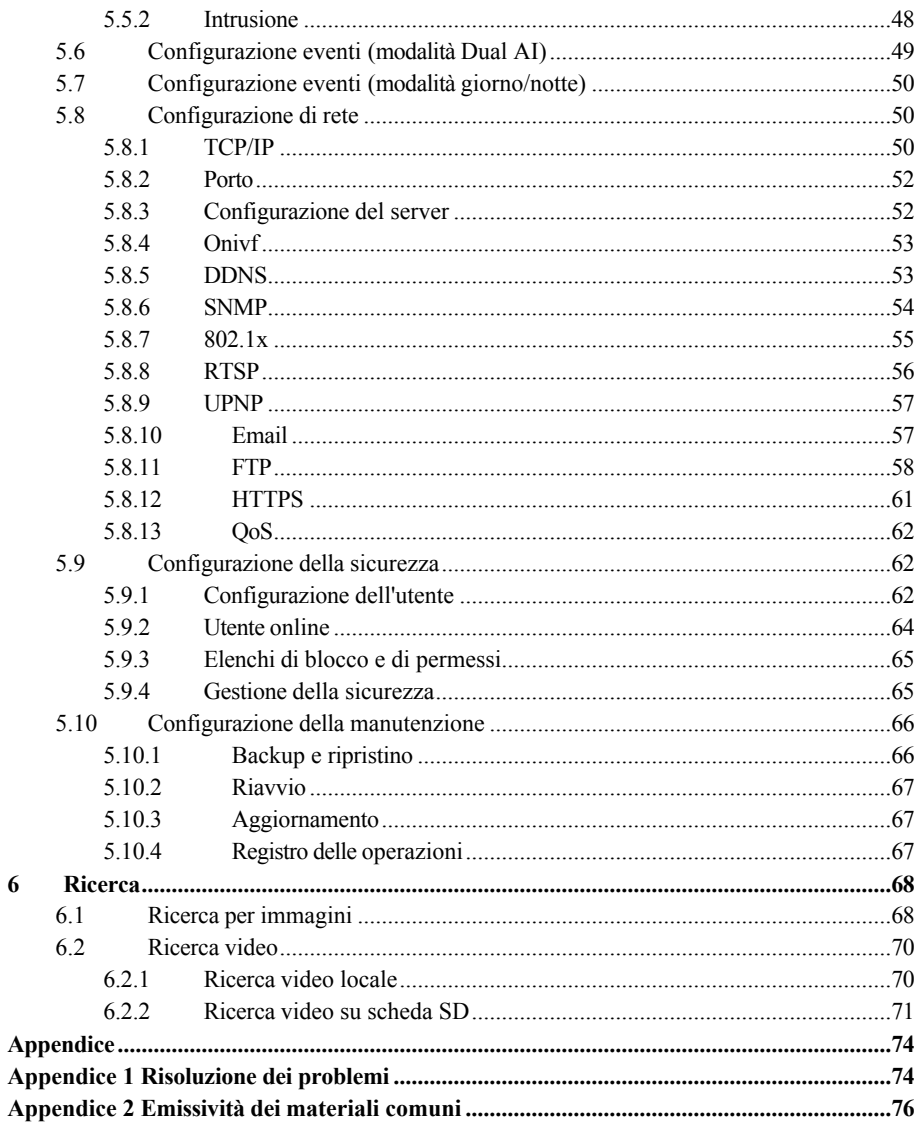

## **1 Introduzione**

### **Caratteristiche principali**

#### **Termico:**

- ⚫ Risoluzione: 256×192 / 384×288
- Intervallo di temperatura:  $-20^{\circ}$ C $\sim$ 150 $^{\circ}$ C
- Multi-palette: bianco caldo, nero caldo, rosso ossido di ferro, ecc.
- ⚫ Segnalazione acustica e luminosa, allarme di eccezione di temperatura, rilevamento di incendi
- ⚫ Rilevamento delle intrusioni (classificazione persone/veicoli a motore), rilevamento

dell'attraversamento di linee (classificazione persone/veicoli a motore)

#### **Ottica: un'ottica**

- ⚫ Risoluzione: 5MP (2592×1944)
- Commutazione automatica ICR, vera visione giorno/notte

⚫ 3D DNR, WDR reale (120dB), HLC, BLC, Smart IR, correzione dell'immagine di distorsione, ROI ecc.

⚫ Analisi intelligente: rilevamento delle intrusioni (uomo/veicolo a motore/veicolo non a motore). classificazione), rilevamento dell'attraversamento di linee (classificazione persone/veicoli a motore/veicoli non a motore), rilevamento di eccezioni video, conteggio di bersagli (classificazione persone/veicoli a motore/veicoli non a motore), rilevamento di volti, acquisizione di volti

Browser web disponibili: IE (plug-in necessario)/ Firefox/Edge/Safari/Google Chrome Si consiglia di utilizzare la versione più recente di questi browser. La visualizzazione del menu e il funzionamento della fotocamera possono essere leggermente diversi utilizzando il browser con o senza plug-in. L'installazione del plug-in consente di visualizzare un maggior numero di funzioni della telecamera. Collegare la telecamera IP via LAN o WAN. Prendiamo ad esempio solo il browser IE. I dettagli sono i seguenti:

### <span id="page-11-0"></span>**2.1 LAN**

Nella LAN, esistono due modi per accedere alla IP-Cam: 1. accesso tramite IP-Tool; 2. accesso diretto tramite il browser IE.

### <span id="page-11-1"></span>**2.1.1 Accesso tramite IP - Tool**

Connessione di rete:

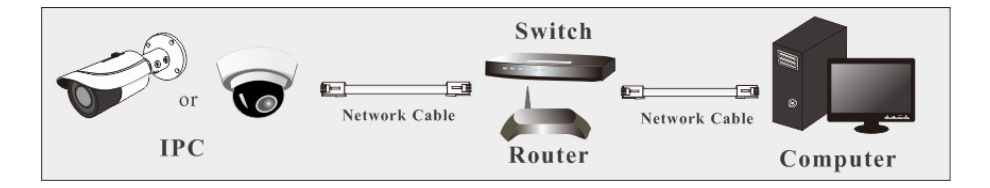

① Assicurarsi che il PC e la IP-Cam siano collegati alla LAN e che IP-Tool sia installato nel PC dal CD.

② Fare doppio clic sull'icona IP-Tool sul desktop per eseguire questo software, come mostrato di seguito:

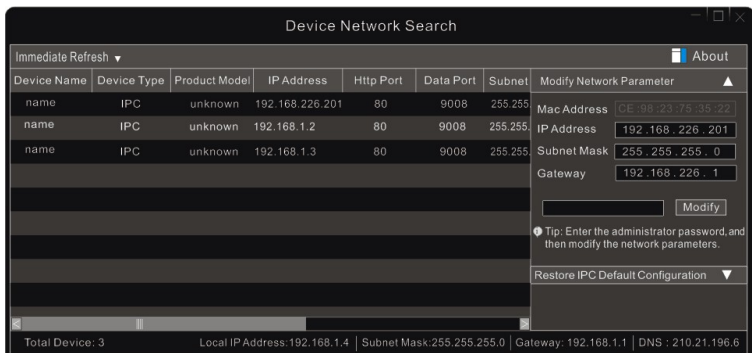

L'indirizzo IP predefinito della telecamera è *192.168.226.201***.**

③ Fare doppio clic sull'indirizzo IP e il sistema visualizzerà il browser IE per connettersi a IP-CAM. Dopo aver letto l'informativa sulla privacy, controllare e fare clic su "Già letto". Quindi attivare il dispositivo.

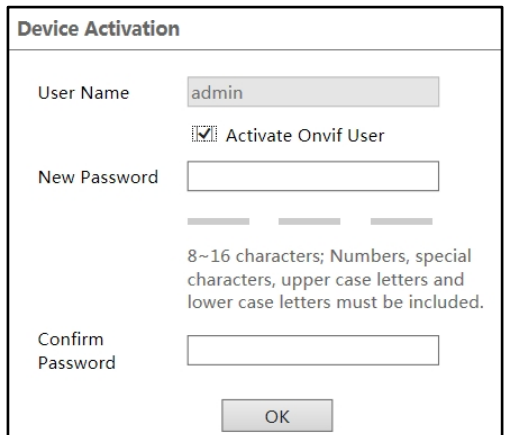

Definire autonomamente la password di admin in base al suggerimento.

Se "Attiva utente ONVIF" è abilitato, l'utente ONVIF può essere attivato simultaneamente. Quando si collega la telecamera tramite il protocollo ONVIF nella piattaforma di terze parti, è possibile utilizzare il nome utente predefinito e la password impostata sopra per la connessione.

Seguire quindi le indicazioni per scaricare, installare ed eseguire il controllo Active X, se richiesto. Ricollegare la fotocamera tramite il browser IE e apparirà una finestra di accesso.

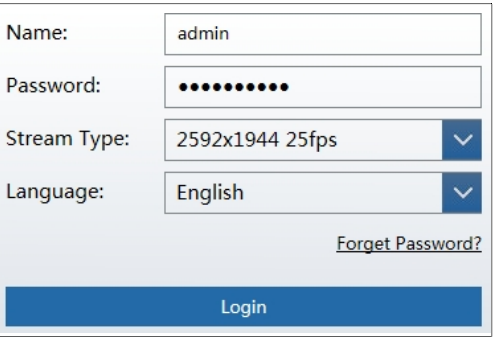

Inserire il nome utente (admin) e la password. Quindi selezionare il tipo di flusso e la lingua desiderata.

Tipo di flusso: Il plug-in free live view supporta solo la risoluzione 1080P o inferiore.

Le domande di sicurezza devono essere impostate dopo aver fatto clic sul pulsante "Login". È molto importante per reimpostare la password. Ricordare le risposte.

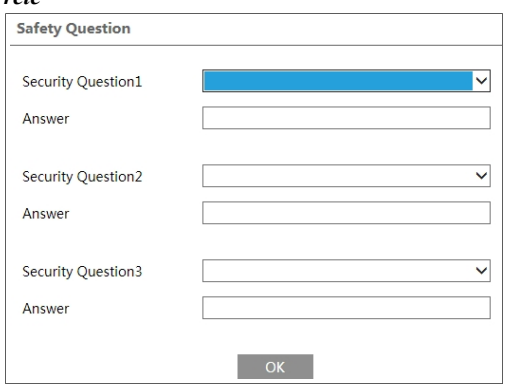

Se si dimentica la password di amministrazione, è possibile reimpostarla facendo clic su Dimentica password nella pagina di accesso. Poi è possibile reimpostare la password in base alle domande e alle risposte di sicurezza impostate. È possibile impostare la domanda di sicurezza dell'account durante l'attivazione, oppure andare su

, fare clic su Safety Question, selezionare le domande sulla sicurezza e inserire le risposte.

### <span id="page-13-0"></span>**2.1.2 Accesso diretto tramite IE**

Le impostazioni di rete predefinite sono quelle indicate di seguito:

Indirizzo IP: **192.168.226.201** Maschera di sottorete: **255.255.255.0** Gateway: **192.168.226.1** HTTP: **80** Porta dati: **9008**

Quando si accede alla telecamera per la prima volta, utilizzare le impostazioni predefinite di cui sopra. Collegare direttamente la telecamera al computer tramite il cavo di rete.

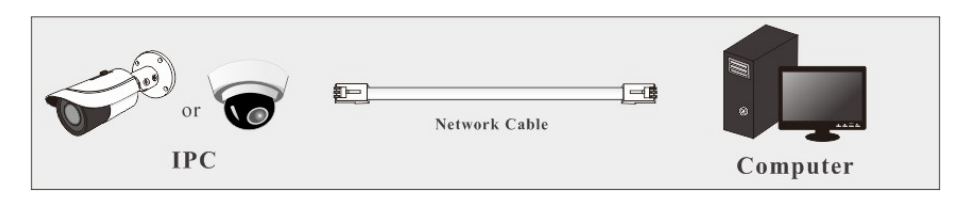

① Impostare manualmente l'indirizzo IP del PC e il segmento di rete deve essere uguale a quello del PC.

le impostazioni predefinite della telecamera IP. Aprire il Centro connessioni di rete e condivisione. Fare clic su "Connessione area locale" per visualizzare la seguente finestra.

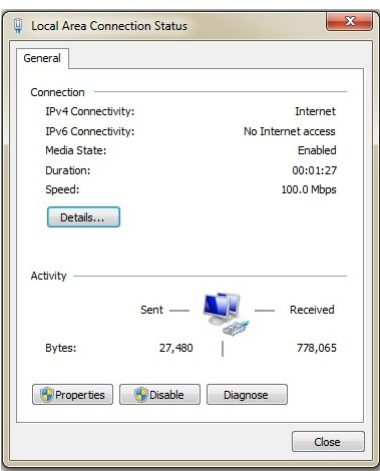

Selezionare "Proprietà" e poi selezionare il protocollo Internet in base alla situazione attuale (ad esempio: IPv4). Quindi, fare clic sul pulsante "Proprietà" per impostare la rete del PC.

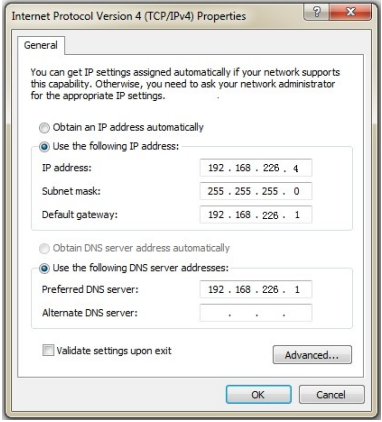

- ② Aprire il browser IE e inserire l'indirizzo predefinito dell'IP-CAM e confermare.
- ③ Seguire le indicazioni per scaricare e installare il controllo Active X.
- ④ Immettere il nome utente e la password nella finestra di login e poi inserire per visualizzare.

### <span id="page-14-0"></span>**2.2 WAN**

⮚ **Accesso attraverso il router o il server virtuale**

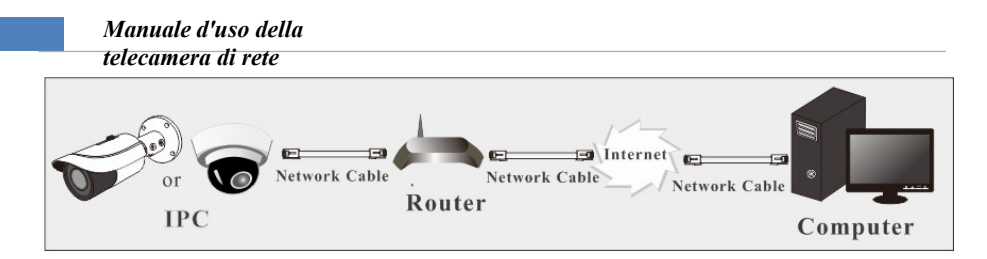

① Assicurarsi che la telecamera sia collegata alla rete locale, quindi accedere alla telecamera tramite LAN e andare al menu **DODODO->DODODO->DODO** per impostare il numero di porta.

| <b>HTTP Port</b>  | 80   |
|-------------------|------|
| <b>HTTPS Port</b> | 443  |
| Data Port         | 9008 |
| <b>RTSP Port</b>  | 554  |

**Impostazione della porta**

② Accedere al menu Config NetworkTCP/IP per modificare l'indirizzo IP.

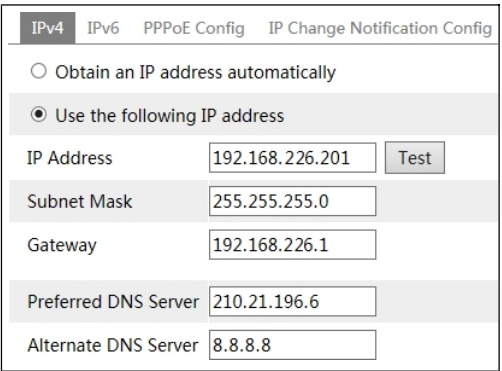

**Impostazione IP**

③ Accedere all'interfaccia di gestione del router tramite il browser IE per inoltrare l'indirizzo IP e la porta della telecamera nel "Virtual Server".

| <b>Port Range</b> |              |    |          |                                         |                            |                          |  |  |
|-------------------|--------------|----|----------|-----------------------------------------|----------------------------|--------------------------|--|--|
| Application       | <b>Start</b> |    | End      |                                         | Protocol IP Address Enable |                          |  |  |
|                   | 9007         | to | 9008     | $\overline{\phantom{a}}$<br><b>Both</b> | 192.168.1.201              | $\blacktriangleright$    |  |  |
|                   | 80           | to | 81       | <b>Both</b><br>$\mathbf{v}$             | 192.168.1. 201             | $\overline{\phantom{0}}$ |  |  |
| 3                 | 10000        | to | 10001    | <b>Both</b><br>$\mathbf{v}$             | 192.168.1.166              |                          |  |  |
| $\overline{4}$    | 21000        |    | to 21001 | $\mathbf{v}$<br>Both                    | 192.168.1.166              |                          |  |  |

**Impostazione del router**

④ Aprire il browser IE e inserire l'IP WAN e la porta http per accedere. (ad esempio, se la porta http è stata modificata in 81, inserire "192.198.1.201:81" nella barra degli indirizzi del browser web per accedere).

### ⮚ **Accesso tramite dial-up PPPoE**

Connessione di rete

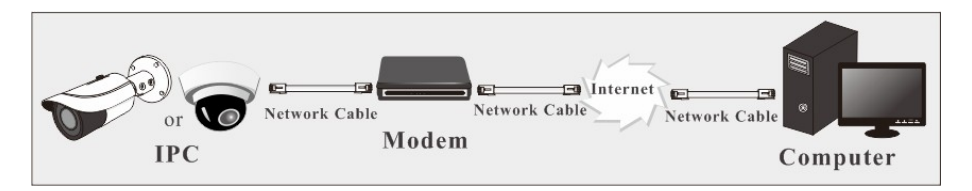

Accedere alla telecamera tramite la connessione automatica PPPoE. La procedura di configurazione è la seguente:

① Accedere al menu Config→Network→Port per impostare il numero di porta.

 $\odot$  Accedere al menu Config  $\rightarrow$  000000  $\rightarrow$  00000  $\rightarrow$  00000  $\rightarrow$  00000  $\odot$  6. Abilitare PPPoE e inserire il nome utente e la password del provider di servizi Internet.

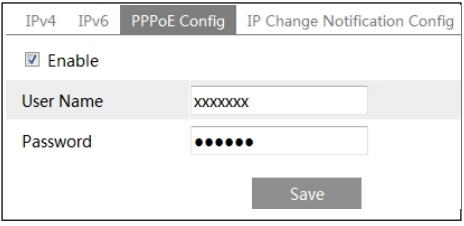

**③ Accedere al menu Config > DUIDIUD** > **DUIDI**. Prima di configurare il DDNS, richiedere un nome di dominio. Per informazioni dettagliate, consultare la sezione Configurazione DDNS.

④ Aprire il browser IE e inserire il nome del dominio e la porta http a cui accedere.

### ⮚ **Accesso tramite IP statico**

Connessione di rete

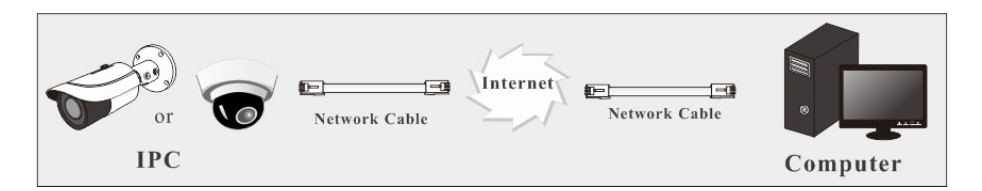

Le fasi di impostazione sono le seguenti:

① Accedere al menu ConfigNetworkPort per impostare il numero di porta.

© Accedere al menu Config →Network→TCP/IP per impostare l'indirizzo IP. Selezionare "Usa il seguente

Indirizzo IP" e quindi inserire l'indirizzo IP statico e altri parametri.

③ Aprire il browser IE e inserire l'IP WAN e la porta http per accedere.

**Vista 3Live**

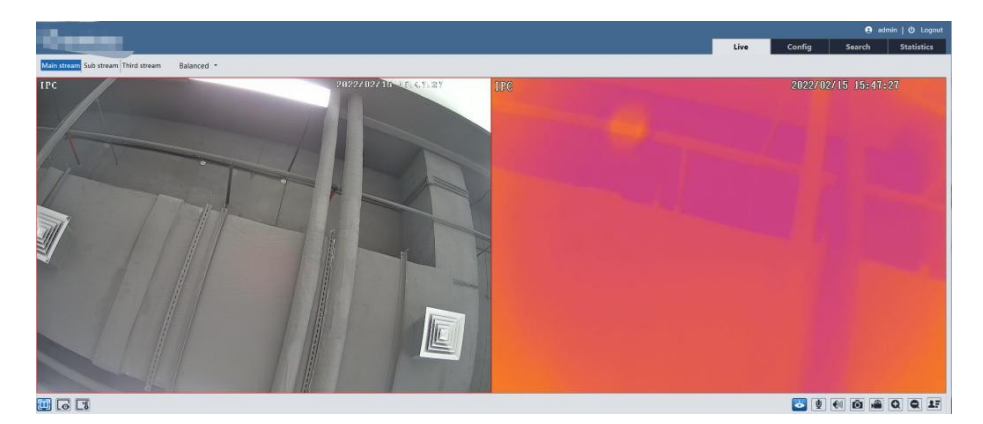

Dopo l'accesso, viene visualizzata la seguente finestra.

Visualizzazione live senza plug-in: quando il flusso principale è impostato su 1080P, solo la scheda del flusso secondario o del terzo flusso può essere visualizzata nell'interfaccia di cui sopra per impostazione predefinita.

La tabella seguente riporta le istruzioni delle icone dell'interfaccia di visualizzazione dal vivo.

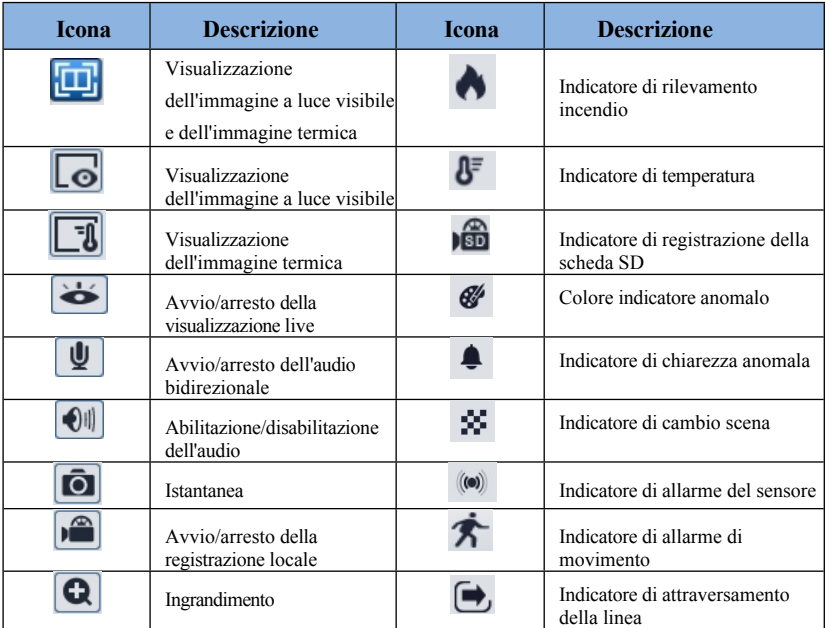

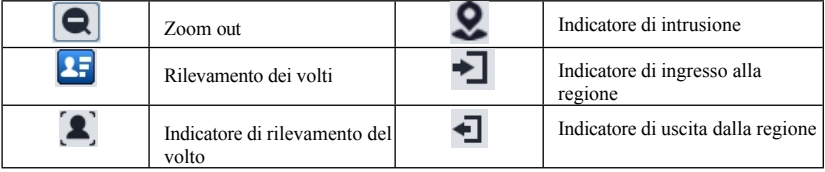

\*Questi indicatori di allarme intelligente lampeggiano solo quando la telecamera supporta tali funzioni e gli eventi corrispondenti sono abilitati.

\*Visione live gratuita plug-in:

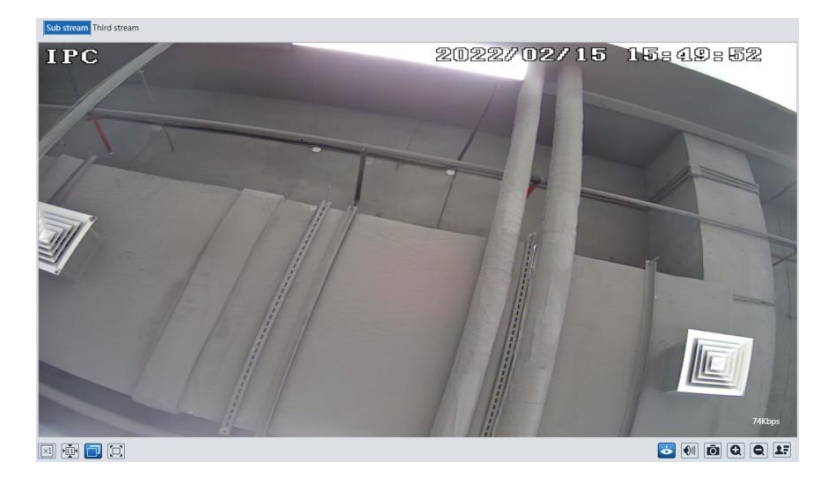

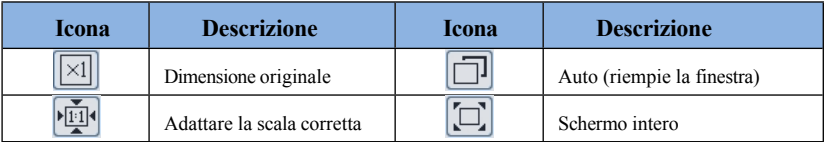

In modalità schermo intero, fare doppio clic sul mouse per uscire o premere il tasto ESC sulla tastiera. Nota: la visualizzazione libera del plug-in non supporta l'immagine termica (solo la visualizzazione del browser IE supporta l'immagine termica).

# **4 Rilevamento incendi e misurazione della**

**temperatura**

### <span id="page-21-0"></span>**4.1 Rilevamento incendi**

Rilevamento incendio: Gli allarmi vengono attivati quando la telecamera rileva la fonte di incendio. Fare clic su Config $\rightarrow$ Rilevamento incendio per accedere alla seguente interfaccia.

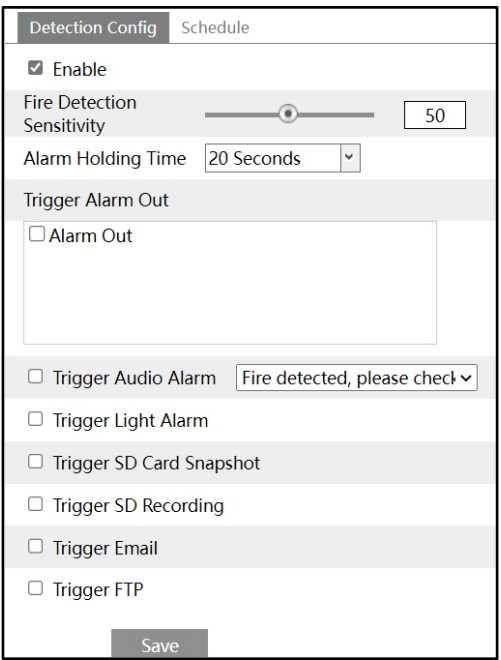

1. Fare clic su "Abilita" e impostare la sensibilità di rilevamento degli incendi e il tempo di mantenimento dell'allarme.

**Sensibilità del rilevamento incendio:** Più alto è il valore, più sensibile è la risposta del sistema al rilevamento dell'incendio.

2. Impostare le opzioni di attivazione dell'allarme.

**Uscita allarme:** se selezionata, questa opzione attiva un'uscita a relè esterna collegata alla telecamera quando viene rilevata una fonte di incendio.

**Attivazione dell'allarme audio**: Se selezionata, la voce di avvertimento verrà emessa quando viene rilevata una fonte di incendio. (Impostare prima la voce di avviso. Per i dettagli, vedere Allarme audio).

**Allarme luce di innesco**: Se selezionato, la luce della telecamera lampeggia quando viene rilevata una fonte di incendio. (Impostare prima il tempo e la frequenza di lampeggiamento della luce. Per i dettagli, vedere Allarme luce). **Attivazione dell'istantanea della scheda SD:**  Se selezionato, il sistema cattura le immagini quando viene rilevata una fonte di incendio e le

salva su una scheda SD.

**Attiva registrazione SD:** Se selezionato, il video verrà registrato su una scheda SD quando viene rilevata la fonte di incendio.

**E-mail di attivazione**: Se le opzioni "E-mail di attivazione" e "Allega immagine" sono selezionate (l'indirizzo e-mail deve essere impostato prima nell'interfaccia di configurazione dell'e-mail), le immagini catturate e l'evento attivato saranno inviati a tali indirizzi.

**Attiva FTP**: se "Attiva FTP" e "Allega immagine" sono selezionati, le immagini catturate saranno inviate all'indirizzo del server FTP. Per maggiori dettagli, consultare il capitolo sulla configurazione FTP.

3. Fare clic sul pulsante "Salva" per salvare le impostazioni.

4. Impostare la pianificazione del rilevamento antincendio. Le fasi di impostazione del programma sono identiche a quelle della registrazione del programma. (Vedere Registrazione del programma).

### <span id="page-23-0"></span>**4.2 Misura della temperatura**

Misurazione della temperatura: Quando la temperatura del punto/linea/area predefinita supera il valore di soglia della temperatura, vengono attivati gli allarmi.

Fare clic su Config $\rightarrow$ Misurazione temperatura per accedere alla seguente interfaccia.

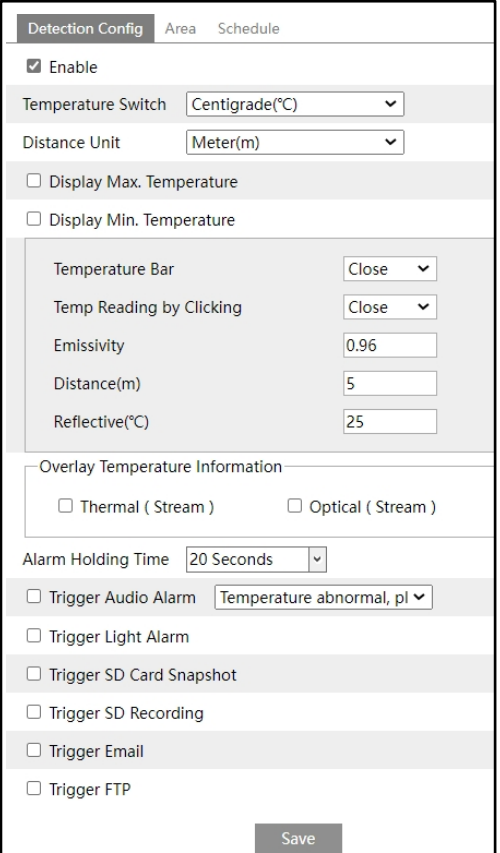

1. Fare clic su "Abilita" e impostare i parametri di misurazione della temperatura.

**Interruttore di temperatura:** selezionare l'unità di misura della temperatura (°C o °F). **Unità di distanza**: impostare l'unità della distanza di misurazione della temperatura. È possibile selezionare "metro" o "piede".

**Visualizzazione della temperatura massima Temperatura**: se selezionata, la temperatura massima nell'area/linea impostata verrà visualizzata in tempo reale. nell'area/linea impostata verrà visualizzata in tempo reale.

**Visualizzazione temperatura min. Temperatura**: se selezionata, la temperatura minima nell'area/linea impostata verrà visualizzata in tempo reale. nell'area/linea impostata verrà visualizzata in tempo reale.

**Barra della temperatura**: se si seleziona "Apri", una barra della temperatura apparirà a destra dell'immagine termica nell'interfaccia di visualizzazione live, come mostrato di seguito.

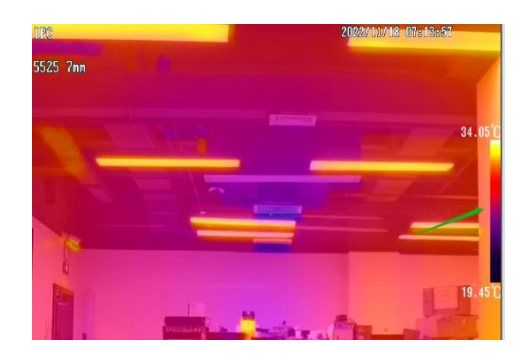

Viene visualizzata la temperatura minima e massima attuale della scena. Il colore più scuro indica la temperatura minima; il colore più chiaro indica la temperatura massima.

**Abilita la lettura della temperatura tramite clic**: se è selezionata, è possibile leggere la temperatura in tempo reale di qualsiasi punto in cui si fa clic sull'immagine termica nell'interfaccia live.

**Emissività**: Imposta l'emissività del target. L'emissività di ogni oggetto è diversa. Per maggiori dettagli, consultare la sezione Emissività dei materiali comuni.

**Distanza:** La distanza tra il bersaglio e la telecamera.

**Riflessivo:** Se nella scena sono presenti oggetti ad alta emissività, impostare la temperatura di riflessione per correggere la temperatura ambiente. La temperatura di riflessione deve essere uguale alla temperatura dell'oggetto ad alta emissività.

### **Informazioni sulla temperatura in sovrimpressione**:

Termico/ottico (locale): se abilitato, le informazioni sulla temperatura visualizzate nell'interfaccia di visualizzazione live provengono dal plug-in. In altre parole, le informazioni sulla temperatura non appariranno nell'immagine ottica dell'interfaccia live view se si accede via web senza plug-in.

Inoltre, durante la riproduzione dei file registrati, le informazioni sulla temperatura non saranno sovrapposte.

Termico/ottico (flusso): se abilitato, le informazioni sulla temperatura vengono sovrapposte

### *Manuale d'uso della*

al fluss<sup>telecamera di rete</sup>a riproduzione del video live o del video registrato, è possibile visualizzare le informazioni sulla temperatura.

2. Impostare il tempo di mantenimento dell'allarme e le opzioni di attivazione dell'allarme. Le fasi di impostazione sono le stesse del rilevamento del movimento. Per maggiori dettagli, consultare il capitolo Rilevamento incendi.

**3.** Impostare la regola di termografia. Fare clic sulla scheda "Area" per accedere alla seguente interfaccia.

Il tipo di regola di termografia include Punto, Area di linea.

**Impostazione del punto**: Dopo aver impostato il tipo su "Punto", fare clic su "Area di disegno" e trascinare il mouse nell'immagine a sinistra per spostare il punto. Fare clic sul pulsante "Stop Draw" per interrompere il disegno. Nell'interfaccia precedente è possibile impostare fino a 10 punti.

**Impostazione della linea**: Dopo aver impostato il tipo su "Linea", fare clic su "Disegna area" e trascinare il mouse nell'immagine a sinistra per tracciare una linea. Fare clic sul pulsante "Stop Draw" per interrompere il disegno. Per garantire la precisione della misurazione della temperatura, si raccomanda di non impostare più di due linee contemporaneamente.

**Impostazione dell'area**: Fare clic sul pulsante "Disegna area" e quindi fare clic intorno all'area che si desidera impostare come area di allarme nell'immagine a sinistra (l'area di allarme deve essere un'area chiusa).

Fare clic sul pulsante "Interrompi disegno" per interrompere il disegno. Fare clic sul pulsante "Cancella" per eliminare l'area di allarme. Fare clic sul pulsante "Salva" per salvare le impostazioni. Per garantire l'accuratezza della misurazione della temperatura, si raccomanda di non impostare più di due aree contemporaneamente.

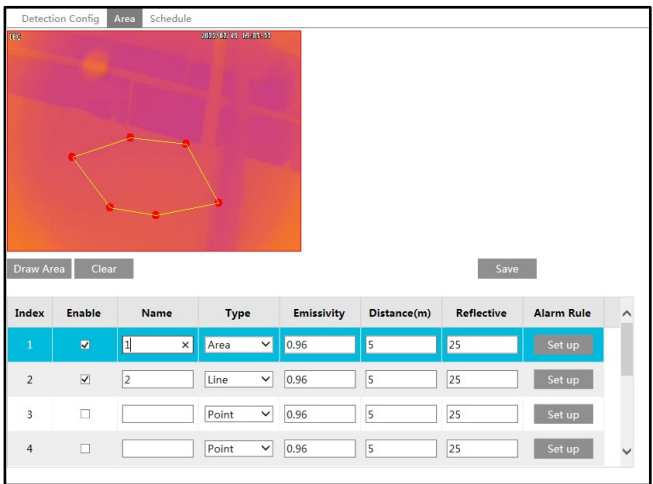

**4.** Fare clic su "Imposta" per impostare la regola di allarme.

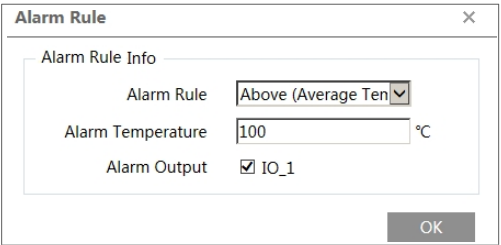

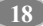

### *Manuale d'uso della*

*telecamera di rete* Impostare la regola di allarme, la temperatura di allarme e l'uscita di allarme. Ad esempio, selezionare Regola allarme come Sopra (temperatura media), impostare la temperatura di allarme a 100°C e controllare l'uscita di allarme. Gli allarmi verranno attivati quando la temperatura media del target sarà superiore a 100°C.

**5.** Fare clic su "Live" per visualizzare le informazioni sulla temperatura e sulle regole.

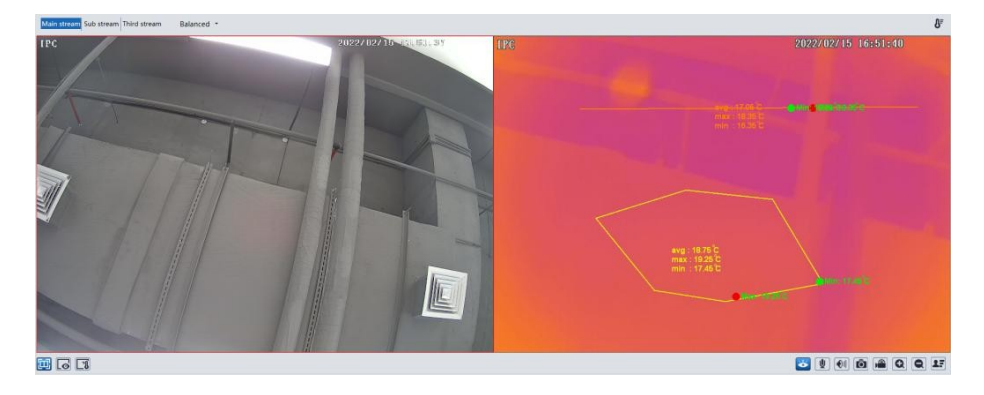

### **Requisiti della rilevazione degli incendi e della misurazione della temperatura**

- 1. La termocamera deve essere utilizzata in un ambiente interno stabile e privo di vento. Assicurarsi che il campo di monitoraggio sia lontano da qualsiasi oggetto che possa produrre un flusso d'aria.
- 2. L'obiettivo della fotocamera non deve essere rivolto verso il sole per evitare di danneggiare il sensore.
- 3. La termocamera deve essere installata nella posizione più alta dell'area di rilevamento e deve essere rivolta verso l'oggetto rilevato.

Nel client della webcam, scegliere "Config" per accedere all'interfaccia di configurazione. **Nota**: se necessario, fare clic sul pulsante "Salva" per salvare le impostazioni.

### <span id="page-30-0"></span>**5.1 Configurazione del sistema**

### <span id="page-30-1"></span>**5.1.1 Informazioni di base su**

Nell'interfaccia "Informazioni di base" sono elencate le informazioni di sistema del dispositivo.

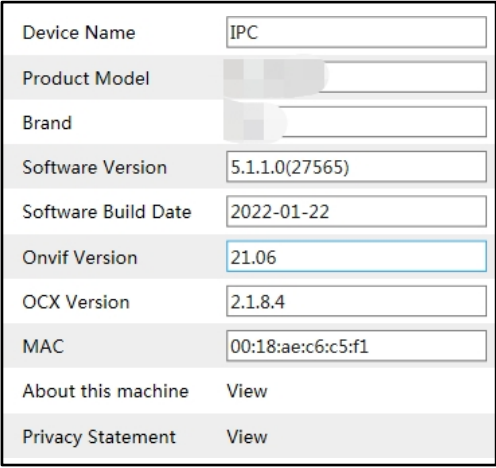

### <span id="page-30-2"></span>**5.1.2 Data e ora**

Andare a Config $\rightarrow$ System $\rightarrow$ Date and Time. Fare riferimento alla seguente interfaccia.

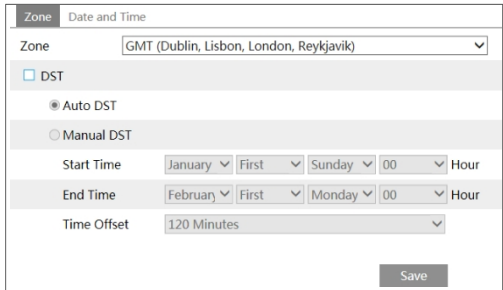

Selezionare il fuso orario e il DST come richiesto.

**Nota**: Il fuso orario della fotocamera e del computer deve essere lo stesso. Si consiglia di modificare il fuso orario della fotocamera in base al fuso orario del computer. Se il fuso orario

Se la zona del computer viene modificata, il client Web corrente deve essere chiuso. Quindi riaprirlo e accedere nuovamente.

Fare clic sulla scheda "Data e ora" per impostare la modalità e il formato dell'ora.

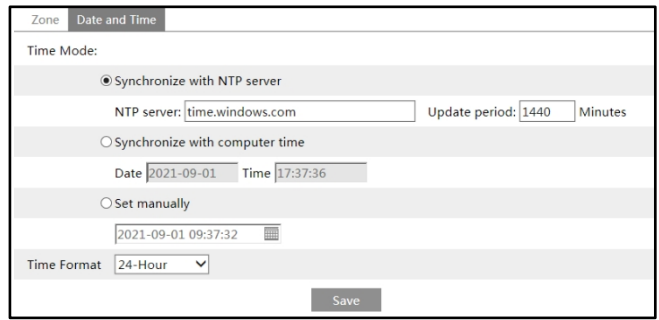

### <span id="page-31-0"></span>**5.1.3 Configurazione locale di**

Andare su Config $\rightarrow$ System $\rightarrow$ Local Config per impostare il percorso di archiviazione delle immagini catturate e dei video registrati sul PC locale. C'è anche un'opzione per attivare o disattivare il bitrate

nei file registrati.

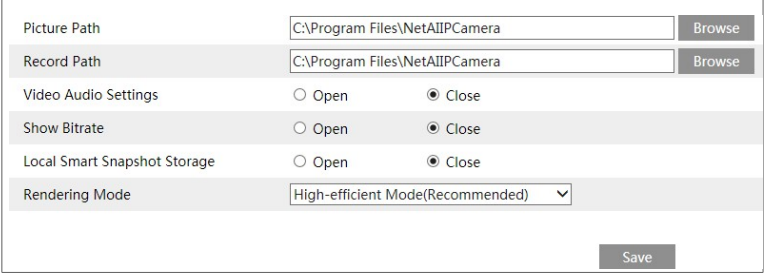

Inoltre, qui è possibile attivare o disattivare la funzione "Memorizzazione intelligente delle immagini locali". Se abilitata, le immagini catturate in seguito a eventi intelligenti (come il rilevamento del superamento di una linea, l'intrusione in un'area e così via) verranno salvate sul PC locale.

Modalità di rendering: È possibile optare per la modalità ad alta efficienza, la modalità compatibile o la modalità a bassa efficienza.

Se le prestazioni del computer non sono compatibili con il client Web o se il computer non dispone di una scheda grafica, si consiglia la modalità a bassa efficienza.

**Nota**: quando si accede alla fotocamera tramite il browser web senza il plug-in, nell'interfaccia di cui sopra è possibile impostare solo Show Bitrate.

### <span id="page-31-1"></span>**5.1.4 Immagazzinamento**

Andare su Config $\rightarrow$ System $\rightarrow$ Storage per accedere all'interfaccia come mostrato di seguito.

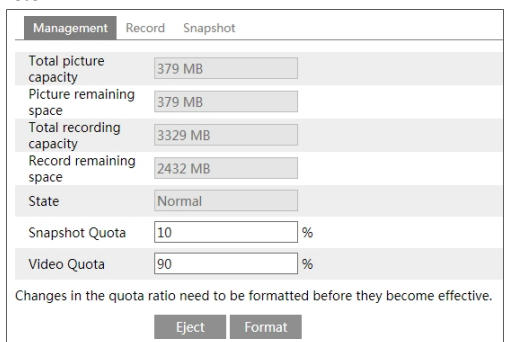

### ⚫ **Gestione della scheda SD**

Fare clic sul pulsante "Formatta" per formattare la scheda SD. Tutti i dati verranno cancellati facendo clic su questo pulsante

pulsante.

Fare clic sul pulsante "Espelli" per interrompere la scrittura dei dati sulla scheda SD. Quindi la scheda SD può essere espulsa in modo sicuro.

**Quota istantanea**: Imposta la quota di capacità delle immagini catturate sulla scheda SD. **Quota video**: Imposta la quota di capacità dei file di registrazione sulla scheda SD.

### ⚫ **Impostazioni di registrazione programmata**

1. Andare su Config→System→Storage→Record per accedere all'interfaccia come mostrato di seguito.

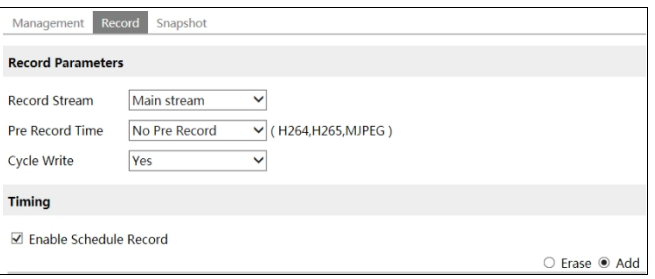

2. Impostare il flusso di registrazione, il tempo di preregistrazione e la scrittura del ciclo. **Tempo di pre-registrazione**: impostare il tempo di registrazione prima dell'inizio della registrazione vera e propria.

**3.** Impostare la registrazione programmata. Selezionare "Abilita registrazione programmata" e impostare la pianificazione.

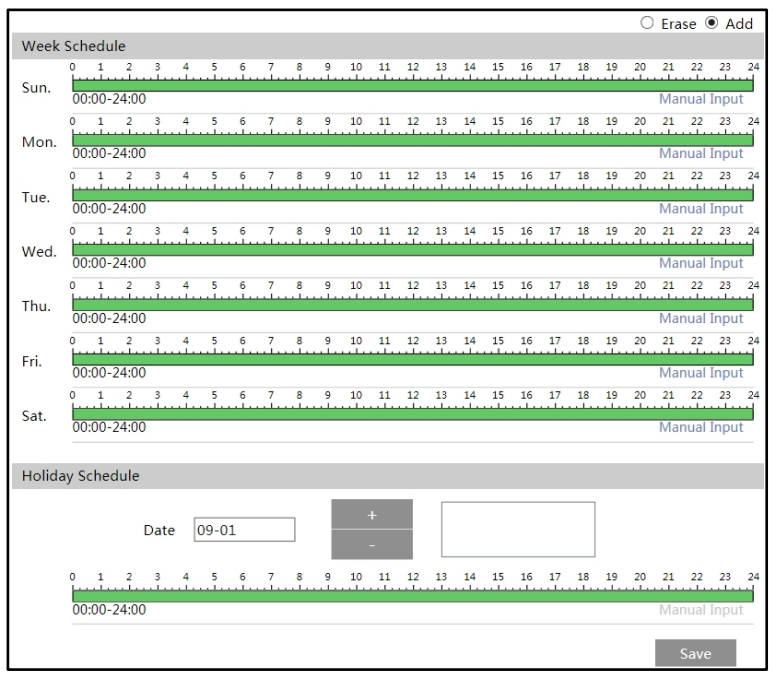

#### **Programma settimanale**

Impostare l'orario della sveglia dal lunedì alla domenica per una singola settimana. Ogni giorno è suddiviso in incrementi di un'ora. Verde significa programmato. Vuoto significa non programmato. "Aggiungi": Aggiungere il programma per un giorno speciale. Trascinare il mouse per impostare l'orario sulla timeline. "Cancella": Cancella il programma. Trascinare il mouse per cancellare l'orario sulla timeline.

Inserimento manuale: Fare clic su questo pulsante per un giorno specifico per inserire orari specifici di inizio e fine. Questo aggiunge una maggiore granularità (minuti).

#### **Programma giornaliero**

Impostare l'ora della sveglia per un giorno speciale, ad esempio una festività. **Nota: il programma delle vacanze ha la priorità sul programma settimanale.**

#### ⚫ **Impostazioni dell'istantanea**

Andare su Config $\rightarrow$ System $\rightarrow$ Storage $\rightarrow$ Snapshot per accedere all'interfaccia come mostrato di seguito.

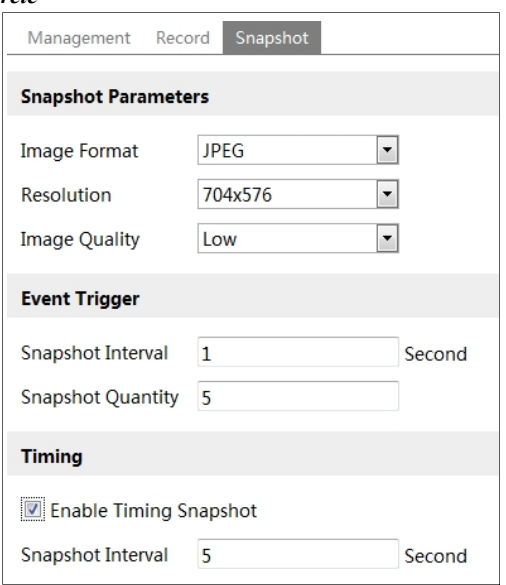

Impostare il formato, la risoluzione e la qualità dell'immagine salvata sulla scheda SD, nonché l'intervallo e la quantità di istantanee e la temporizzazione dell'istantanea.

**Quantità di istantanee**: Il numero impostato qui è la quantità massima di istantanee. La quantità effettiva di istantanee può essere inferiore a questo numero. Se l'ora in cui si verifica un evento di allarme è inferiore all'ora di acquisizione delle immagini, la quantità effettiva di istantanee è inferiore alla quantità di istantanee impostata.

**Istantanea temporale**: Attivare prima l'istantanea temporale e poi impostare l'intervallo di istantanea e la pianificazione. Le fasi di impostazione della pianificazione sono le stesse della registrazione programmata (vedere Registrazione programmata).

### <span id="page-34-0"></span>**5.2 Immagine Configurazione**

La configurazione dell'immagine comprende Display, Video/Audio, OSD, Maschera video e Configurazione ROI.

### <span id="page-34-1"></span>**5.2.1 Display Configurazione**

Andare all'interfaccia come mostrato di seguito. È possibile impostare separatamente la luminosità, il contrasto, la tonalità, la saturazione e così via dell'immagine per le modalità comune, diurna e notturna. L'immagine L'effetto può essere visto rapidamente cambiando il file di configurazione.

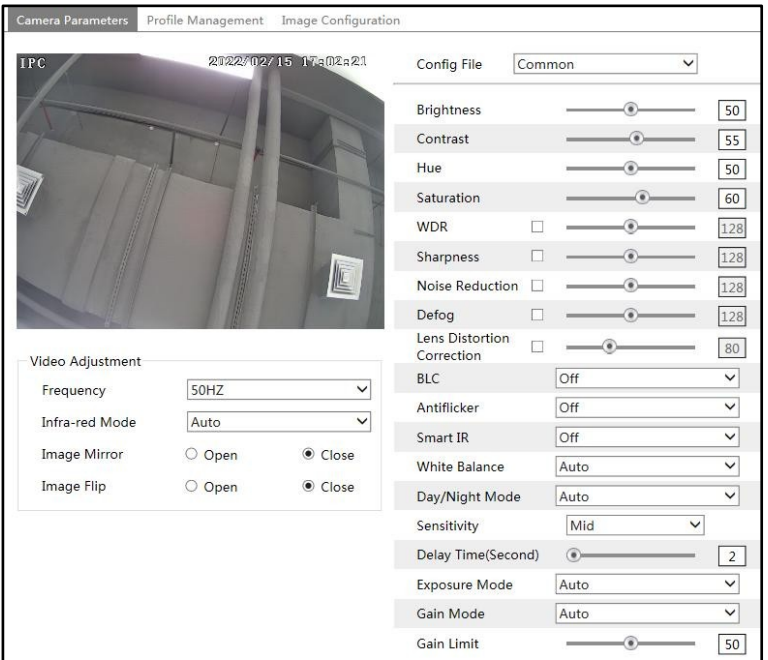

**Luminosità**: Imposta il livello di luminosità dell'immagine della fotocamera.

**Contrasto**: Imposta la differenza di colore tra le parti più chiare e quelle più scure.

**Tinta**: Imposta il grado di colore totale dell'immagine.

**Saturazione**: Imposta il grado di purezza del colore. Più il colore è puro, più l'immagine è luminosa. **WDR**: il WDR può regolare la fotocamera in modo da fornire un'immagine migliore quando nel campo visivo sono presenti contemporaneamente aree molto luminose e molto scure, abbassando la luminosità dell'area luminosa e aumentando quella dell'area scura. La registrazione verrà interrotta per alcuni secondi durante il passaggio dalla modalità non WDR alla modalità WDR.

**Nitidezza**: Imposta il livello di risoluzione del piano dell'immagine e il livello di nitidezza del bordo dell'immagine.

**Riduzione del rumore**: Riduce il rumore e rende l'immagine più accurata. Aumentando il valore si migliora l'effetto di riduzione del rumore, ma si riduce la risoluzione dell'immagine. **Defog:** Attivare questa funzione e impostare un valore appropriato in caso di nebbia, polvere, smog o pioggia per ottenere immagini nitide.

**Correzione della distorsione dell'obiettivo:** Quando l'immagine presenta una certa distorsione, attivare questa funzione e regolare il livello in base alla scena reale per correggere la distorsione. **Compensazione del controluce (BLC)**:

- ⚫ Off: disattiva la funzione di compensazione della retroilluminazione. È la modalità predefinita.
- ⚫ HLC: abbassa la luminosità dell'intera immagine sopprimendo la luminosità dell'area luminosa dell'immagine e riducendo le dimensioni dell'area dell'alone.
- ⚫ BLC: se abilitato, l'esposizione automatica si attiverà in base alla scena, in modo che l'oggetto
dell'immagine nell'area più scura si vedrà chiaramente.

### **Antifliccatore**:

- ⚫ Off: disattiva la funzione anti-sfarfallio. Si utilizza soprattutto nelle installazioni all'aperto.
- ⚫ 50Hz: riduce lo sfarfallio in condizioni di illuminazione a 50Hz.

⚫ 60Hz: riduce lo sfarfallio in condizioni di illuminazione a 60Hz.

**IR intelligente**: scegliere "ON" o "OFF". Questa funzione può evitare efficacemente la sovraesposizione dell'immagine.

in modo da rendere l'immagine più realistica. Più alto è il livello, maggiore sarà la compensazione della sovraesposizione.

**Bilanciamento del bianco**: Regola automaticamente la temperatura del colore in base all'ambiente. **Modalità giorno/notte**: Scegliere "Auto", "Giorno", "Notte" o "Temporizzazione".

**Modalità luce bianca**: "OFF", "Manuale" o "Auto" sono opzionali. In condizioni di scarsa illuminazione, questa modalità può essere attivata.

**Modalità di esposizione**: Scegliere "Auto" o "Manuale". Se si sceglie "Manuale", è possibile regolare la velocità dell'otturatore digitale.

**Modalità di guadagno**: Scegliere "Auto" o "Manuale". Se si seleziona "Auto", il valore del guadagno verrà regolato automaticamente (entro il valore limite di guadagno impostato) in base alla situazione reale. Se si seleziona "Manuale", il valore del guadagno deve essere impostato manualmente. Più alto è il valore, più luminosa è l'immagine.

**Frequenza**: 50Hz e 60Hz opzionali.

**Modalità infrarossi**: Scegliere "Auto", "On" o "Off". Alcune modalità potrebbero non supportare questa modalità. **Schema a corridoio**: Le modalità di visione a corridoio possono essere utilizzate in situazioni quali lunghi corridoi. Sono disponibili i valori 0, 90, 180 e 270. Il valore predefinito è 0. Il valore predefinito è 0. Il valore predefinito è 0. La risoluzione video deve essere pari o inferiore a 1080P se si utilizza questa funzione.

**Specchio immagine**: Ruota l'immagine video corrente in orizzontale.

**Capovolgimento immagine**: Gira l'immagine video corrente in verticale.

Impostazioni programmate dei parametri dell'immagine:

Fare clic sulla scheda "Gestione profili", come mostrato di seguito.

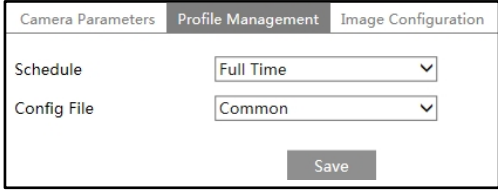

Impostare un orario completo per le modalità comune, diurna e notturna e un orario specifico per il giorno e la notte. Scegliere "Pianificazione" nella casella a discesa della pianificazione, come mostrato di seguito.

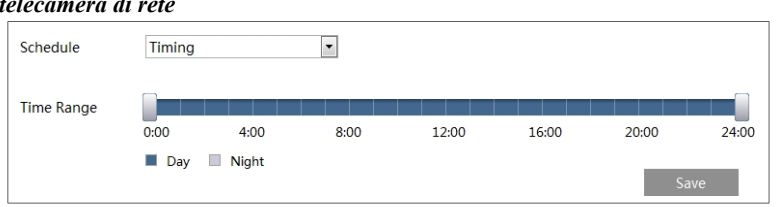

Trascinare le icone "" " per impostare l'ora del giorno e della notte. Il blu significa giorno e il bianco significa notte. Se la modalità corrente dei parametri della telecamera è impostata su pianificazione, la modalità di configurazione dell'immagine passa automaticamente dal giorno alla notte in base alla pianificazione.

Configurazione dell'immagine termica:

Fare clic sulla scheda "Image Configuration" per accedere all'interfaccia di configurazione dell'immagine termica, come mostrato di seguito:

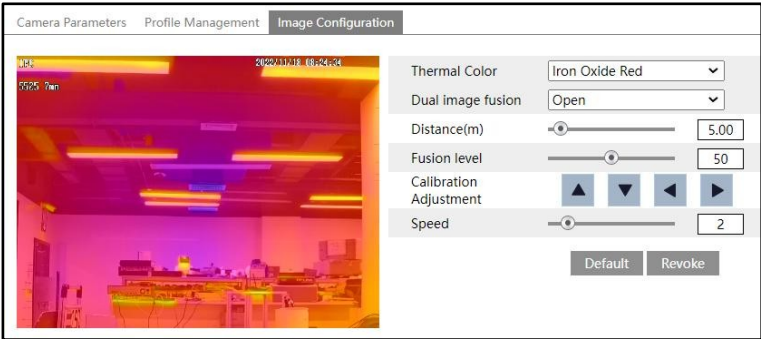

**Colore termico**: impostare il colore di visualizzazione dell'immagine termica in base alle esigenze. **Fusione a doppia immagine**: sovrappone le immagini di due canali (canali termici e ottici). **Distanza**: impostare il valore in base alla distanza tra l'obiettivo della telecamera e il bersaglio

principale. La distanza di fusione tra l'immagine ottica e l'immagine termica verrà regolata insieme alla regolazione della distanza. Il sistema regolerà automaticamente l'effetto di fusione dell'immagine in base alla distanza di fusione.

**Livello di fusione**: più basso è il valore, più chiara è l'immagine ottica. Più alto è il valore, più chiara è l'immagine termica.

**Regolazione della calibrazione:** correggere la distanza tra l'immagine ottica e l'immagine termica mediante

facendo clic sui pulsanti di direzione.

**Velocità**: la velocità di movimento dell'immagine dopo aver fatto clic su un pulsante di direzione.

# **5.2.2 Configurazione video/audio**

Andare all'interfaccia Immagine $\rightarrow$ Video/Audio come mostrato di seguito. In questa interfaccia, impostare la risoluzione, la frequenza dei fotogrammi, il tipo di bitrate, la qualità video e così via in base alle condizioni effettive della rete.

**28**

# *Manuale d'uso della*

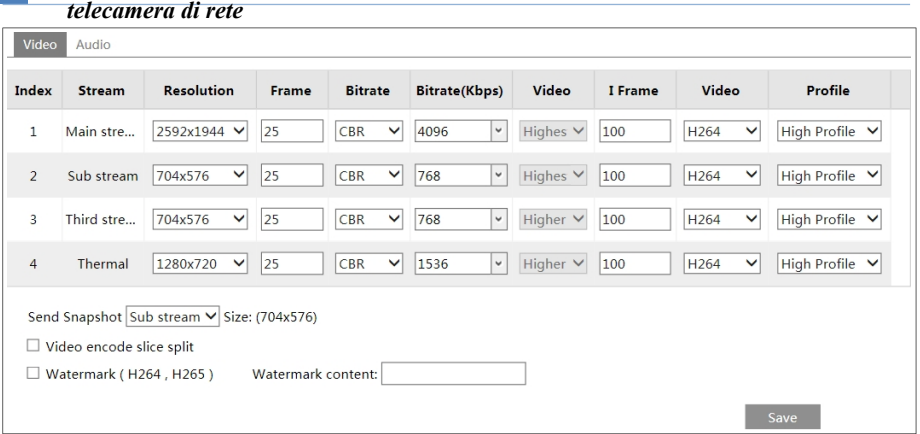

È possibile regolare quattro flussi video.

**Risoluzione**: La dimensione dell'immagine.

**Frequenza dei fotogrammi**: Più alta è la frequenza dei fotogrammi, più il video è fluido. **Tipo di bitrate**: CBR e VBR sono opzionali. Il bitrate è legato alla qualità dell'immagine. CBR significa che, a prescindere dalle variazioni della scena video, la velocità di compressione viene mantenuta costante. VBR significa che la velocità di compressione viene regolata in base ai cambiamenti della scena. Ad esempio, per le scene poco movimentate, la velocità di trasmissione sarà mantenuta a un valore inferiore. Ciò può contribuire a ottimizzare l'utilizzo della larghezza di banda della rete.

**Bitrate**: può essere regolato quando la modalità è impostata su CBR. Più alto è il bitrate, migliore sarà la qualità dell'immagine.

**Qualità video**: Può essere regolata quando la modalità è impostata su VBR. Più alta è la qualità dell'immagine, più bitrate sarà necessario.

**I Intervallo fotogrammi**: Determina il numero di fotogrammi consentiti tra un "gruppo di immagini" e l'altro. Quando in un video inizia una nuova scena, finché questa non termina, l'intero gruppo di fotogrammi (o immagini) può essere considerato come un gruppo di immagini. Se la scena non è molto movimentata, l'impostazione di un valore più alto della frequenza dei fotogrammi va bene e può comportare un minore utilizzo della larghezza di banda. Tuttavia, se il valore è troppo alto e c'è un'alta frequenza di movimento nel video, c'è il rischio di saltare i fotogrammi.

**Compressione video:** MJPEG, H264 e H265 possono essere opzionali. MJPEG non è disponibile per il flusso principale. Rispetto a H.264, H.265 riduce la velocità di trasmissione a parità di risoluzione, frame rate e qualità dell'immagine.

**Profilo**: Per H.264. Sono selezionabili i profili Baseline, Main e High.

**Invia istantanea**: Imposta il flusso di istantanee.

**Codifica video a fette**: Se questa funzione è attivata, è possibile ottenere immagini uniformi anche se si utilizza un PC a basse prestazioni.

**Filigrana**: Quando si riproduce il video locale registrato nell'interfaccia di ricerca, è possibile visualizzare la filigrana. Per attivarla, selezionare la casella filigrana e inserire il testo della filigrana.

Fare clic sulla scheda "Audio" per accedere all'interfaccia mostrata di seguito.

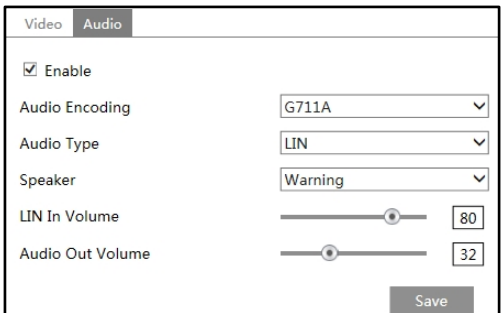

**Codifica audio**: Sono selezionabili G711A e G711U.

**Tipo di audio**: LIN o MIC possono essere opzionali.

**Altoparlante**: Scegliere la voce di avviso o il talkback a seconda delle necessità.

**MIC/LIN In Volume**: varia da 0 a 100. Impostare secondo le necessità. (Solo alcuni modelli supportano il MIC)

**Volume uscita audio:** Impostare come necessario.

# **5.2.3 Configurazione OSD**

Andare all'interfaccia Image $\rightarrow$ OSD come mostrato di seguito.

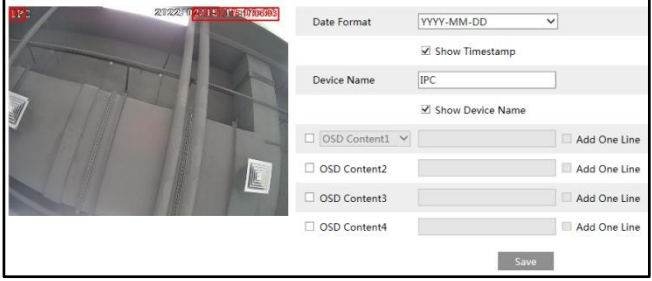

Impostare qui l'ora, il nome del dispositivo, il contenuto dell'OSD e la sovrapposizione delle immagini. Dopo aver abilitato la visualizzazione corrispondente e inserito il contenuto, trascinarli per modificarne la posizione. Fare quindi clic sul pulsante "Salva" per salvare le impostazioni.

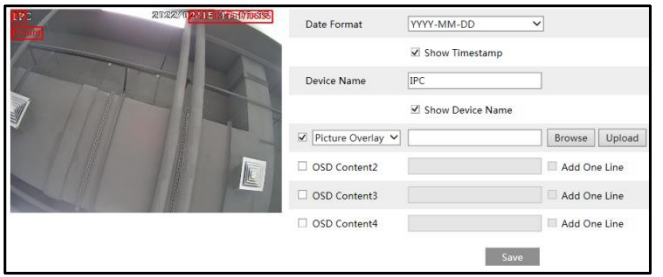

Impostazioni di sovrapposizione dell'immagine:

Selezionare "OSD Content1", scegliere "Picture Overlay" e fare clic su "Browse" per selezionare l'immagine di sovrapposizione. Quindi fare clic su "Carica" per caricare l'immagine di sovrapposizione. I pixel dell'immagine non devono superare 200\*200, altrimenti non è possibile caricarla.

# **5.2.4 Video Maschera**

Andare all'interfaccia Image $\rightarrow$ Video Mask come mostrato di seguito. È possibile impostare un massimo di 4 zone.

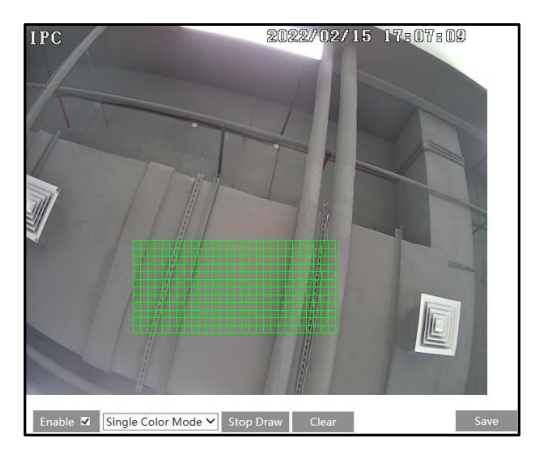

Per impostare la maschera video:

- 1. Abilita la maschera video.
- 2. Fare clic sul pulsante "Disegna area" e trascinare il mouse per disegnare l'area della maschera video.
- 3. Fare clic sul pulsante "Salva" per salvare le impostazioni.
- 4. Tornare al live per verificare che l'area sia stata disegnata come indicato nell'immagine.

**32**

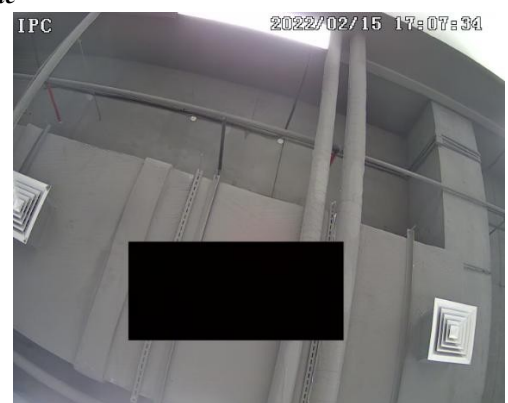

Per cancellare la maschera video:

Fare clic sul pulsante "Cancella" per eliminare l'area della maschera video corrente.

# **5.2.5 ROI Configurazione**

Andare all'interfaccia Image->ROI Config come mostrato di seguito. È possibile impostare un'area dell'immagine come regione di interesse. Quest'area avrà una velocità di trasmissione maggiore rispetto al resto dell'immagine, con il risultato di migliore qualità dell'immagine per l'area identificata.

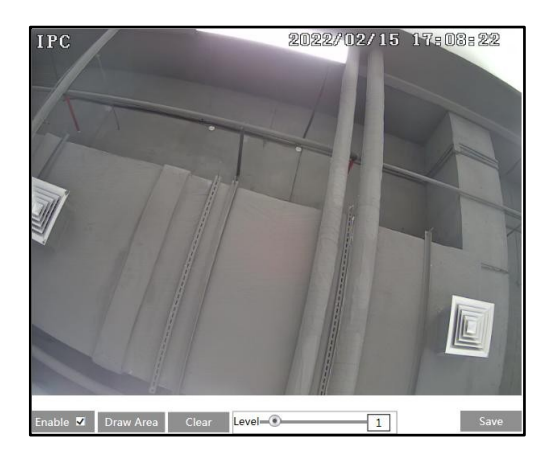

- 1. Selezionare "Abilita" e fare clic sul pulsante "Disegna area".
- 2. Trascinare il mouse per impostare l'area ROI.
- 3. Impostare il livello.
- 4. Fare clic sul pulsante "Salva" per salvare le impostazioni.

# **5.3 Configurazione dell'allarme**

### **5.3.1 Rilevamento del movimento**

Andare su Alarm $\rightarrow$ Motion Detection per impostare l'allarme di rilevamento del movimento.

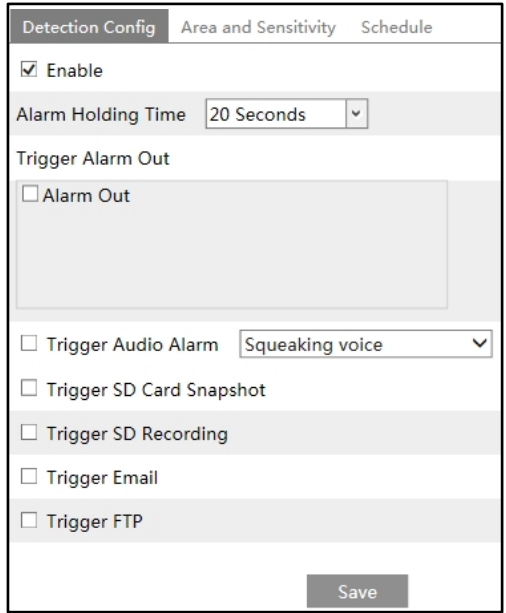

1. Selezionare la casella di controllo "Abilita" per attivare gli allarmi basati sul movimento. Se non è selezionata, la telecamera non invierà alcun segnale per attivare la registrazione basata sul movimento all'NVR o al CMS, anche se il video è in movimento.

**Tempo di mantenimento dell'allarme**: si riferisce all'intervallo di tempo tra i rilevamenti di movimento adiacenti. Ad esempio, se il tempo di mantenimento dell'allarme è impostato su 20 secondi, una volta che la telecamera rileva un movimento, andrà in allarme e non rileverà nessun altro movimento nei 20 secondi successivi. Se durante questo periodo viene rilevato un altro movimento, questo verrà considerato come un movimento continuo, altrimenti verrà considerato come un movimento singolo.

**Uscita allarme:** se selezionata, attiva un'uscita a relè esterna collegata alla telecamera al rilevamento di un allarme basato sul movimento (alcuni modelli possono supportare due interfacce di uscita allarme. Selezionare l'uscita di allarme in base alla situazione reale).

**Attiva allarme audio**: Se selezionato, la voce di avviso verrà emessa al rilevamento del movimento. (Impostare prima la voce di avviso. Per i dettagli, vedere Allarme audio).

**Attiva istantanea scheda SD:** Se selezionato, il sistema cattura le immagini al rilevamento del movimento e le salva su una scheda SD.

**Attiva registrazione SD:** Se selezionato, il video verrà registrato su una scheda SD al rilevamento del movimento.

**E-mail di attivazione**: Se "Email di attivazione" e "Allega immagine" sono selezionate

**34**

# *Manuale d'uso della*

*telecamera di rete* (l'indirizzo email deve essere impostato prima nell'interfaccia di configurazione dell'email), le immagini catturate e l'evento di attivazione saranno

inviati a tali indirizzi.

**Trigger FTP**: se si seleziona "Trigger FTP", le immagini catturate saranno inviate all'indirizzo del server FTP. Per maggiori dettagli, consultare il capitolo sulla configurazione FTP.

2. Impostare l'area e la sensibilità del rilevamento del movimento. Fare clic sulla scheda "Area e sensibilità" per accedere all'interfaccia mostrata di seguito.

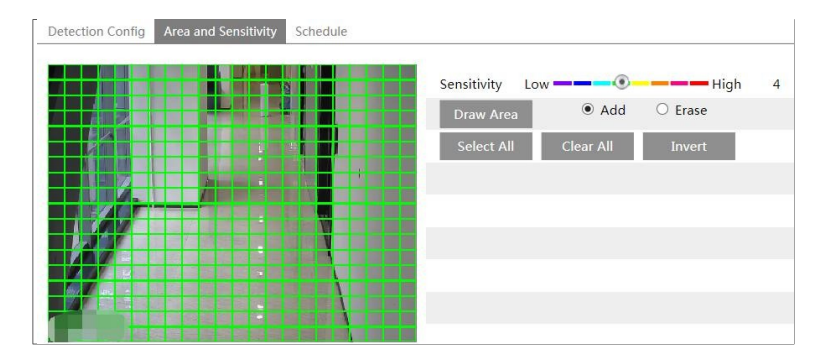

Spostare la barra di scorrimento "Sensibilità" per impostare la sensibilità. Un valore di sensibilità più alto significa che il movimento verrà attivato più facilmente.

Selezionare "Aggiungi" e fare clic su "Disegna". Trascinare il mouse per disegnare l'area di rilevamento del movimento; selezionare "Cancella" e trascinare il mouse per cancellare l'area di rilevamento del movimento.

Quindi, fare clic su "Salva" per salvare le impostazioni.

3. Impostare la pianificazione per il rilevamento del movimento. Le fasi di impostazione della pianificazione del rilevamento del movimento sono le stesse della pianificazione della registrazione (vedere Registrazione programmata).

# **5.3.2 Altri allarmi**

### ⚫ **Scheda SD piena**

1. Andare a Config $\rightarrow$ Alarm $\rightarrow$ Anomaly $\rightarrow$ SD Card Full.

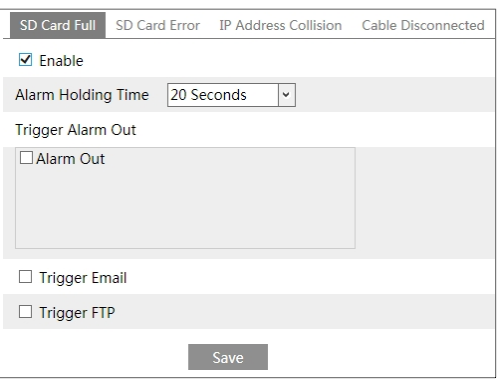

2. Fare clic su "Abilita" e impostare il tempo di mantenimento dell'allarme.

3. Impostare le opzioni di attivazione dell'allarme. Le fasi di impostazione sono le stesse del rilevamento del movimento. Per i dettagli, consultare il capitolo sul rilevamento del movimento.

### ⚫ **Errore della scheda SD**

Quando si verificano errori nella scrittura della scheda SD, vengono attivati gli allarmi corrispondenti. 1. Andare a Config→Alarm→Anomaly→SD Card Error come mostrato di seguito.

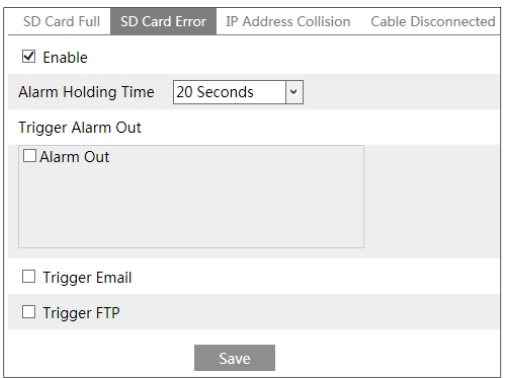

2. Fare clic su "Abilita" e impostare il tempo di mantenimento dell'allarme.

3. Impostare le opzioni di attivazione dell'allarme. Attivazione dell'allarme all'esterno, via e-mail e FTP. Le fasi di impostazione sono le stesse del rilevamento del movimento. Per i dettagli, consultare il capitolo sul rilevamento del movimento.

### ⚫ **Conflitto di indirizzi IP**

1. Andare a Config→Alarm→Anomaly→IP Address Collision come mostrato di seguito.

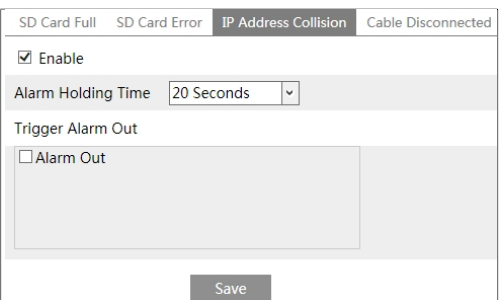

**37**

2. Fare clic su "Abilita allarme" e impostare il tempo di mantenimento dell'allarme.

3. Attivazione dell'allarme. Quando l'indirizzo IP della telecamera è in conflitto con l'indirizzo IP di altri dispositivi, il sistema attiva l'allarme.

*Manuale d'uso della* 

# *telecamera di rete* ⚫ **Disconnessione del cavo**

1. Andare a Config->Alarm->Anomaly->Cable Disconnected come mostrato di seguito.

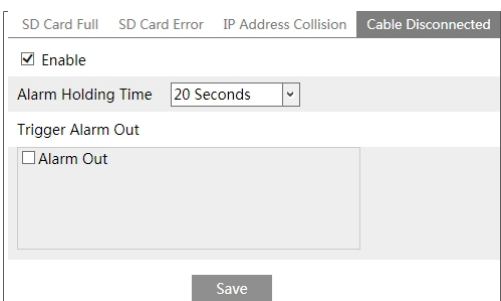

- 2. Fare clic su "Abilita" e impostare il tempo di mantenimento dell'allarme.
- 3. Attivazione dell'allarme. Quando la telecamera viene scollegata, il sistema attiva l'allarme di uscita.

### **5.3.3 Allarme In**

Per impostare l'allarme del sensore (allarme in): Andare a Config $\rightarrow$ Alarm $\rightarrow$ Alarm Nell'interfaccia come mostrato di seguito.

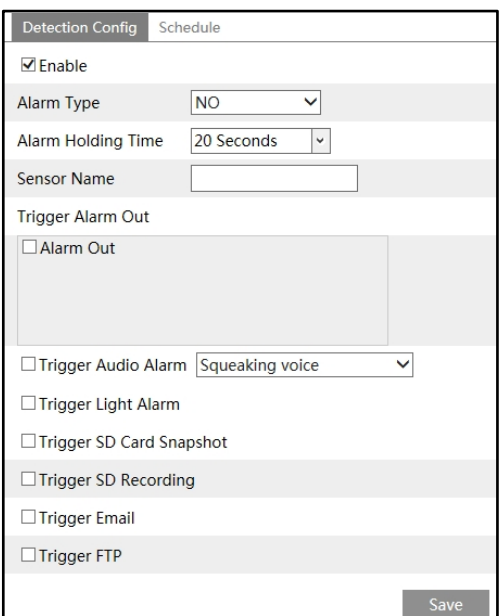

- 1. Fare clic su "Abilita" e impostare il tipo di allarme, il tempo di mantenimento dell'allarme e il nome del sensore.
- 2. Impostare le opzioni di attivazione dell'allarme. Le fasi di impostazione sono le stesse del
- rilevamento incendi. Per i dettagli, consultare il capitolo Rivelazione incendio.
- 3. Fare clic sul pulsante "Salva" per salvare le impostazioni.

# *Manuale d'uso della*

*telecamera di rete* 4. Impostare la programmazione dell'allarme del sensore. Le fasi di impostazione della programmazione sono identiche a quelle del programma

impostazione della registrazione programmata. (Vedere Registrazione programmata). Se ci sono due sensori, selezionare l'ID del sensore. Fare clic su "Applica impostazioni a" per applicare rapidamente le impostazioni all'altro ingresso di allarme.

### **5.3.4 Allarme Out**

Questa funzione è disponibile solo per alcuni modelli. Andare a Config $\rightarrow$ Alarm $\rightarrow$ Alarm Out.

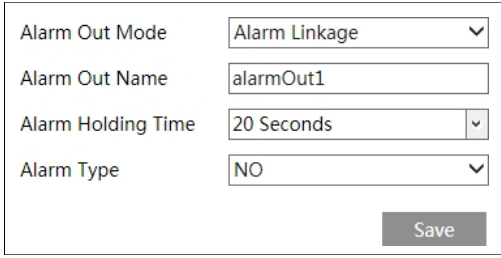

**ID uscita allarme:** Alcuni modelli possono supportare due interfacce di uscita allarme. L'uscita di allarme può essere impostata rispettivamente selezionando l'ID dell'uscita di allarme.

**Modalità di uscita dell'allarme**: Il collegamento dell'allarme, il funzionamento manuale, il collegamento dell'interruttore giorno/notte e la temporizzazione sono opzionali.

**Collegamento all'allarme**: dopo aver selezionato questa modalità, selezionare il nome dell'uscita dell'allarme, il tempo di mantenimento dell'allarme nell'elenco a discesa "Alarm Holding Time" e il tipo di allarme.

**Funzionamento manuale**: Dopo aver selezionato questa modalità, selezionare il tipo di allarme e fare clic su "Apri" per attivare immediatamente l'allarme; fare clic su "Chiudi" per interrompere l'allarme.

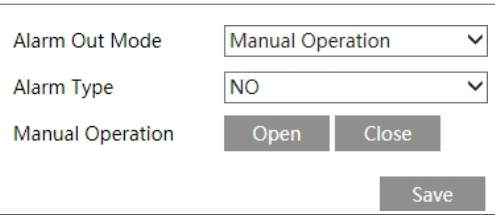

**Collegamento interruttore giorno/notte**: dopo aver selezionato questa modalità, selezionare il tipo di allarme e quindi scegliere di aprire o chiudere l'allarme quando la telecamera passa alla modalità giorno o alla modalità notte.

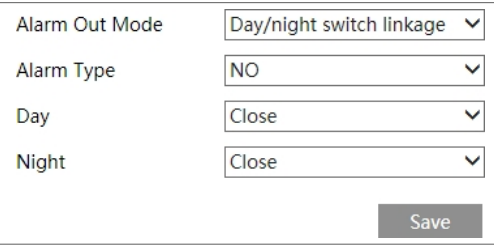

**Temporizzazione**: Selezionare il tipo di allarme. Fare quindi clic su "Aggiungi" e trascinare il mouse sulla linea temporale per impostare la programmazione dell'allarme; fare clic su "Cancella" e trascinare il mouse sulla linea temporale per cancellare la programmazione temporale impostata. Una volta salvata la programmazione, l'allarme si attiverà all'ora specificata.

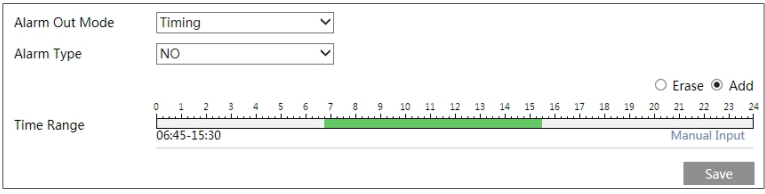

# **5.3.5 Allarme Server**

Andare all'interfaccia Alarm $\rightarrow$ Alarm Server come mostrato di seguito.

Impostare l'indirizzo del server, la porta, il battito cardiaco e l'intervallo del battito cardiaco. Quando si verifica un allarme, il

trasferirà l'evento di allarme al server di allarme. Se non è necessario un server di allarme, non è necessario configurare questa sezione.

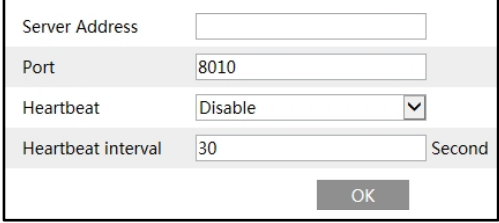

# **5.3.6 Audio Allarme**

Andare all'interfaccia Alarm $\rightarrow$ Audio Alarm come mostrato di seguito.

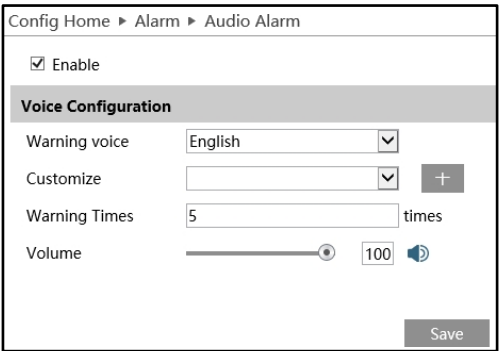

### *Manuale d'uso della*

Abilita *reagamera di rete* disattivato, il suono di avviso non verrà emesso quando un evento attiva l'allarme audio.

 $\circledcirc$  Selezionare la voce di avviso. Se si desidera personalizzare la voce, fare clic su  $+$  per estendere la seguente interfaccia. Fare clic su "Sfoglia" per scegliere il file audio che si desidera caricare, quindi fare clic su

inserire il nome dell'audio. Infine, fare clic su "Carica" per caricare il file audio. Si noti che il formato del file audio deve soddisfare i requisiti (vedere Suggerimenti), altrimenti non verrà caricato. Dopo aver caricato il file audio, è possibile selezionare il nome dell'audio dall'elenco audio e fare clic su "Ascolta" per ascoltarlo. Fare clic su "Elimina" per eliminare l'audio.

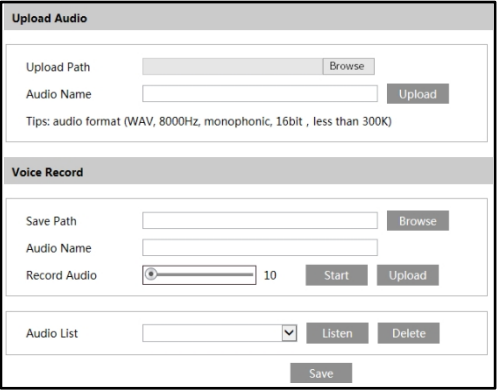

È anche possibile registrare la propria voce nell'interfaccia di cui sopra e poi caricarla.

- ⚫ Inserire il microfono nel PC.
- ⚫ Fare clic su "Sfoglia" per scegliere il percorso di salvataggio dell'audio che si desidera registrare.
- ⚫ Impostare il volume di registrazione dell'audio e fare clic su "Start" per avviare la registrazione della voce.
- ⚫ Fare clic su "Carica" per caricare la voce personalizzata.

② Selezionare la voce e impostare i tempi di avviso e il volume secondo le necessità. Tempi di avviso: va da 1 a 50.

③ Fare clic su "OK" per salvare le impostazioni.

# **5.3.7 Luce Allarme**

Andare all'interfaccia Alarm $\rightarrow$ Light Alarm come mostrato di seguito. Attivare l'allarme luminoso se necessario. Se è disattivato, la luce lampeggiante non si accenderà quando l'allarme viene attivato.

**45**

L'allarme luminoso è attivato.

Impostare il tempo e la frequenza di lampeggiamento della luce.

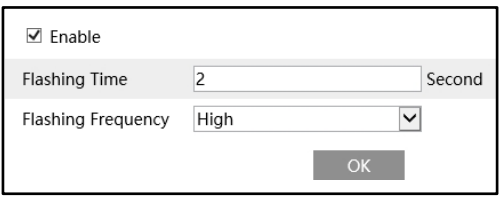

Tempo di lampeggio: il tempo di lampeggio varia da 1 secondo a 60 secondi. Frequenza di lampeggio: tre opzioni: bassa, media e alta.

# **5.4 Configurazione eventi (ottica)**

Per una maggiore precisione, ecco alcune raccomandazioni per l'installazione.

- ⚫ Le telecamere devono essere installate su superfici stabili, poiché le vibrazioni possono influire sulla precisione del rilevamento.
- ⚫ Evitare di puntare la fotocamera su superfici riflettenti (come pavimenti lucidi, specchi, vetri, superfici lacustri e così via).
- ⚫ Evitate i luoghi stretti o con troppa ombra.
- ⚫ Evitare lo scenario in cui il colore dell'oggetto è simile a quello dello sfondo.
- ⚫ A qualsiasi ora del giorno o della notte, assicurarsi che l'immagine della fotocamera sia chiara e con una luce adeguata e uniforme, evitando la sovraesposizione o l'eccessiva oscurità su entrambi i lati.

**Nota**: è possibile attivare contemporaneamente un solo evento AI.

# **5.4.1 Video Eccezione**

Questa funzione è in grado di rilevare i cambiamenti nell'ambiente di sorveglianza influenzati da fattori esterni.

Per impostare il rilevamento delle eccezioni:

Andare all'interfaccia Config $\rightarrow$ Event (Optical)  $\rightarrow$ Exception come mostrato di seguito.

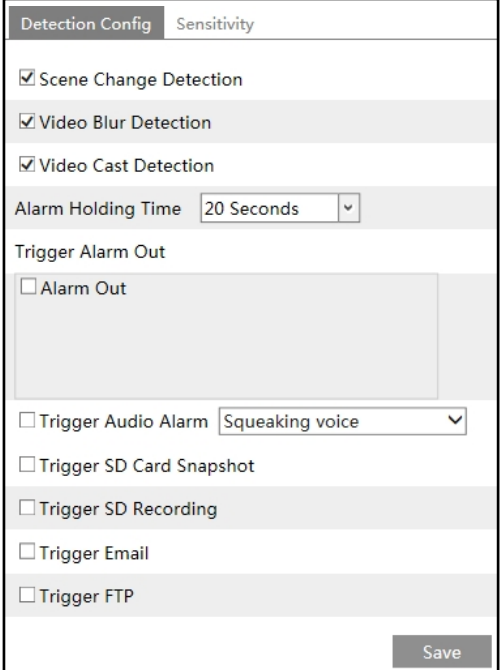

1. Attivare il rilevamento applicabile desiderato.

**Rilevamento del cambio di scena**: Gli allarmi vengono attivati se la scena del video del monitor è cambiata.

**Rilevamento della sfocatura video**: Gli allarmi vengono attivati se il video diventa sfocato.

**Rilevamento del cast video**: Gli allarmi vengono attivati se l'immagine è anormale a causa della deviazione del colore.

2. Impostare il tempo di mantenimento dell'allarme e le opzioni di attivazione

dell'allarme. Le fasi di impostazione sono le stesse del rilevamento del movimento. Per

i dettagli, consultare il capitolo sul rilevamento del movimento.

3. Fare clic sul pulsante "Salva" per salvare le impostazioni.

4. Impostare la sensibilità del rilevamento delle eccezioni. Fare clic sulla scheda

"Sensibilità" per accedere all'interfaccia mostrata di seguito.

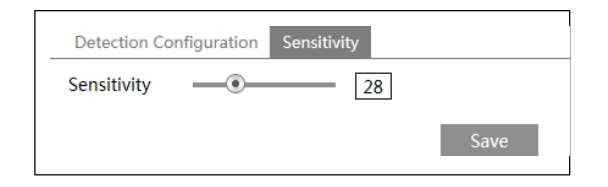

Trascinare il cursore per impostare il valore di sensibilità o inserire direttamente il valore di sensibilità nella casella di testo. Fare clic sul pulsante "Salva" per salvare le impostazioni.

**Valore di sensibilità del rilevamento del cambiamento di scena**: Più alto è il valore, più sensibile è la risposta del sistema all'ampiezza del cambiamento di scena.

**Valore di sensibilità del Rilevamento sfocatura video**: Più alto è il valore, più sensibile è la risposta del sistema alla sfocatura dell'immagine.

**Il valore di sensibilità del Rilevamento cast video**: Più alto è il valore, più sensibile è la risposta del sistema al cambiamento di colore dell'immagine.

### **※ I requisiti della telecamera e dell'area circostante**

- 1. La funzione di messa a fuoco automatica non deve essere abilitata per il rilevamento delle eccezioni.
- 2. Cercare di non attivare il rilevamento delle eccezioni quando la luce cambia notevolmente nella scena.
- 3. Contattateci per avere scenari applicativi più dettagliati.

# **5.4.2 Linea Attraversamento**

**Attraversamento di linee**: Gli allarmi vengono attivati se il target attraversa le linee di allarme predefinite. Accedere a  $\square \square \square \square \square \rightarrow$  Evento (ottico $\square \rightarrow$  Interfaccia attraversamento

linee come mostrato di seguito.

**48**

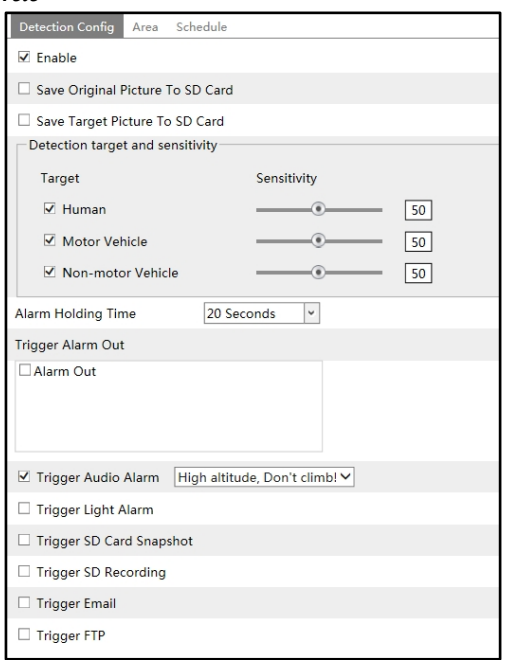

1. Abilitare il rilevamento dell'attraversamento delle linee e selezionare il tipo di istantanea e la destinazione del rilevamento.

**Salva immagine originale su scheda SD**: Se è attivata, le immagini originali rilevate v e r r a n n o acquisite e salvate nella scheda SD quando i target superano la linea di allarme. **Salva immagine target su scheda SD**: Se è attivata, le immagini dei target rilevati verranno acquisite e salvate sulla scheda SD quando i target superano la linea di allarme.

**Nota**: per salvare le istantanee sul PC locale, abilitare prima "Local Smart Snapshot Storage" nell'interfaccia di configurazione locale. Per salvare le istantanee sulla scheda SD, installare prima una scheda SD.

### **Obiettivo di rilevamento**:

**Umano:** selezionandolo, gli allarmi verranno attivati se qualcuno attraversa le linee di allarme predefinite.

**Veicolo a motore**: Selezionatelo e gli allarmi verranno attivati se un veicolo con quattro o più ruote (ad esempio un'automobile, un autobus o un camion) attraversa le linee di allarme predefinite.

**Veicolo non a motore**: Selezionatelo e gli allarmi verranno attivati se un veicolo a due ruote (ad esempio una motocicletta o una bicicletta) attraversa le linee di allarme predefinite.

È possibile selezionare contemporaneamente tutti e tre i tipi di oggetti. Selezionare gli oggetti di rilevamento secondo le necessità. Se non viene selezionato alcun oggetto/target, gli allarmi non verranno attivati anche se il rilevamento dell'attraversamento delle linee è abilitato.

2. Impostare il tempo di mantenimento dell'allarme.

3. Impostare le opzioni di attivazione dell'allarme. Le fasi di impostazione sono le stesse del rilevamento incendi. Per i dettagli, consultare il capitolo Rivelazione incendio.

**49**

# *Manuale d'uso della*

- 4. Fare clec sure fulsante <sup>e</sup> Salva" per salvare le impostazioni.
- 5. Impostare l'area dell'allarme di attraversamento della linea. Fare clic sulla scheda "Area" per accedere all'interfaccia mostrata.

di seguito.

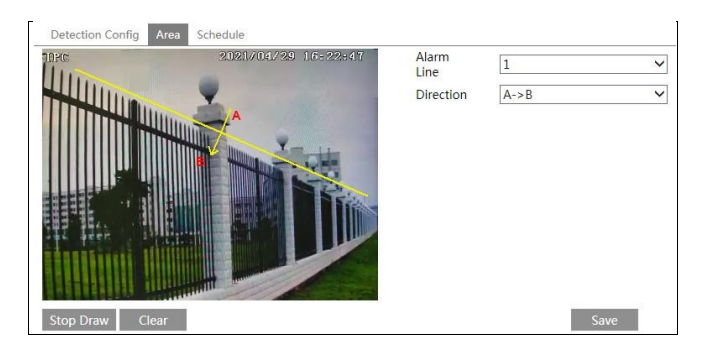

Impostare il numero e la direzione della linea di allarme. È possibile aggiungere fino a 4 linee. Non è possibile aggiungere più linee contemporaneamente.

**Direzione:** A<->B, A->B e A<-B opzionali. Indica la direzione di una persona o di un Il veicolo supera la linea di allarme.

**A<->B**: gli allarmi si attivano quando qualcuno o un veicolo attraversa la linea di allarme da B ad A o da A a B.

**A->B**: gli allarmi vengono attivati quando qualcuno o un veicolo attraversa la linea di allarme da A a B.

**A<-B**: gli allarmi si attivano quando qualcuno o un veicolo attraversa la linea di allarme da B ad A.

Fare clic sul pulsante "Disegna area" e trascinare il mouse per tracciare una linea nell'immagine. Fare clic sul pulsante "Interrompi disegno" per interrompere il disegno. Fare clic sul pulsante "Cancella" per cancellare le linee. Fare clic sul pulsante "Salva" per salvare le impostazioni.

6. Impostare la programmazione dell'allarme di attraversamento linea. Le fasi di impostazione del programma sono identiche a quelle della registrazione del programma (vedere Registrazione del programma).

# **※ Configurazione della telecamera e dell'area circostante**

- 1. La funzione di messa a fuoco automatica non deve essere attivata per il rilevamento dell'attraversamento delle linee.
- 2. Evitare le scene con molti alberi o quelle con vari cambi di luce (come molti fari lampeggianti). La luminosità ambientale delle scene non deve essere troppo bassa.
- 3. Le telecamere devono essere montate a un'altezza di 2,8 metri o superiore.
- 4. Mantenere l'angolo di montaggio della telecamera a circa 45°.
- 5. Gli oggetti rilevati non devono essere inferiori all'1% dell'intera immagine e le dimensioni maggiori degli oggetti rilevati non devono essere superiori a 1/8 dell'intera immagine.

6. Per un rilevamento accurato, assicurarsi che le telecamere possano visualizzare gli oggetti per almeno 2 secondi nell'area rilevata.

7. Una luce adeguata e uno scenario chiaro sono fondamentali per il rilevamento dell'attraversamento delle linee.

**51**

# **5.4.3 Intrusione**

**Intrusione**: Gli allarmi vengono attivati se il bersaglio si intrufola nelle aree predefinite. Questa funzione può essere applicata a luoghi di sorveglianza importanti, aree di pericolo e aree vietate,

come le zone amministrative militari, le aree ad alto rischio, le aree di nessuno, ecc. Andare a □□□□□→ Evento (ottico □→ Interfaccia

i nt r usi one come mostrato di seguito.

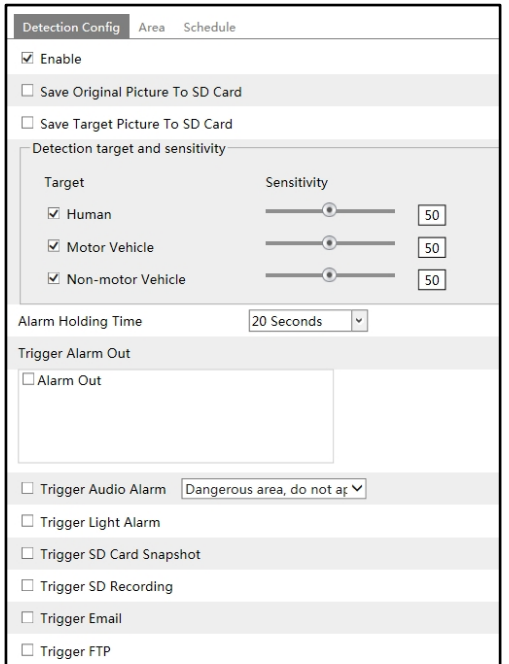

- 1. Abilitare il rilevamento delle intrusioni e selezionare il tipo di snapshot e la destinazione del rilevamento.
- 2. Impostare il tempo di mantenimento dell'allarme.

3. Impostare le opzioni di attivazione dell'allarme. Le fasi di impostazione sono le stesse del rilevamento incendi. Per i dettagli, consultare il capitolo Rivelazione incendio.

4. Fare clic sul pulsante "Salva" per salvare le impostazioni.

5. Impostare l'area di allarme del rilevamento delle intrusioni. Fare clic sulla scheda "Area" per accedere all'interfaccia mostrata di seguito.

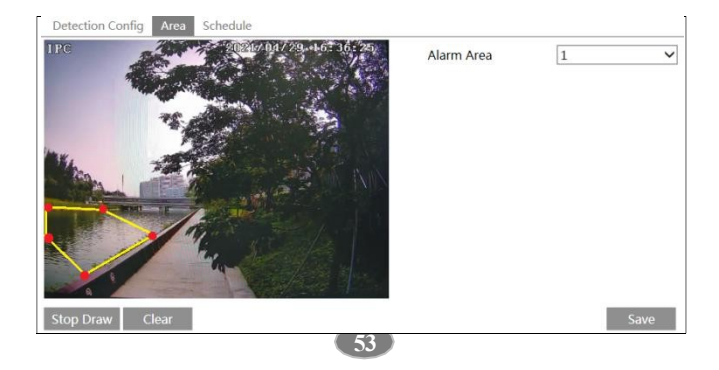

Impostare il numero dell'area di allarme sul lato destro. È possibile aggiungere fino a 4 aree di allarme.

Fare clic sul pulsante "Disegna area" e quindi fare clic intorno all'area che si desidera impostare come area di allarme nell'immagine a sinistra (l'area di allarme deve essere un'area chiusa). Fare clic sul pulsante "Interrompi disegno" per interrompere il disegno. Fare clic sul pulsante "Cancella" per eliminare l'area di allarme. Fare clic sul pulsante "Salva" per salvare le impostazioni.

6. Impostare la pianificazione del rilevamento delle intrusioni. Le fasi di impostazione della pianificazione sono identiche a quelle della registrazione programmata (vedere Registrazione programmata).

### **※ Requisiti di configurazione della telecamera e dell'area circostante**

- 1. La funzione di messa a fuoco automatica non deve essere abilitata per il rilevamento delle intrusioni.
- 2. Evitare le scene con molti alberi o quelle con vari cambi di luce (come molti fari
- lampeggianti). La luminosità ambientale delle scene non deve essere troppo bassa.
- 3. Le telecamere devono essere montate a un'altezza di 2,8 metri o superiore.
- 4. Mantenere l'angolo di montaggio della telecamera a circa 45°.

5. Gli oggetti rilevati non devono essere inferiori all'1% dell'intera immagine e le dimensioni maggiori degli oggetti rilevati non devono essere superiori a 1/8 dell'intera immagine.

6. Per un rilevamento accurato, assicurarsi che le telecamere possano visualizzare gli oggetti per almeno 2 secondi nell'area rilevata.

7. Una luce adeguata e uno scenario chiaro sono fondamentali per il rilevamento delle intrusioni.

# **5.4.4 Regione Ingresso**

**Ingresso regione**: Gli allarmi vengono attivati se il bersaglio entra nelle aree predefinite. Andare a **EXAM** Evento (ottico I > Interfaccia Ingresso r egi one. Le fasi di impostazione dell'ingresso regionale sono identiche a quelle dell'impostazione di Intrusione (per i dettagli, vedere Intrusione).

# **5.4.5 Regione In uscita**

**Uscita dalla regione**: Gli allarmi vengono attivati se il bersaglio esce dalle aree predefinite. Andare a  $\Box$   $\Box$   $\Box$   $\Box$   $\rightarrow$  Evento (ottico  $\Box$   $\rightarrow$  Interfaccia Uscita r eqi one. Le fasi di impostazione dell'uscita dalla regione sono identiche a quelle dell'impostazione di Intrusione (per i dettagli, vedere Intrusione).

# **5.4.6 Conteggio dei target per linea**

Questa funzione serve a calcolare il numero di persone o veicoli che attraversano la linea di allarme attraverso il rilevamento, il tracciamento e il conteggio delle sagome delle persone o dei veicoli.

1. Andare a  $\Box$  $\Box$  $\Box$  $\Box$  $\Box \rightarrow$  Evento (ottico $\Box \rightarrow$  Conteggio obiettivi come mostrato di seguito.

**54**

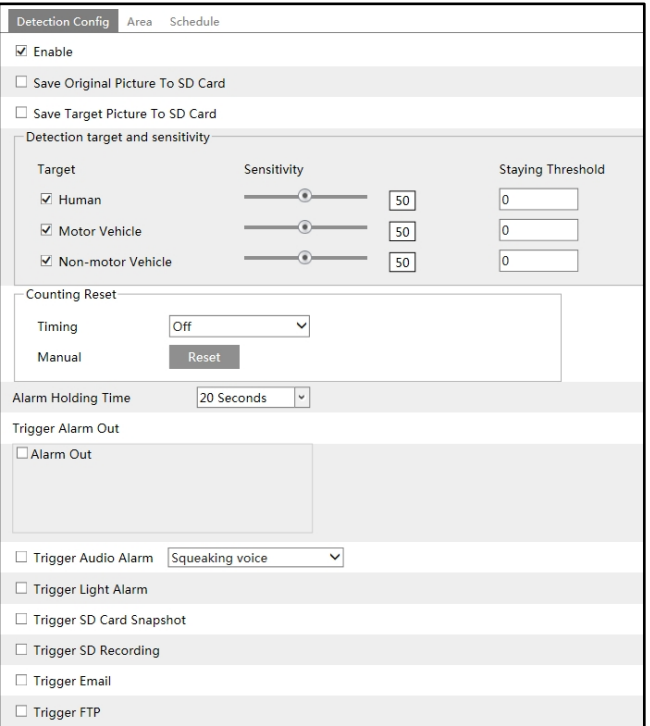

2. Abilitare il conteggio dei target e selezionare il tipo di istantanea e il target di rilevamento. **Target di rilevamento**: Selezionare il target da calcolare. È possibile selezionare persone, veicoli a motore e veicoli non a motore.

**Soglia di permanenza**: Quando i target (persone/veicoli) che rimangono nell'area specificata superano l a soglia, vengono attivati gli allarmi.

**Azzeramento del conteggio**: È possibile azzerare il numero corrente del conteggio del target. È possibile scegliere di azzerare il conteggio giornalmente, settimanalmente o mensilmente. Fare clic su "Azzeramento" per reimpostare manualmente il numero attuale di conteggio di persone/veicoli a motore/veicoli non a motore.

3. Impostare le opzioni di attivazione dell'allarme. Le fasi di impostazione sono le stesse del rilevamento incendi. Per i dettagli, consultare il capitolo Rivelazione incendio.

**55**

4. Impostare l'area del conteggio di destinazione. Fare clic sulla scheda "Area" per accedere all'interfaccia mostrata di seguito.

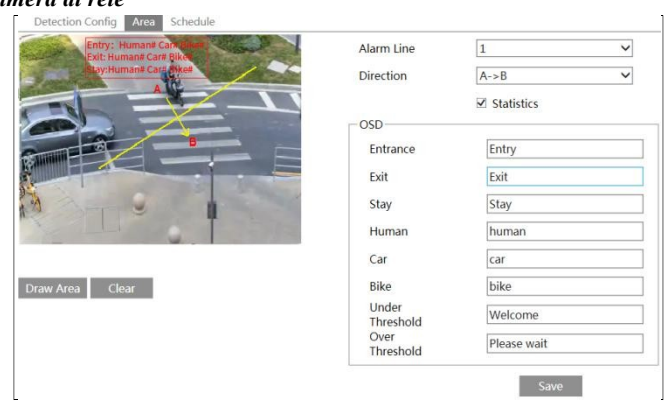

Impostare il numero e la direzione della linea di allarme. È possibile aggiungere una sola linea di allarme. **Direzione:** A->B e A<-B possono essere opzionali. La direzione della freccia è l'ingresso. **Statistiche**: Se abilitata, è possibile visualizzare le informazioni statistiche nell'interfaccia di visualizzazione live. Se

disabilitato, le informazioni statistiche non saranno visualizzate nell'interfaccia di visualizzazione dal vivo. Le informazioni statistiche OSD possono essere personalizzate in base alle esigenze.

Fare clic sul pulsante "Disegna area" e trascinare il mouse per tracciare una linea nell'immagine. Selezionare "Statistiche" e spostare la casella rossa per modificare la posizione delle informazioni statistiche visualizzate sullo schermo. Fare clic sul pulsante "Interrompi disegno" per interrompere il disegno. Fare clic sul pulsante "Cancella" per cancellare le linee.

Fare clic sul pulsante "Salva" per salvare le impostazioni.

5. Impostare la pianificazione del conteggio di destinazione. Le fasi di impostazione del programma sono identiche a quelle della registrazione del programma (vedere Registrazione del programma).

6. Visualizzare le informazioni statistiche nell'interfaccia di visualizzazione live.

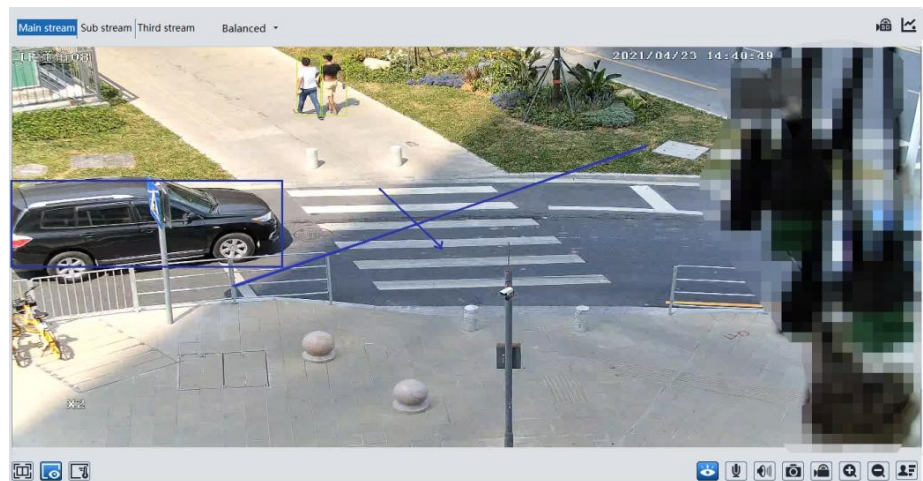

西同国

6. Visualizzare le informazioni statistiche del conteggio dei target tramite l'attraversamento delle linee. Fare clic su "Grafico" per inserire

la seguente interfaccia.

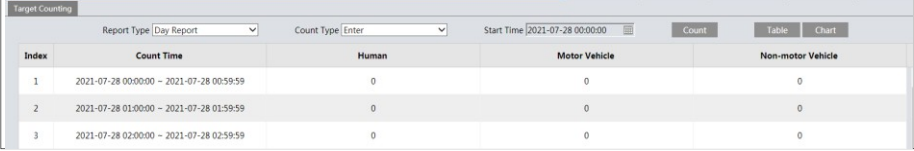

Selezionare il tipo di rapporto. È possibile selezionare un rapporto giornaliero, un rapporto settimanale, un rapporto mensile e un rapporto annuale.

Selezionare il tipo di conteggio. Inserire o lasciare può essere facoltativo.

Selezionare l'ora di inizio e fare clic su "Conteggio". Il risultato del conteggio viene visualizzato nell' area dei risultati statistici. Fare clic su Tabella o Grafico per visualizzare i risultati in modo diverso.

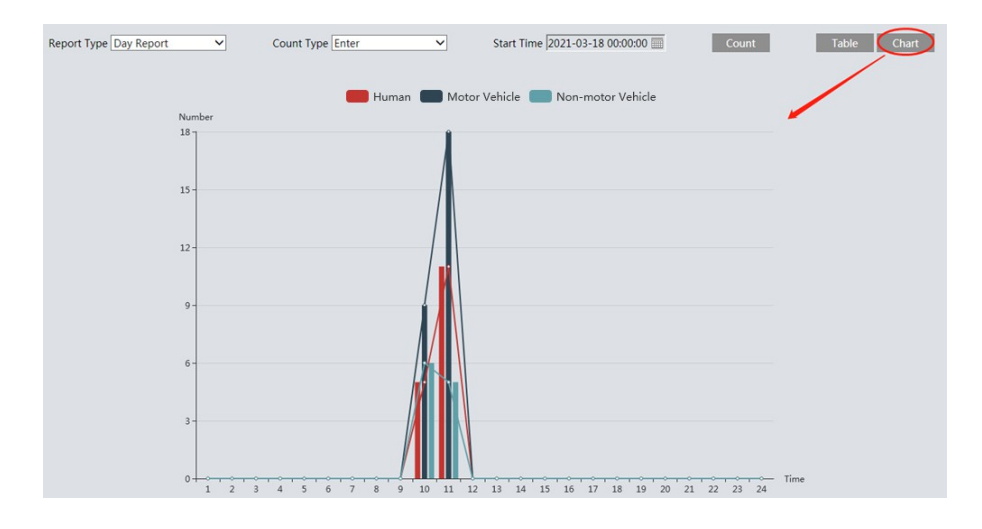

### **5.4.7 Rilevamento del volto**

La funzione di rilevamento dei volti serve a rilevare i volti che appaiono nella scena di sorveglianza. Quando viene rilevato un volto, vengono attivati gli allarmi.

Le fasi di impostazione sono le seguenti:

1. Andare a  $\Box$  $\Box$  $\Box$  $\Box$  $\Box$  $\Box$  $\rightarrow$  Evento (ottico)  $\rightarrow$  Rilevamento del vol t o come mostrato di seguito.

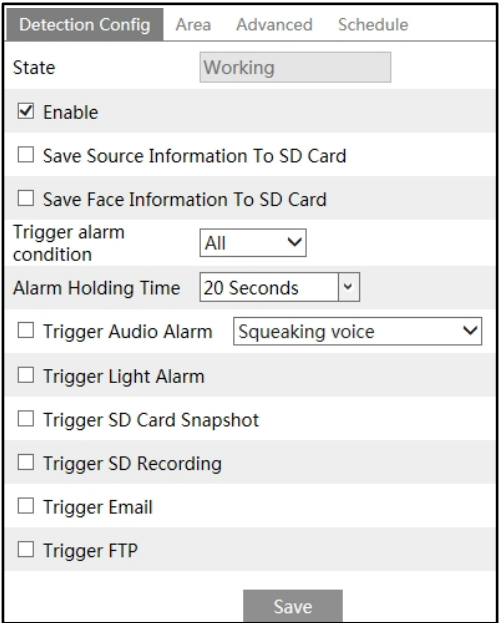

2. Abilita la funzione di rilevamento del volto.

Salva informazioni sorgente su scheda SD: se è selezionata, l'intera immagine verrà salvata sulla scheda SD quando viene rilevato un volto.

Salva informazioni sul volto nella scheda SD: se è selezionata, l'immagine del volto catturata verrà salvata nella scheda SD quando viene rilevato un volto.

**Nota**: per salvare le immagini sul PC locale, attivare prima la memorizzazione intelligente locale delle istantanee.

( Config). Per salvare le immagini sulla scheda SD, installare prima una scheda SD.

**Condizione di allarme**: tutti o maschera disattivata, selezionabile.

Tutti: gli allarmi vengono attivati quando la telecamera rileva un volto (con/senza maschera). Maschera spenta: Gli allarmi vengono attivati quando la persona rilevata non indossa una maschera sul viso.

3. Impostare il tempo di mantenimento dell'allarme e le opzioni di attivazione dell'allarme. Le fasi di impostazione dell'attivazione dell'allarme sono le stesse dell'impostazione del rilevamento incendio. Per i dettagli, consultare il capitolo Rivelazione incendio.

4. Impostare l'area di rilevamento degli allarmi.

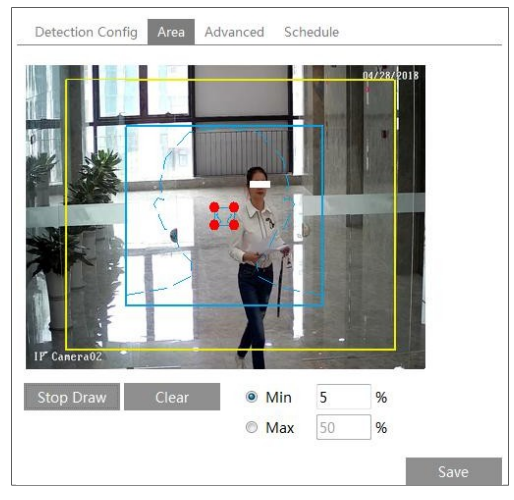

Fare clic su "Disegna area" e trascinare le linee di confine del rettangolo per modificarne le dimensioni. Spostare il rettangolo per modificarne la posizione. Fare clic su "Interrompi disegno" per interrompere il disegno dell'area. Fare clic su "Cancella" per cancellare l'area. Quindi impostare le dimensioni del volto rilevabile definendo il valore massimo e il valore minimo (l'intervallo di dimensioni predefinito di un'immagine di un singolo volto occupa dal 3% al 50% dell' intera immagine).

5.Impostazioni avanzate. Scegliere l'intervallo e il numero di istantanee come necessario per evitare di catturare più immagini simili in un periodo di tempo molto breve.

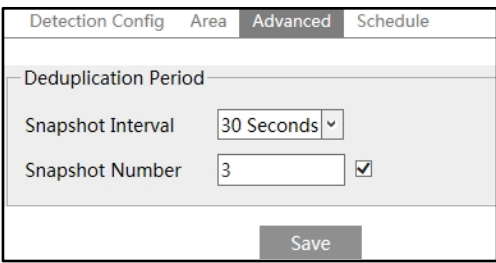

Intervallo istantanee: Se si seleziona 5 secondi, la telecamera catturerà lo stesso bersaglio una volta ogni 5 secondi durante il periodo di rilevamento continuo.

Numero di istantanee: se il numero di istantanee è abilitato e impostato (ad es. 3), la telecamera cattura lo stesso bersaglio una volta ogni 5 secondi e lo cattura al massimo 3 volte durante il periodo di rilevamento continuo. Se il numero di istantanee è disattivato, la telecamera catturerà lo stesso bersaglio una volta ogni 5 secondi fino a quando il bersaglio non scomparirà dall'area rilevata.

**60**

6. Impostare la pianificazione del rilevamento del volto. Le fasi di impostazione del

# *Manuale d'uso della*

prograffilfia sono le stesse dell'impostazione della registrazione del programma (vedere Registrazione del programma).

### **※ Requisiti di configurazione della telecamera e dell'area circostante**

- 1. Le telecamere devono essere installate in un'area con fonti di luce stabili e adeguate.
- 2. L'altezza di installazione varia da 2,0 m a 3,5 m, regolabile in base alla lunghezza focale

dei diversi obiettivi e alla distanza degli oggetti.

3. L'angolo di depressione della telecamera deve essere inferiore o uguale a 15°.

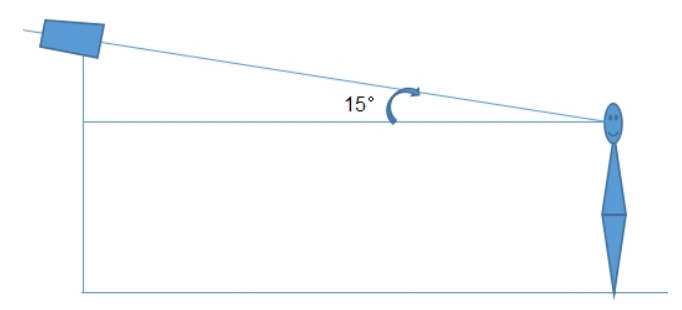

4. La distanza dell'oggetto dipende dalla lunghezza focale dell'obiettivo montato nella fotocamera.

5. Per garantire l'accuratezza del rilevamento dei volti, i volti catturati possono deviare di

meno di 30° verso sinistra o verso destra o di 20° verso l'alto o verso il basso.

6. Le seguenti scene non sono applicabili, come le scene affollate (aeroporto, stazione ferroviaria, piazza, ecc.), le scene in controluce, gli incroci e così via.

# **5.5 Configurazione eventi (termica)**

# **5.5.1 Linea Attraversamento**

**Attraversamento di linee**: Gli allarmi vengono attivati se il target attraversa le linee di allarme predefinite. Andare a  $\square \square \square \square \square \square \square \square \square \square \square$  (Termico $\square \rightarrow$  Interfaccia

Attraversamento l i nee come mostrato di seguito.
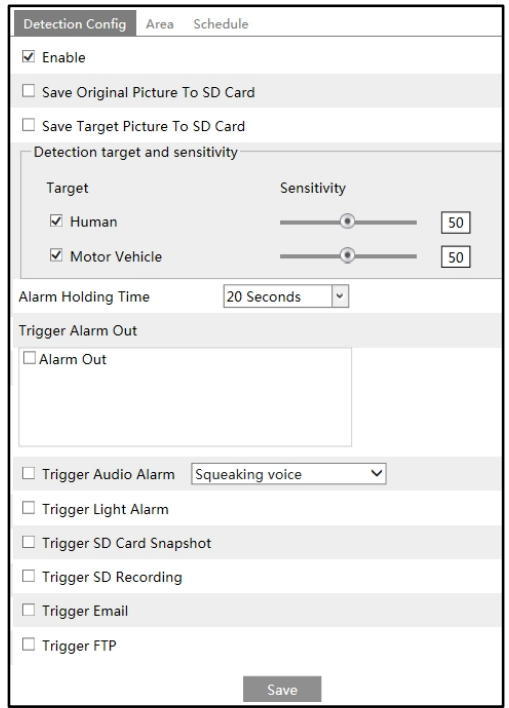

1. Abilitare il rilevamento dell'attraversamento delle linee e selezionare il tipo di istantanea e la destinazione del rilevamento.

**Nota**: solo gli esseri umani e i veicoli a motore possono essere classificati per le immagini termiche.

2. Impostare il tempo di mantenimento dell'allarme.

3. Impostare le opzioni di attivazione dell'allarme. Le fasi di impostazione sono le stesse del rilevamento incendi. Per i dettagli, consultare il capitolo Rivelazione incendio.

4. Fare clic sul pulsante "Salva" per salvare le impostazioni.

5. Impostare l'area dell'allarme di attraversamento della linea. Fare clic sulla scheda

"Area" per accedere all'interfaccia mostrata di seguito.

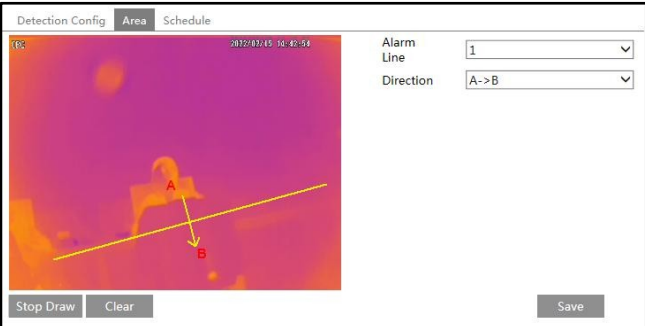

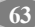

Impostare il numero e la direzione della linea di allarme. È possibile aggiungere fino a 4 linee. Non è possibile aggiungere più linee contemporaneamente.

**Direzione:** A<->B, A->B e A<-B opzionali. Indica la direzione di una persona o di un Il veicolo supera la linea di allarme.

**A<->B**: gli allarmi si attivano quando qualcuno o un veicolo attraversa la linea di allarme da B ad A o da A a B.

**A->B**: gli allarmi vengono attivati quando qualcuno o un veicolo attraversa la linea di allarme da A a B.

**A<-B**: gli allarmi scattano quando qualcuno o un veicolo attraversa la linea di allarme da B ad A.

Fare clic sul pulsante "Disegna area" e trascinare il mouse per tracciare una linea nell'immagine. Fare clic sul pulsante "Interrompi disegno" per interrompere il disegno. Fare clic sul pulsante "Cancella" per cancellare le linee. Fare clic sul pulsante "Salva" per salvare le impostazioni.

6. Impostare la programmazione dell'allarme di attraversamento linea. Le fasi di impostazione del programma sono identiche a quelle della registrazione del programma (vedere Registrazione del programma).

# **5.5.2 Intrusione**

**Intrusione**: Gli allarmi vengono attivati se il bersaglio si intrufola nelle aree predefinite. Accedere all'interfaccia COOCO-DOCOD-DOCODOCOMO come mostrato di seguito.

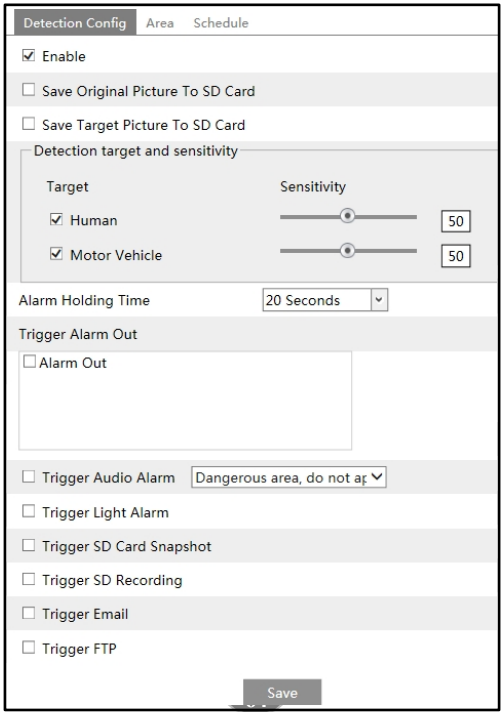

1. Abilitare il rilevamento delle intrusioni e selezionare il tipo di snapshot e la destinazione del rilevamento.

**Nota**: solo gli esseri umani e i veicoli a motore possono essere classificati per le immagini termiche.

- 2. Impostare il tempo di mantenimento dell'allarme.
- 3. Impostare le opzioni di attivazione dell'allarme. Le fasi di impostazione sono le stesse del

rilevamento incendi. Per i dettagli, consultare il capitolo Rivelazione incendio.

4. Fare clic sul pulsante "Salva" per salvare le impostazioni.

5. Impostare l'area di allarme del rilevamento delle intrusioni. Fare clic sulla scheda "Area" per accedere all'interfaccia mostrata di seguito.

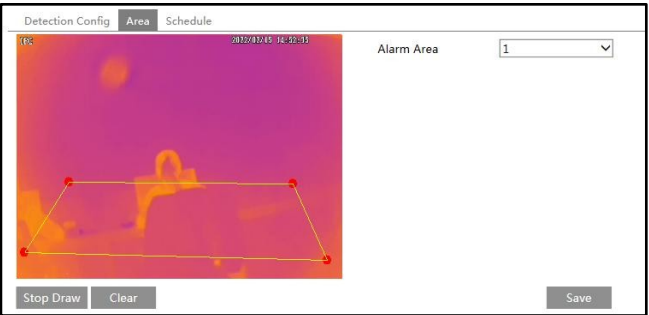

Impostare il numero dell'area di allarme sul lato destro. È possibile aggiungere fino a 4 aree di allarme.

Fare clic sul pulsante "Disegna area" e quindi fare clic intorno all'area che si desidera impostare come area di allarme nell'immagine a sinistra (l'area di allarme deve essere un'area chiusa). Fare clic sul pulsante "Interrompi disegno" per interrompere il disegno. Fare clic sul pulsante "Cancella" per eliminare l'area di allarme. Fare clic sul pulsante "Salva" per salvare le impostazioni.

6. Impostare la pianificazione del rilevamento delle intrusioni. Le fasi di impostazione della pianificazione sono identiche a quelle della registrazione programmata (vedere Registrazione programmata).

# **5.6 Configurazione eventi (modalità Dual AI )**

Accedere all'interfaccia di configurazione e impostare la modalità evento su "Dual AI mode", come mostrato di seguito.

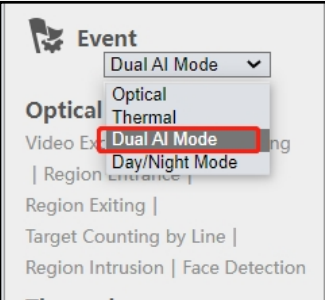

Il sistema si riavvia automaticamente dopo il passaggio alla "modalità Dual AI". Effettuare nuovamente il login e poi

fare clic su  $\Box$  $\Box$  $\Box$  $\Box$  $\Box$  $\Box$  $\Box$  (modalità Dual AI) per impostare gli eventi sia nel canale ottico che in quello termico. Il rilevamento di incendio, il rilevamento della temperatura e gli eventi di protezione perimetrale (vedere la sezione

esempio) sia nel canale ottico che in quello termico possono essere abilitati contemporaneamente.

Eventi di protezione perimetrale: canale ottico: attraversamento di linee, ingresso di regioni, uscita di regioni e intrusione di regioni; canale termico: attraversamento di linee e intrusione di regioni.

Inoltre, è possibile abilitare contemporaneamente il rilevamento dei volti o il conteggio dei target per linea (uno di essi) nel canale ottico e gli eventi di protezione perimetrale nel canale termico, il rilevamento del fuoco e il rilevamento della temperatura.

Per le impostazioni degli eventi, fare riferimento alle sezioni corrispondenti.

Dopo che gli eventi del canale ottico e del canale termico sono stati impostati correttamente, è possibile tornare all'interfaccia live per visualizzarli. L'immagine seguente è solo di riferimento.

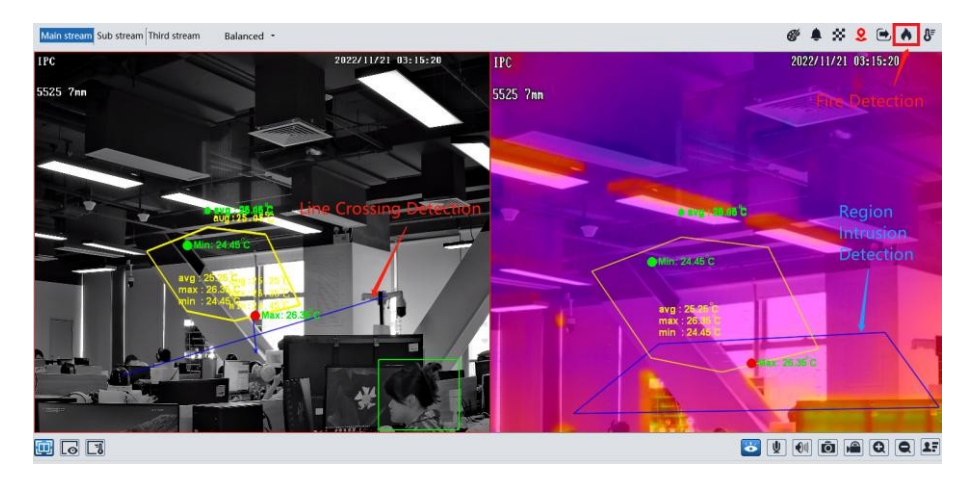

# **5.7 Configurazione eventi (modalità giorno/notte )**

Modalità giorno/notte: gli eventi ottici o termici vengono commutati in base alla modalità giorno/notte. Se la modalità giorno/notte è impostata su "Auto", di giorno il sistema attiverà l'evento AI impostato nel canale ottico; di notte, il sistema passerà automaticamente ad attivare l'evento AI impostato nel canale termico.

# **5.8 Configurazione della rete**

**5.8.1 TCP/IP**

Andare su **IIIIIIIIIIIIIIIIIIIIIIIIIII** > Interfaccia TCP/IP come mostrato di seguito. Esistono due modi per la connessione alla rete.

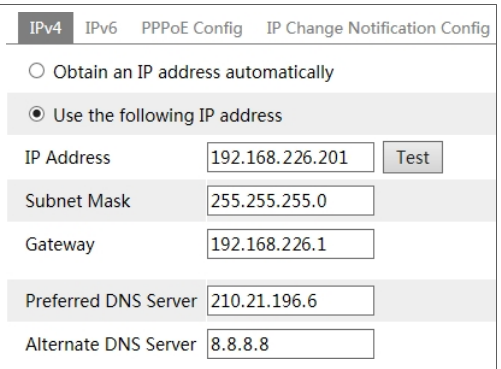

**Utilizzare l'indirizzo IP (ad esempio IPv4) -** Esistono due opzioni per l'impostazione dell'IP: ottenere un indirizzo IP automaticamente tramite DHCP e utilizzare il seguente indirizzo IP. Scegliere una delle opzioni a seconda delle necessità.

Test: Fare clic su questo pulsante per verificare l'efficacia dell'indirizzo IP.

**Utilizzare PPPoE: fare clic** sulla scheda "Configurazione PPPoE" per accedere all'interfaccia, come mostrato di seguito. Abilitare PPPoE e inserire il nome utente e la password del proprio ISP.

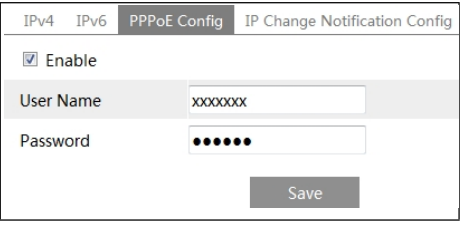

È possibile utilizzare entrambi i metodi di connessione alla rete. Se si utilizza PPPoE per la connessione a Internet, la telecamera otterrà un indirizzo IP WAN dinamico. Questo indirizzo IP cambierà frequentemente. Per essere avvisati, è possibile utilizzare la funzione di notifica della modifica dell'IP.

Fare clic su "IP Change Notification Config" per accedere all'interfaccia mostrata di seguito.

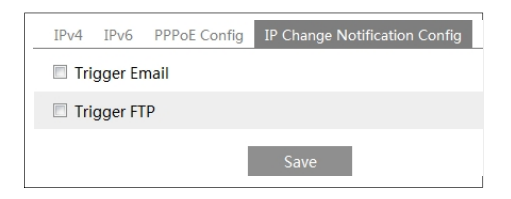

**Trigger Email**: quando l'indirizzo IP del dispositivo viene modificato, il nuovo indirizzo IP viene inviato all'indirizzo e-mail impostato.

**Trigger FTP**: quando l'indirizzo IP del dispositivo viene modificato, il nuovo indirizzo IP viene inviato al server FTP impostato.

## **5.8.2 Porto**

Accedere all'interfaccia Config $\rightarrow$ Network $\rightarrow$ Port come mostrato di seguito. È possibile impostare la porta HTTP, la porta dati e la porta RTSP.

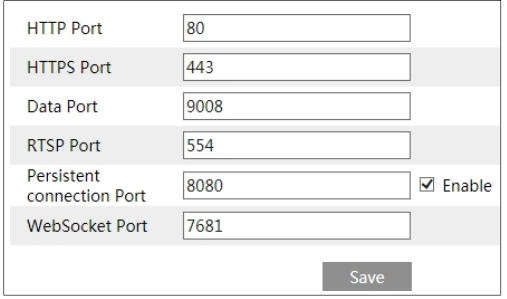

**Porta HTTP**: la porta HTTP predefinita è 80. Può essere cambiata con qualsiasi porta non occupata. **Porta HTTPS**: La porta HTTP predefinita è la 443. Può essere cambiata con qualsiasi porta non occupata.

**Porta dati**: la porta dati predefinita è 9008. Modificarla se necessario.

**Porta RTSP**: la porta predefinita è 554. Modificarla se necessario.

**Porta di connessione persistente**: la porta viene utilizzata per una connessione persistente della piattaforma di terze parti per inviare dati intelligenti, come le immagini del volto.

**Porta WebSocket**: Porta del protocollo di comunicazione per l'anteprima gratuita del plug-in.

### **5.8.3 Configurazione del server**

Questa funzione è utilizzata principalmente per il collegamento del sistema di gestione video di rete.

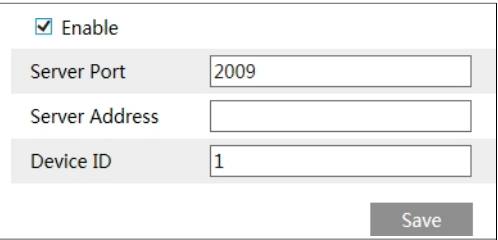

1. Selezionare "Abilita".

2. Controllare l'indirizzo IP e la porta del server dei supporti di trasferimento in ECMS/NVMS. Attivare quindi la segnalazione automatica in ECMS/NVMS quando si aggiunge un nuovo dispositivo. Quindi, inserire le altre informazioni del dispositivo in ECMS/NVMS. Successivamente, il sistema assegnerà automaticamente un ID dispositivo. Controllare in ECMS/NVMS.

3. Inserire l'indirizzo del server, la porta del server e l'ID del dispositivo nelle caselle corrispondenti. Fare clic sul pulsante "Salva" per salvare le impostazioni.

## **5.8.4 Onivf**

La telecamera può essere ricercata e collegata alla piattaforma di terze parti tramite il protocollo ONVIF/RTSP.

Se "Attiva utente ONVIF" è abilitato nell'interfaccia di attivazione del dispositivo, l'utente ONVIF può essere attivato simultaneamente. Quando si collega la telecamera tramite il protocollo ONVIF nella piattaforma di terze parti, è possibile utilizzare questo utente ONVIF per la connessione.

È possibile aggiungere nuovi utenti anche nell'interfaccia Onvif.

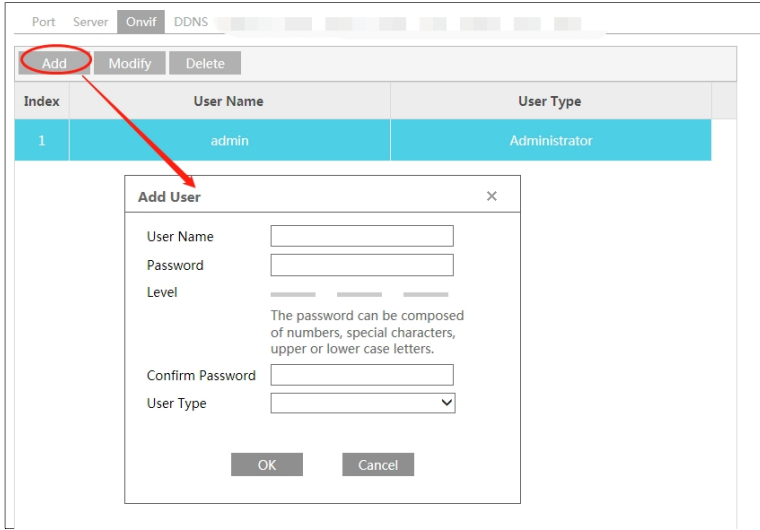

**Nota**: quando si aggiunge il dispositivo alla piattaforma di terze parti con protocollo ONVIF/RTSP, utilizzare l'utente onvif nell'interfaccia di cui sopra.

## **5.8.5 DDNS**

Se la telecamera è impostata con una connessione DHCP, è necessario impostare il DDNS per Internet.

1. Andare a  $\Box \Box \Box \Box \Box \Box \Box \Box \Box \Box \Box \Box \Box \Box$ 

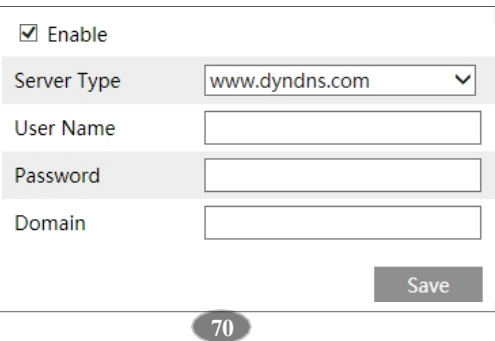

2. Richiedere un nome di dominio. Prendiamo ad esempio www.dvrdyndns.com.

Digitare [www.dvrdydns.com](http://www.dvrdydns.com/) nella barra degli indirizzi di IE per visitare il sito Web. Fare quindi clic sul pulsante "Registrazione".

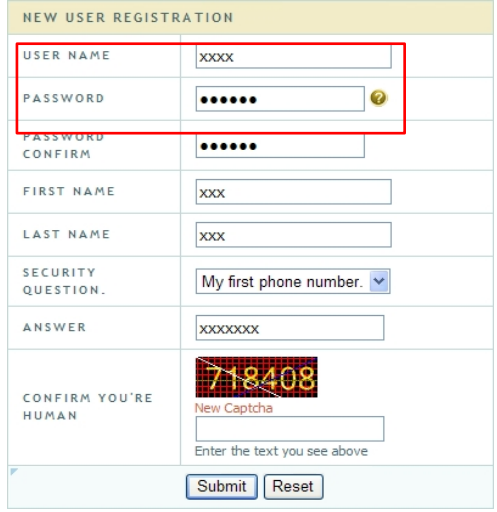

Creare un nome di dominio.

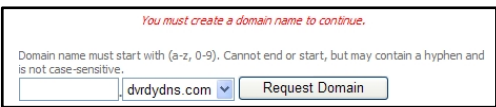

Dopo che il nome di dominio è stato richiesto con successo, il nome di dominio sarà elencato come segue.

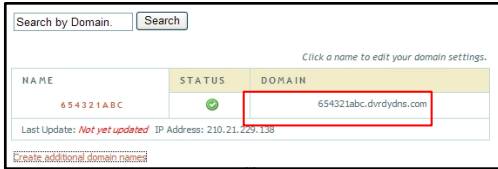

3. Inserire il nome utente, la password e il dominio richiesti nell'interfaccia di configurazione DDNS. 4. Fare clic sul pulsante "Salva" per salvare le impostazioni.

## **5.8.6 SNMP**

Per ottenere lo stato della telecamera, i parametri e le informazioni sugli allarmi e gestire la telecamera da remoto, è possibile utilizzare la funzione SNMP. Prima di utilizzare l'SNMP, installare uno strumento di gestione SNMP e impostare i parametri dell'SNMP, come la porta SNMP e l'indirizzo trap.

*Manuale d'uso della telecamera di rete*<br>1. Andare a Conf i g→Net wor k→SNMP.

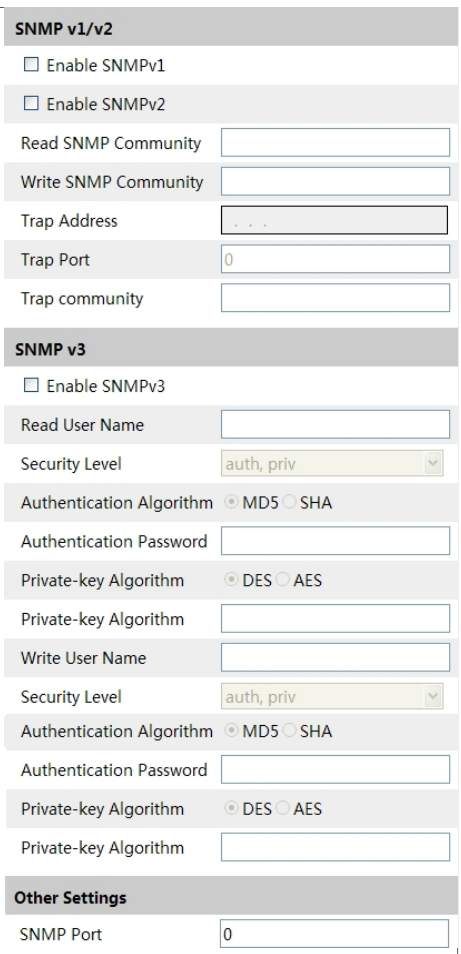

2. Selezionare la casella di controllo della versione corrispondente (Abilita SNMPv1, Abilita SNMPv2, Abilita SNMPv3) in base alla versione del software SNMP che verrà utilizzata.

3. Impostare i valori di "Read SNMP Community", "Write SNMP Community", "Trap Address", "Trap Port" e così via. Assicurarsi che le impostazioni siano uguali a quelle del software SNMP.

**Nota**: utilizzare una versione diversa in base al livello di sicurezza richiesto. Più alta è la versione, più alto è il livello di sicurezza.

**73**

## **5.8.7 802.1x**

Se è abilitata, i dati della telecamera possono essere protetti. Quando la telecamera è collegata alla rete protetta da IEE802.1x, è necessaria l'autenticazione dell'utente.

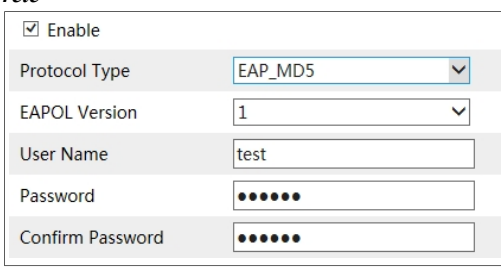

Per utilizzare questa funzione, la telecamera deve essere connessa a uno switch che supporti il protocollo 802.1x. Lo switch può essere considerato un sistema di autenticazione per identificare il dispositivo in una rete locale. Se la telecamera collegata all'interfaccia di rete dello switch ha superato l'autenticazione dello switch, è possibile accedere alla rete locale. Tipo di protocollo e versione EAPOL: Utilizzare le impostazioni predefinite.

Nome utente e password: il nome utente e la password devono corrispondere al nome utente e alla password richiesti e registrati nel server di autenticazione.

## **5.8.8 RTSP**

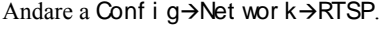

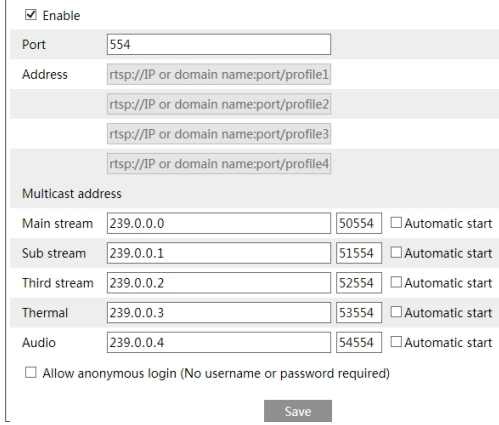

Selezionare "Abilita" per abilitare la funzione RTSP.

**Porta**: Porta di accesso del supporto di streaming. Il numero predefinito è 554. **Indirizzo RTSP**: Il formato dell'indirizzo RTSP (unicast) che può essere utilizzato per riprodurre il flusso in un lettore multimediale.

#### **Indirizzo multicast**

**Flusso principale**: Il formato dell'indirizzo è

"rtsp://indirizzo IP: rtsp port/profile1?transportmode=mcast".

**Flusso secondario**: Il formato dell'indirizzo è

"rtsp://indirizzo IP: rtsp port/profile2?transportmode=mcast".

**Terzo flusso**: Il formato dell'indirizzo è

"rtsp://indirizzo IP: rtsp port/profile3?transportmode=mcast".

**Flusso termico**: Il formato dell'indirizzo è

"rtsp://indirizzo IP: rtsp port/profile4?transportmode=mcast".

**Audio**: Dopo aver inserito il flusso principale/sub in un lettore VLC, il video e l'audio verranno riprodotti automaticamente.

Se l'opzione "Consenti accesso anonimo..." è selezionata, non è necessario inserire il nome utente e la password per visualizzare il video.

Se l'opzione "avvio automatico" è attivata, i dati multicast ricevuti devono essere aggiunti a un lettore VLC per riprodurre il video.

**Nota**: 1. Questa telecamera supporta l'anteprima locale attraverso un lettore VLC. Inserire l'indirizzo RTSP (unicast o multicast, ad es. rtsp://192.168.226.201:554/profile1?transportmode=mcast) in un lettore VLC per realizzare l'anteprima simultanea con il client web.

2. L'indirizzo IP di cui sopra non può essere l'indirizzo di IPv6.

3. Evitare l'uso dello stesso indirizzo multicast nella stessa rete locale.

4. Quando si riproduce il video attraverso i flussi multicast in un lettore VLC, prestare attenzione alla modalità del lettore VLC. Se è impostato sulla modalità TCP, il video non può essere riprodotto.

5. Se il formato di codifica del video del flusso principale è MJPEG, il video potrebbe essere disordinato ad alcune risoluzioni.

# **5.8.9 UPNP**

Se questa funzione è attivata, è possibile accedere rapidamente alla telecamera attraverso la LAN. Andare a  $\Pi\Pi\Pi\Pi\Pi\Pi\Pi\Pi\Pi\Pi\Pi\Pi$  Abilitare UPNP e inserire il nome UPnP.

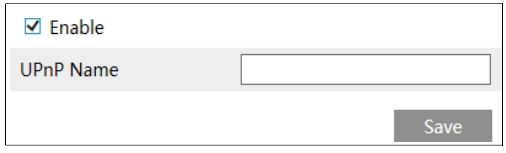

## **5.8.10 Email**

Se si desidera attivare l'e-mail quando si verifica un allarme o viene cambiato l'indirizzo IP, impostare prima l'e-mail.

**75**

Andare a Config $\rightarrow$ Network  $\rightarrow$ Email.

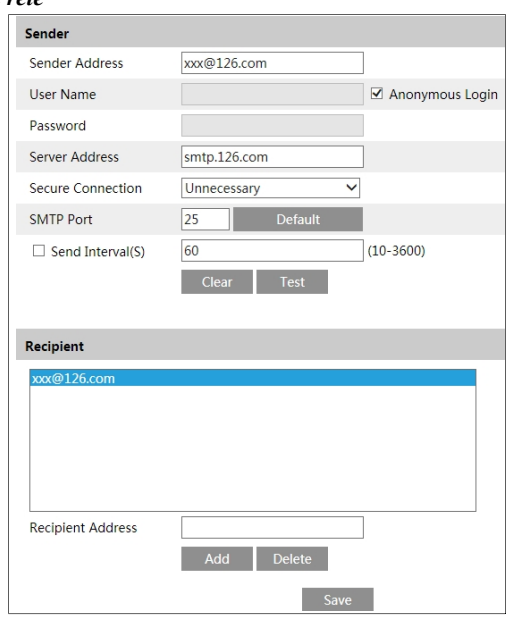

**Indirizzo del mittente**: indirizzo e-mail del mittente.

**Nome utente e password**: nome utente e password del mittente (non è necessario inserire il nome utente e la password se è abilitato il "Login anonimo").

**Indirizzo del server**: L'indirizzo IP o il nome host SMTP.

Selezionare il tipo di connessione sicura nell'elenco a discesa "Connessione sicura" in base alle esigenze.

**Porta SMTP**: la porta SMTP.

**Intervallo di invio (S)**: l'intervallo di tempo per l'invio dell'e-mail. Ad esempio, se è impostato su 60 secondi e nell'arco di 60 secondi si attivano più allarmi di rilevamento del movimento, questi verranno considerati come un solo evento di allarme e verrà inviata una sola e-mail. Se viene attivato un evento di allarme di movimento e poi un altro evento di allarme di rilevamento del movimento viene attivato dopo 60 secondi, verranno inviate due email. Se vengono attivati diversi allarmi contemporaneamente, verranno inviate più e-mail separatamente.

Fare clic sul pulsante "Test" per verificare la connessione dell'account.

**Indirizzo del destinatario**: indirizzo e-mail del destinatario.

## **5.8.11 FTP**

Dopo aver impostato un server FTP, le immagini catturate dagli eventi verranno caricate sul server FTP.

1. Andare a Config $\rightarrow$ Rete  $\rightarrow$ FTP.

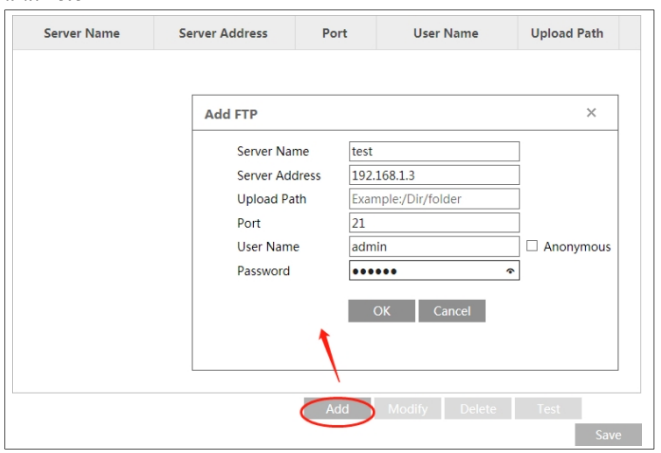

2. Fare clic su "Aggiungi" per aggiungere le informazioni dell'FTP. Q u i n d i , fare clic su "Salva" per salvare le impostazioni.

**Nome del server**: Il nome del server FTP.

**Indirizzo del server**: L'indirizzo IP o il nome di dominio

dell'FTP. **Percorso di caricamento**: La directory in cui

verranno caricati i file. **Porta**: la porta del server FTP.

**Nome utente e password**: nome utente e password utilizzati per accedere al server FTP.

3. Nell'interfaccia di impostazione degli eventi (come intrusione, attraversamento di linea, ecc.), attivare l'FTP come mostrato di seguito.

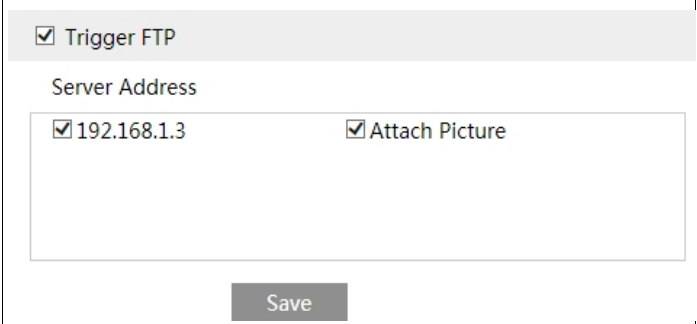

Per le impostazioni dei parametri di invio delle istantanee, fare riferimento a 4.1.4 Impostazione di Storage-Snapshot.

Regola del percorso di memorizzazione FTP: /indirizzo MAC del dispositivo/tipo di evento/data/ora/ Ad esempio: si verifica un allarme per il rilevamento del volto

Percorso del file FTP: 0000-18-ae-a8-da-2a\VFD\2021-01-09\14\ Tabella dei nomi degli eventi:

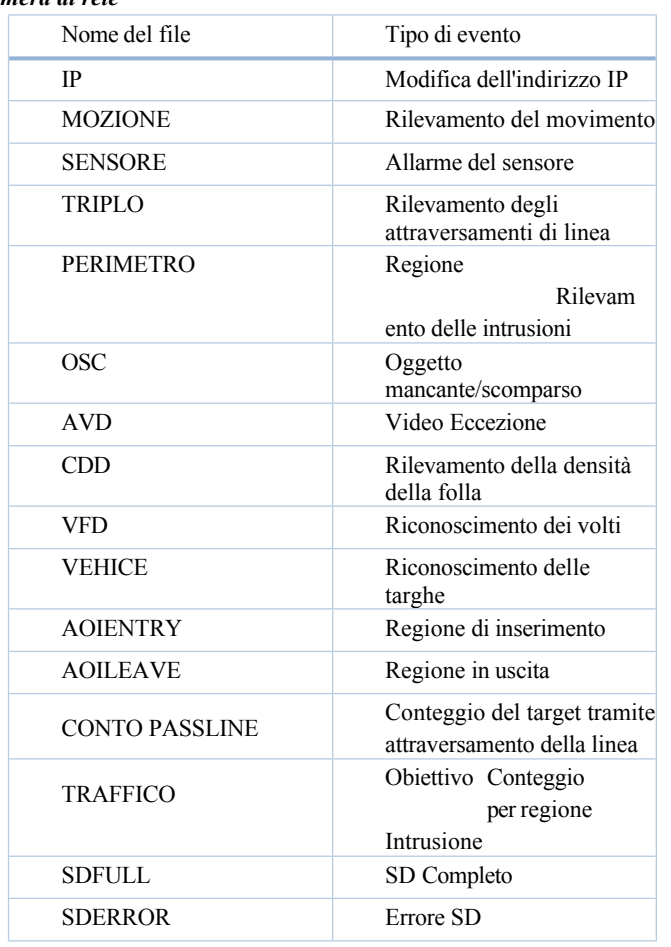

Regola di denominazione delle immagini Jpg:

Tipo di evento\_Anno(4cifre)-Mese(2cifre)-Giorno(2cifre)-Ora(2cifre)-

Minuto(2cifre)-Secondo(2cifre)-Millisecondo(3cifre)\_indice(3dcifre).jpg Descrizione:

- 1. Tipo di evento: si riferisce alla tabella precedente.
- 2. Se le cifre sono insufficienti, viene aggiunto uno zero.

Ad esempio: MOTION\_2021-03-16-16-20-07-529\_032.jpg

Regola di denominazione dei file Txt:

Tipo di evento\_Anno(4 cifre)-Mese(2 cifre)-Giorno(2 cifre)-Ora(2 cifre)- Minuto(2 cifre)-Secondo(2 cifre)-Millisecondo(3 cifre) indice(3 cifre).txt

Contenuto del file TXT:

nome del dispositivo: xxx mac: indirizzo MAC del dispositivo Tipo di evento time: Ad esempio: nome del dispositivo: IPC mac: 00-18-ae-a8-da-2a ora di movimento: 2021-03-16

## *Manuale d'uso della*  12:20: delecamera di rete

Corrispondenza tra file txt e file jpeg: l'indice del file txt e del file jpeg avrà lo stesso nome quando l'evento viene attivato ogni volta.

## **5.8.12 HTTPS**

HTTP fornisce l'autenticazione del sito web e protegge la privacy dell'utente. Andare a Config →□□□□□→□□□□ come mostrato di seguito.

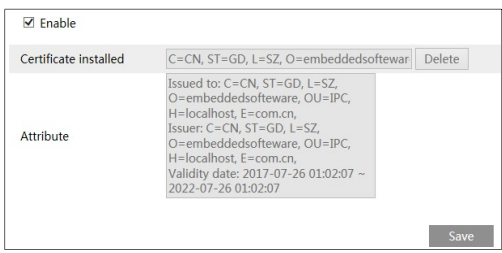

Per impostazione predefinita è installato un certificato, come mostrato sopra. Attivare questa funzione e salvarla. Quindi è possibile accedere alla telecamera immettendo https://IP: porta https tramite il browser web (ad esempio https://192.168.226.201:443).

È possibile creare un certificato privato se gli utenti non vogliono utilizzare quello predefinito. Fare clic su "Elimina" per cancellare il certificato predefinito. Verrà quindi visualizzata la seguente interfaccia.

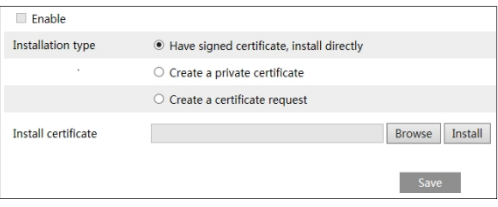

- \* Se è presente un certificato firmato, fare clic su "Sfoglia" per selezionarlo e quindi su "Installa" per installarlo.
- \* Fare clic su "Crea un certificato privato" per accedere alla seguente interfaccia di creazione.

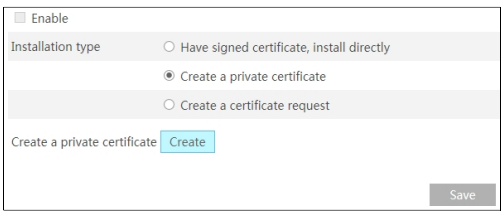

Fare clic sul pulsante "Crea" per creare un certificato privato. Inserire il paese (sono disponibili solo due lettere), il dominio (indirizzo IP/dominio della telecamera), la data di validità, la password, la provincia/Stato, la regione e così via. Fare quindi clic su "OK" per salvare le impostazioni.

\* Fare clic su "Crea una richiesta di certificato" per accedere alla seguente interfaccia.

### *Manuale d'uso della telecamera di rete*  $\Box$  Enable Installation type  $\bigcirc$  Have signed certificate, install directly

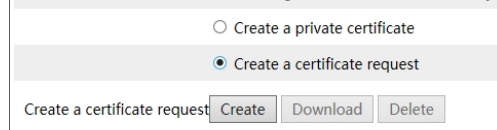

Fare clic su "Crea" per creare la richiesta di certificato. Scaricare quindi la richiesta di certificato e inviarla all'autorità di certificazione affidabile per la firma. Dopo aver ricevuto il certificato firmato, importare il certificato nel dispositivo.

# **5.8.13 QoS**

La funzione QoS (Quality of Service) è utilizzata per fornire servizi di qualità diversa per le diverse applicazioni di rete. In presenza di una larghezza di banda insufficiente, il router o lo switch smista i flussi di dati e li trasferisce in base alla loro priorità per risolvere il ritardo e la congestione della rete.

Andare a Conf i  $q \rightarrow$ Net wor k $\rightarrow$ QoS.

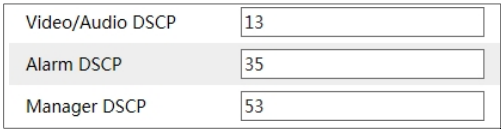

DSCP video/audio: l'intervallo va da 0 a 63. DSCP

allarme: l'intervallo va da 0 a 63.

Manager DSCP: L'intervallo va da 0 a 63.

In generale, maggiore è il numero, maggiore è la priorità.

# **5.9 Sicurezza Configurazione**

# **5.9.1 Utente Configurazione**

Andare su Config $\rightarrow$ Security $\rightarrow$ User interface come mostrato di seguito.

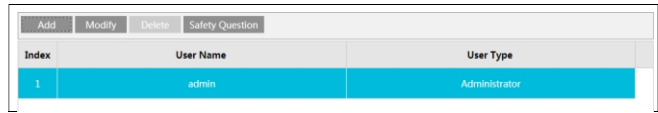

### **Aggiungere un utente:**

1. Fare clic sul pulsante "Aggiungi" per visualizzare la seguente casella di testo.

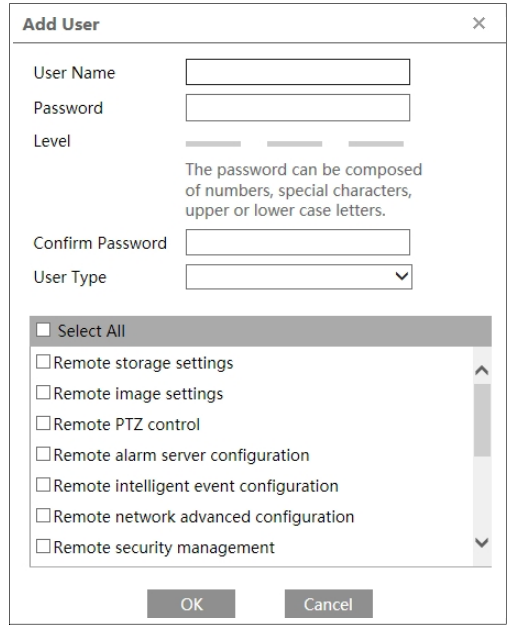

- 2. Inserire il nome dell'utente nella casella di testo "Nome utente".
- 3. Inserire la password nelle caselle di testo "Password" e "Conferma password". Impostare la password in base ai requisiti del livello di sicurezza della password (andare a

Config $\rightarrow$ Security $\rightarrow$ Security Management $\rightarrow$ Password Security interface per impostare il livello di sicurezza).

- 4. Scegliere il tipo di utente e selezionare le autorizzazioni desiderate.
- 5. Fare clic sul pulsante "OK" e l'utente appena aggiunto verrà visualizzato nell'elenco degli utenti.

#### **Modificare l'utente:**

- 1. Selezionare un utente per modificare la password nella casella di riepilogo della configurazione utente.
- 2. Facendo clic sul pulsante "Modifica" si apre la finestra di dialogo "Modifica utente".

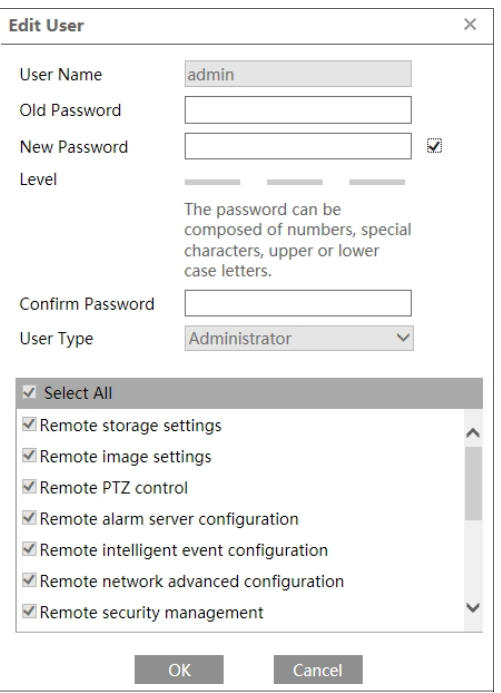

L'amministratore può modificare la propria password e cambiare il tipo di utente e i permessi degli altri utenti. Gli altri utenti possono modificare la propria password solo in questa interfaccia.

#### **Eliminare l'utente:**

1. Selezionare l'utente da eliminare nella casella di riepilogo della configurazione utente.

2. Fare clic sul pulsante "Elimina" per eliminare l'utente.

**Nota**: L'account amministratore predefinito non può essere eliminato.

#### **Domanda di sicurezza**

È possibile impostare qui le domande e le risposte di sicurezza per l'utente amministratore predefinito.

## **5.9.2 Online Utente**

Andare su Config-Security->Online User per visualizzare l'utente che sta guardando il video in diretta.

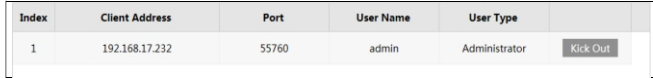

Un utente amministratore può espellere tutti gli altri utenti (compresi gli altri amministratori).

## **5.9.3 Elenchi Blocca e Consenti**

Andare in Config $\rightarrow$ Security $\rightarrow$ Block e Allow Lists come mostrato di seguito.

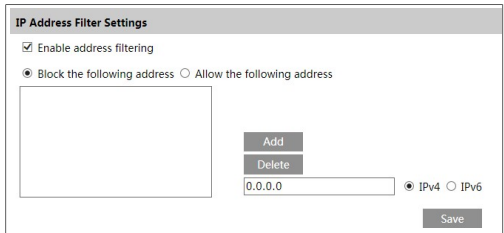

Le fasi di impostazione sono le seguenti:

Selezionare la casella di controllo "Abilita il filtraggio degli indirizzi".

Selezionare "Blocca/consenti il seguente indirizzo", IPv4/IPv6, quindi inserire l'indirizzo IP nella casella dell'indirizzo e fare clic sul pulsante "Aggiungi".

## **5.9.4 Gestione della sicurezza**

Andare a Config $\rightarrow$ Security $\rightarrow$ Gestione della sicurezza come mostrato di seguito.

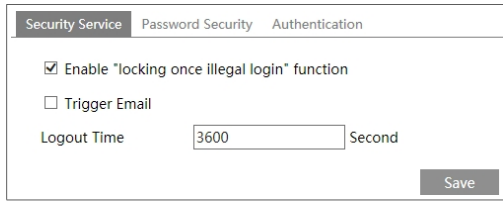

Per prevenire lo sblocco della password da parte di malintenzionati, è possibile attivare la funzione "bloccare una volta il login illegale". Se questa funzione è attivata, se il login fallisce dopo cinque tentativi, l'interfaccia di login viene bloccata. È possibile accedere nuovamente alla telecamera dopo mezz'ora o dopo il riavvio della stessa.

**Trigger Email**: se abilitato, verrà inviata un'e-mail quando si verifica il login/out o il blocco illegale del login.

**Tempo di logout**: Impostare il tempo di logout come necessario. Ad esempio: 3600s, l'utente verrà disconnesso automaticamente dopo 3600s e dovrà inserire nuovamente il nome utente e la password per accedere.

#### ⚫ **Sicurezza della password**

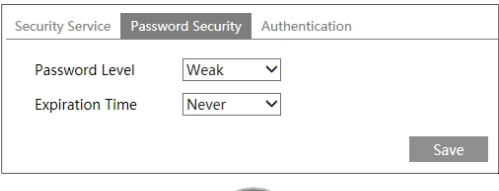

Impostare il livello di password e il tempo di scadenza in base

alle esigenze. Livello della password: Debole, Media o Forte.

Livello debole: È possibile utilizzare numeri, caratteri speciali, lettere maiuscole o minuscole. Per l'impostazione della password è possibile scegliere uno di questi o una qualsiasi combinazione di essi.

Livello medio: 8~16 caratteri, di cui almeno due delle seguenti categorie: numeri, caratteri speciali, lettere maiuscole e minuscole.

Livello forte: 8~16 caratteri. Devono essere inclusi numeri, caratteri speciali, lettere maiuscole e minuscole.

Per la sicurezza dell'account, si raccomanda di impostare una password forte e di cambiarla regolarmente.

Autenticazione HTTP: È possibile selezionare Basic o Token.

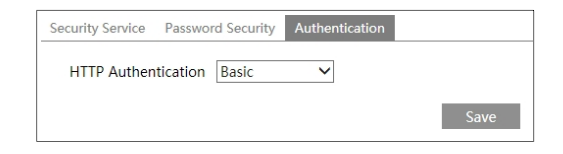

# **5.10 Manutenzione Configurazione**

# **5.10.1 Backup e ripristino**

Andare a Config $\rightarrow$ Maintenance $\rightarrow$ Backup & Restore.

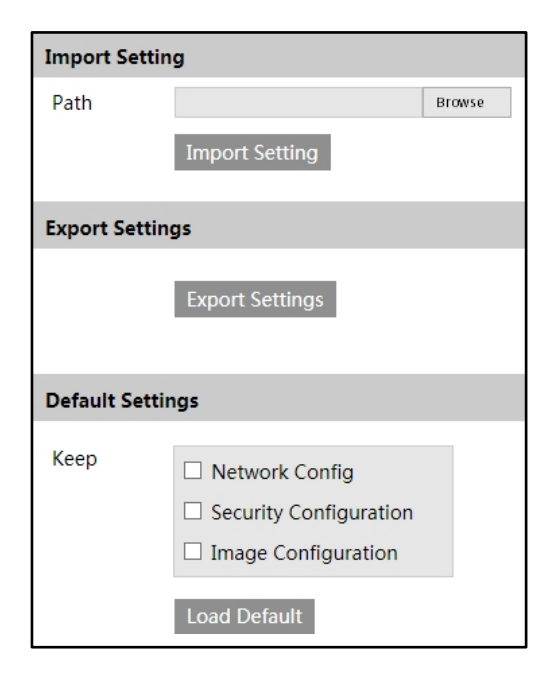

*Manuale d'uso della* 

*telecamera di rete* ⚫ **Impostazioni di importazione ed esportazione**

Le impostazioni di configurazione della telecamera possono essere esportate da una telecamera a un'altra telecamera.

- 1. Fare clic su "Sfoglia" per selezionare il percorso di salvataggio delle informazioni di importazione o esportazione sul PC.
- 2. Fare clic sul pulsante "Importa impostazione" o "Esporta impostazione".

**Nota:** la password di accesso deve essere inserita dopo aver fatto clic sul pulsante "Importazione impostazioni".

## ⚫ **Impostazioni predefinite**

Fare clic sul pulsante "Carica default" e verificare la password per ripristinare tutte le impostazioni del sistema.

le impostazioni predefinite di fabbrica, tranne quelle che si desidera mantenere.

# **5.10.2 Riavvio**

Andare a Conf i g-Mai nt enance-Reboot.

Fare clic sul pulsante "Riavvia" e inserire la password per riavviare il dispositivo.

#### **Impostazione del riavvio temporizzato:**

Se necessario, è possibile impostare il riavvio della telecamera a intervalli di tempo. Attivare "Impostazioni ora", impostare la data e l'ora, fare clic sul pulsante "Salva" e inserire la password per salvare le impostazioni.

# **5.10.3 Aggiornamento**

Andare a . In questa interfaccia è possibile aggiornare il firmware della telecamera.

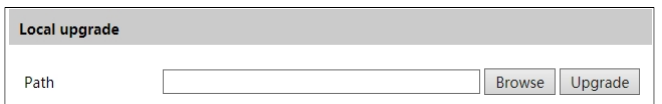

1. Fare clic sul pulsante "Sfoglia" per selezionare il percorso di salvataggio del file di aggiornamento.

- 2. Fare clic sul pulsante "Aggiorna" per avviare l'aggiornamento del firmware.
- 3. Immettere la password corretta e il dispositivo si riavvia automaticamente.

**Attenzione!** Non chiudere il browser né scollegare la telecamera dalla rete durante l'aggiornamento.

# **5.10.4 Operazione Log**

Per interrogare ed esportare il registro:

- 1. Andare a Config $\rightarrow$ Maintenance $\rightarrow$ Operation Log.
- 2. Selezionare il tipo principale, il tipo secondario, l'ora di inizio e di fine.
- 3. Fare clic su "Cerca" per visualizzare il registro delle operazioni.
- 4. Fare clic su "Esporta" per esportare il registro delle operazioni.

# **6.1 Immagine Ricerca**

Fare clic su Cerca per accedere all'interfaccia mostrata di seguito. Le immagini salvate sulla scheda SD o salvate localmente sul PC possono essere trovate qui.

# ⚫ **Ricerca di immagini locali**

Scegliere "Immagine" - "Locale".

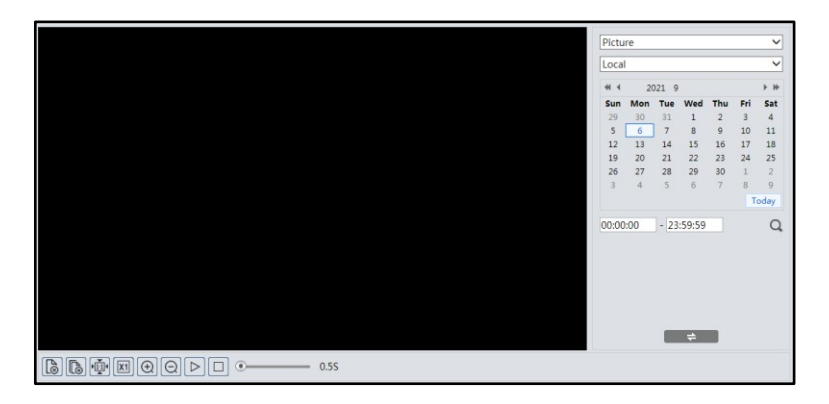

- 2. Impostare l'ora: Selezionare la data e scegliere l'ora di inizio e di fine.
- 3. Fare clic su  $\overline{Q}$  per cercare le immagini.
- 4. Fare doppio clic sul nome di un file nell'elenco per visualizzare le foto acquisite, come mostrato sopra.

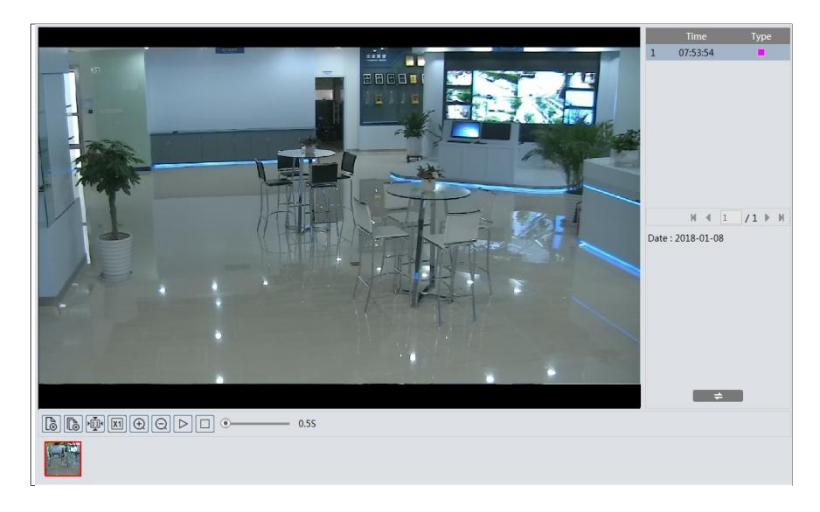

Fare clic su  $\Rightarrow$  per tornare all'interfaccia precedente.

**Nota**: quando si utilizza il browser privo di plug-in, non è possibile ricercare le immagini locali.

# ● **Ricerca immagini su scheda SD**<br>1 Scegliere "Immagine" - "Scheda

1. Scegliere "Immagine" - "Scheda SD".

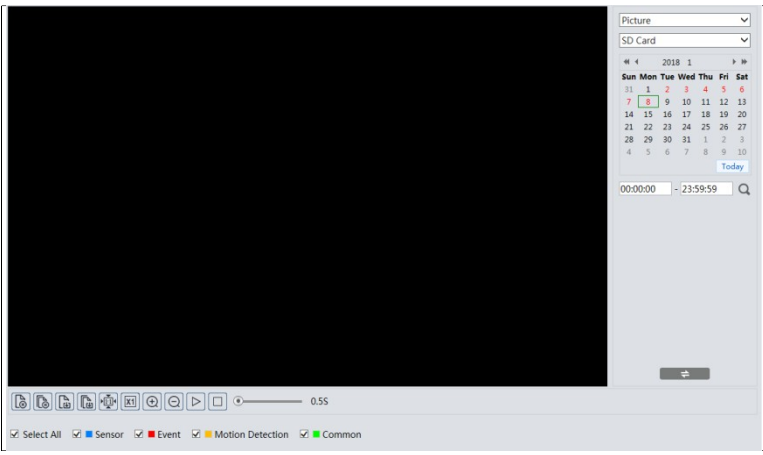

- 2. Impostare l'ora: Selezionare la data e scegliere l'ora di inizio e di fine.
- 3. Scegliere gli eventi di allarme nella parte inferiore dell'interfaccia.
- 4. Fare clic su  $\overline{Q}$  per cercare le immagini.
- 5. Fare doppio clic sul nome di un file nell'elenco per visualizzare

le foto acquisite. Fare clic su  $\Rightarrow$  per tornare all'interfaccia precedente.

Le descrizioni dei pulsanti sono riportate di seguito.

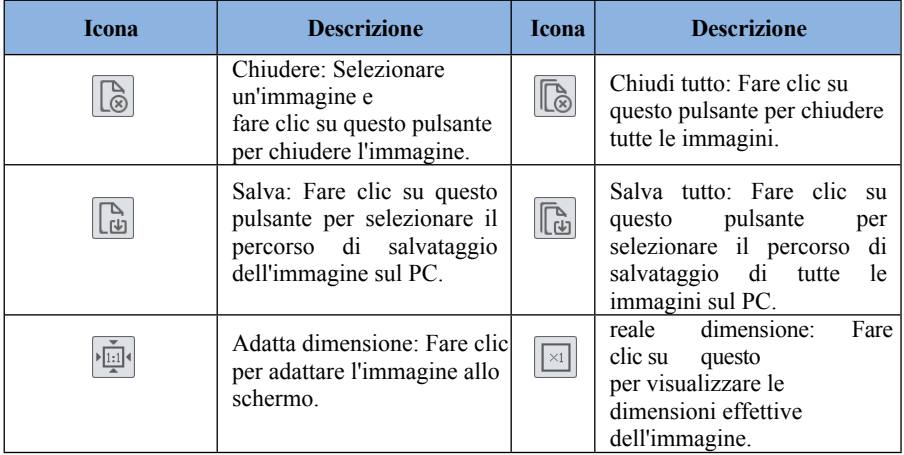

#### *Manuale d'uso della*

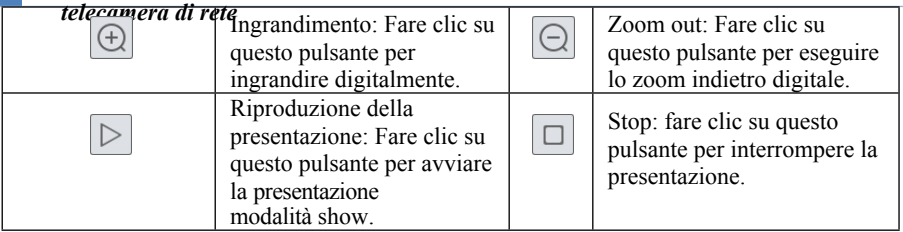

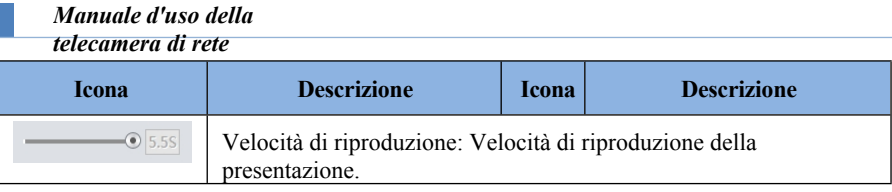

# **6.2 Video Ricerca**

# **6.2.1 Video locale Ricerca**

Fare clic su Cerca per accedere all'interfaccia mostrata di seguito. I video registrati localmente sul PC possono essere riprodotti in questa interfaccia.

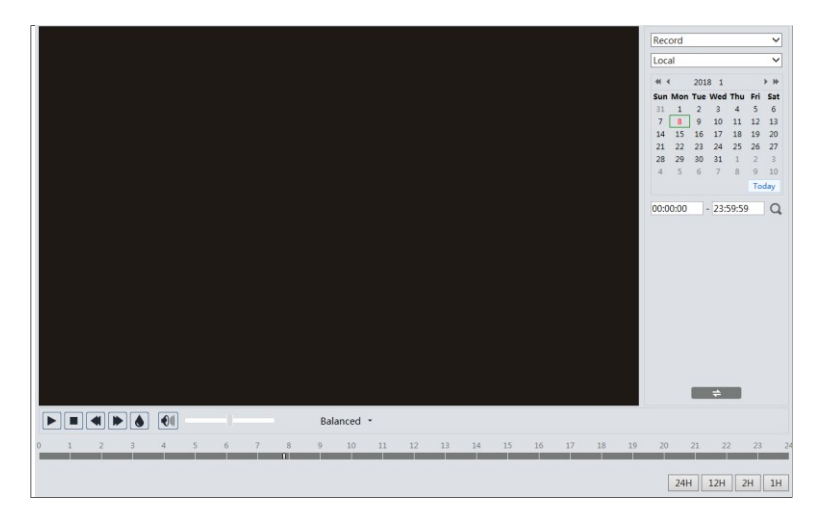

- 1. Scegliere "Registrazione" "Locale".
- 2. Impostare l'orario di ricerca: Selezionare la data e scegliere l'ora di inizio e di fine.
- 3. Fare clic su  $\overline{Q}$  per cercare le immagini.
- 4. Fare doppio clic sul nome di un file nell'elenco per avviare la riproduzione.

*Manuale d'uso della telecamera di rete*

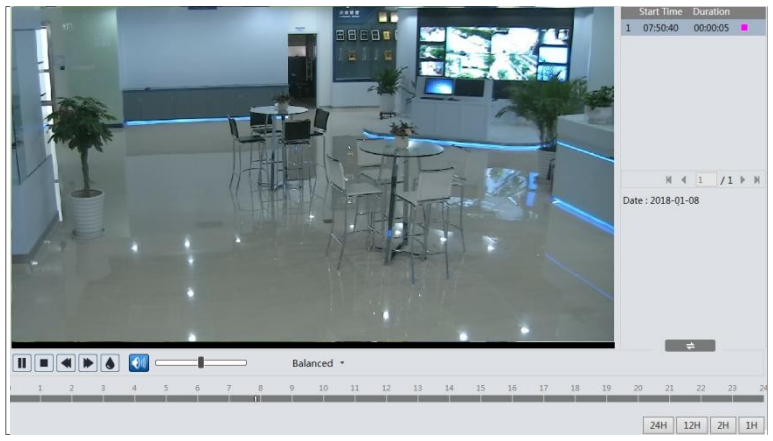

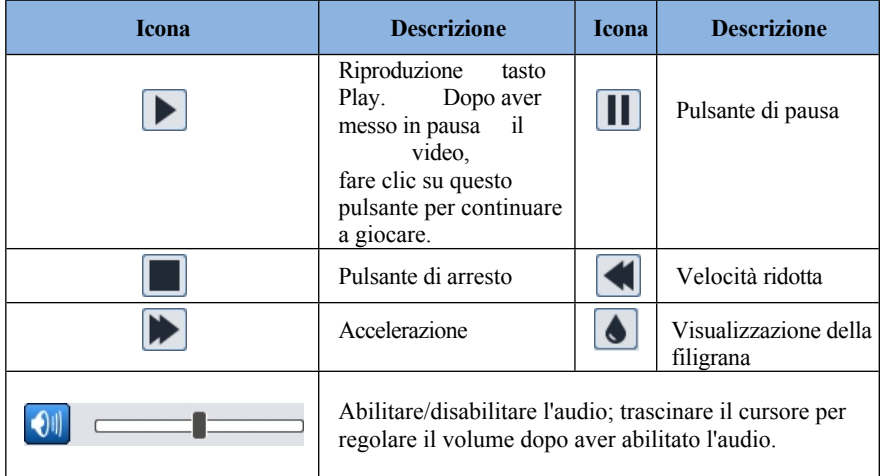

**Nota**: Quando si utilizza il browser privo di plug-in, non è possibile ricercare i video locali.

## **6.2.2 Scheda SD Video Ricerca**

Fare clic su Cerca per accedere all'interfaccia mostrata di seguito. I video registrati sulla scheda SD possono essere riprodotti in questa interfaccia.

- 1. Scegliere "Registrazione" "Scheda SD".
- 2. Impostare l'orario di ricerca: Selezionare la data e scegliere l'ora di inizio e di fine.
- 3. Fare clic su  $\overline{Q}$  per cercare le immagini.

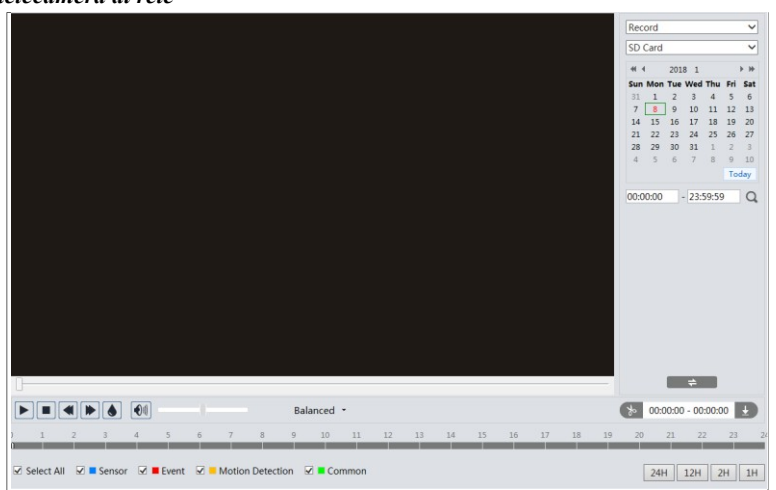

- 4. Selezionare gli eventi di allarme nella parte inferiore dell'interfaccia.
- 5. Selezionare il flusso misto (flusso video e audio) o il flusso video come necessario.
- 6. Fare doppio clic sul nome di un file nell'elenco per avviare la riproduzione.

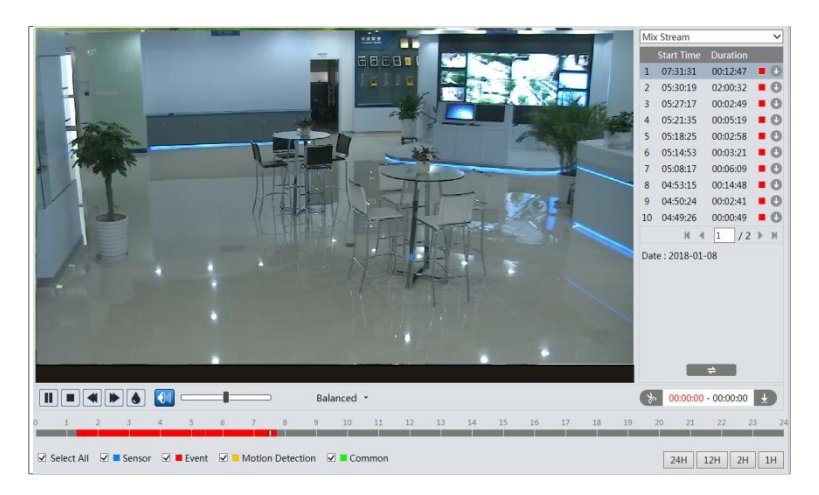

Nota:  $\blacksquare$  e non possono essere visualizzati quando i video vengono riprodotti tramite il browser privo di plug-in.

La tabella oraria può essere visualizzata nel formato 24H/12H/2H/1H facendo clic sui pulsanti corrispondenti.

Video clip e download

- 1. Cercate i file video seguendo i passaggi sopra descritti.
- 2. Selezionare l'ora di inizio facendo clic sulla tabella degli orari.
- 3. Fare clic su  $\diamond$  per impostare l'ora di inizio, quindi il pulsante diventa blu ().
- 4. Selezionare l'ora di fine facendo clic sulla tabella oraria. Quindi travella contra clic per impostare

*Manuale d'uso della*  <u>l'</u>ofa dell'altrica di rete

5. Fare clic su  $\overline{P}$  per scaricare il file video sul PC.

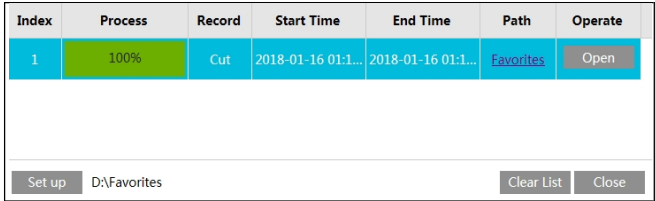

Fare clic su "Imposta" per impostare la directory di

archiviazione dei file video. Fare clic su "Apri" per riprodurre il video.

Fare clic su "Cancella elenco" per cancellare l'elenco dei download. Fare clic su "Chiudi" per chiudere la finestra di download.

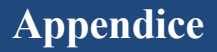

# **Appendice 1 Risoluzione dei problemi**

#### **Come trovare la password?**

R: La password per l'*amministratore* può essere reimpostata tramite la funzione "Modifica domanda di sicurezza".

Fare clic su "Dimentica password" nella finestra di accesso e inserire la risposta corrispondente alla domanda selezionata nella finestra a comparsa. Dopo aver risposto correttamente a tutte le domande, è possibile reimpostare la password per l'*amministratore*. Se si dimentica la risposta alla domanda, questo modo non sarà valido; contattare il rivenditore per assistenza.

B: Le password degli altri utenti possono essere ripristinate dall'*amministratore*.

#### **Impossibile collegare i dispositivi tramite il browser IE.**

R: La rete non è ben collegata. Controllare la connessione e assicurarsi che sia ben collegata.

B: L'indirizzo IP non è disponibile. Reimpostare l'indirizzo IP.

C: Il numero di porta Web è stato modificato: contattare l'amministratore per ottenere il numero di porta corretto. D: Escludere i motivi di cui sopra. Ripristinare le impostazioni predefinite con IP-Tool.

#### **Lo strumento IP non può cercare i dispositivi.**

Il problema potrebbe essere causato dal software antivirus del computer. Si prega di uscire dal software e di riprovare a cercare il dispositivo.

#### **IE non può scaricare il controllo ActiveX.**

- A. Il browser IE potrebbe essere impostato per bloccare gli ActiveX. Seguire i passaggi indicati di seguito.
- ① Aprire il browser IE e fare clic su Strumenti/Opzioni Internet.

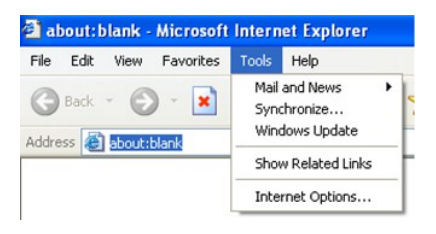

- ② Selezionare la sicurezza------Livello personalizzato....
- ③ Abilitate tutte le opzioni in "Controlli ActiveX e plug-in".
- ④ Fare clic su OK per terminare la configurazione.
- B. Altri plug-in o antivirus bloccano gli ActiveX. Disinstallarli o chiuderli.

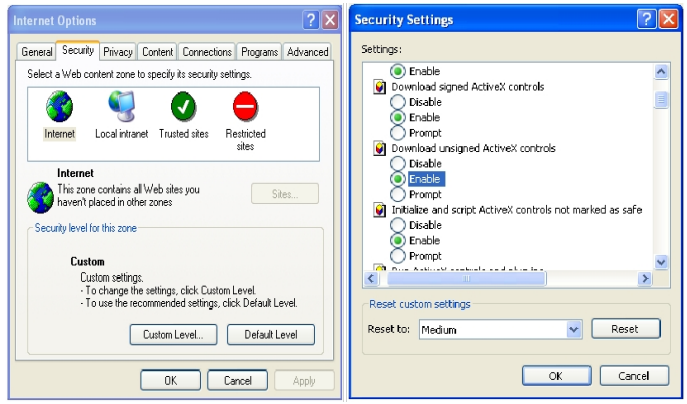

#### **Non si sente alcun suono.**

- A:Il dispositivo di ingresso audio non è collegato. Collegare e riprovare.
- B: La funzione audio non è abilitata sul canale corrispondente. Abilitare la funzione.

#### **Come modificare l'indirizzo IP tramite IP-Tool?**

R: Dopo aver installato IP-Tool, eseguirlo come mostrato di seguito.

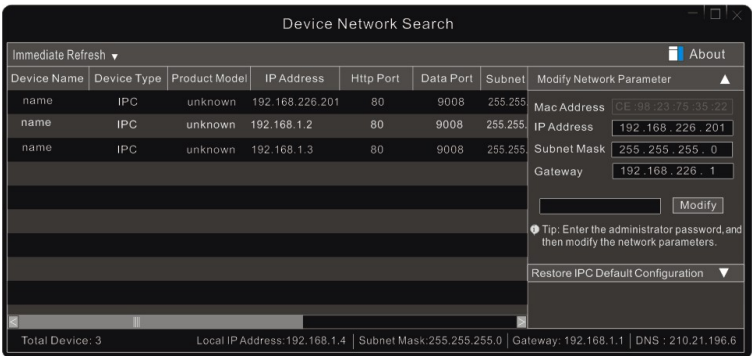

L'indirizzo IP predefinito di questa telecamera è 192.168.226.201. Fare clic sulle informazioni della telecamera elencate nella tabella precedente per visualizzare le informazioni di rete sulla destra. Modificare l'indirizzo IP e il gateway della telecamera e assicurarsi che il suo indirizzo di rete si trovi nello stesso segmento di rete locale del computer. Modificare l'indirizzo IP del dispositivo in base alla situazione pratica.

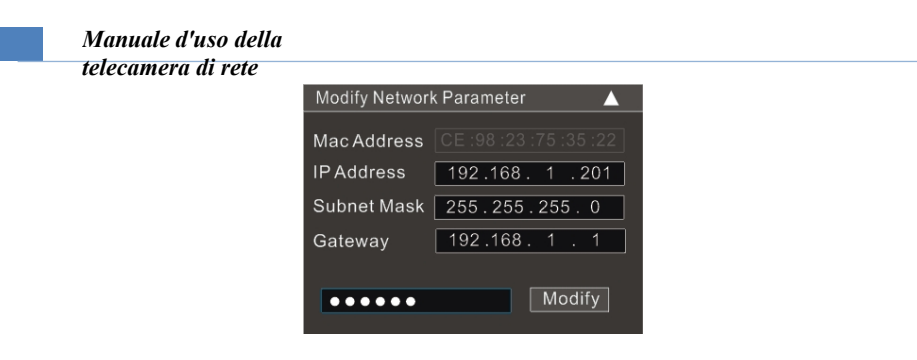

Ad esempio, l'indirizzo IP del computer è 192.168.1.4. L'indirizzo IP della telecamera deve quindi essere modificato in 192.168.1.X. Dopo la modifica, inserire la password "admin" impostata nell'interfaccia di attivazione del dispositivo e fare clic sul pulsante "Modifica" per modificare i parametri di rete.

# **Appendice 2 Materiali comuni Emissività**

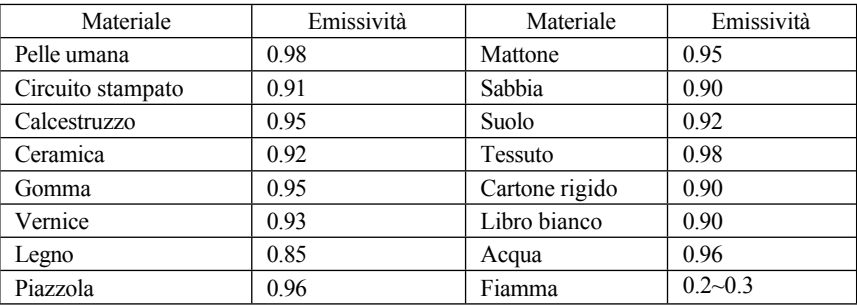

L'emissività del materiale è influenzata anche dalla sua superficie.

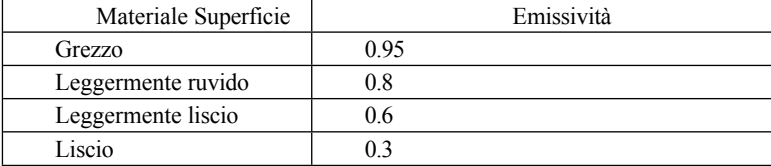